Инструкция Администратора

# ИС Каталог

Республиканское унитарное предприятие

Белорусский государственный геологический центр

> Государственное предприятие **Белгосгеоцентр**

# Оглавление

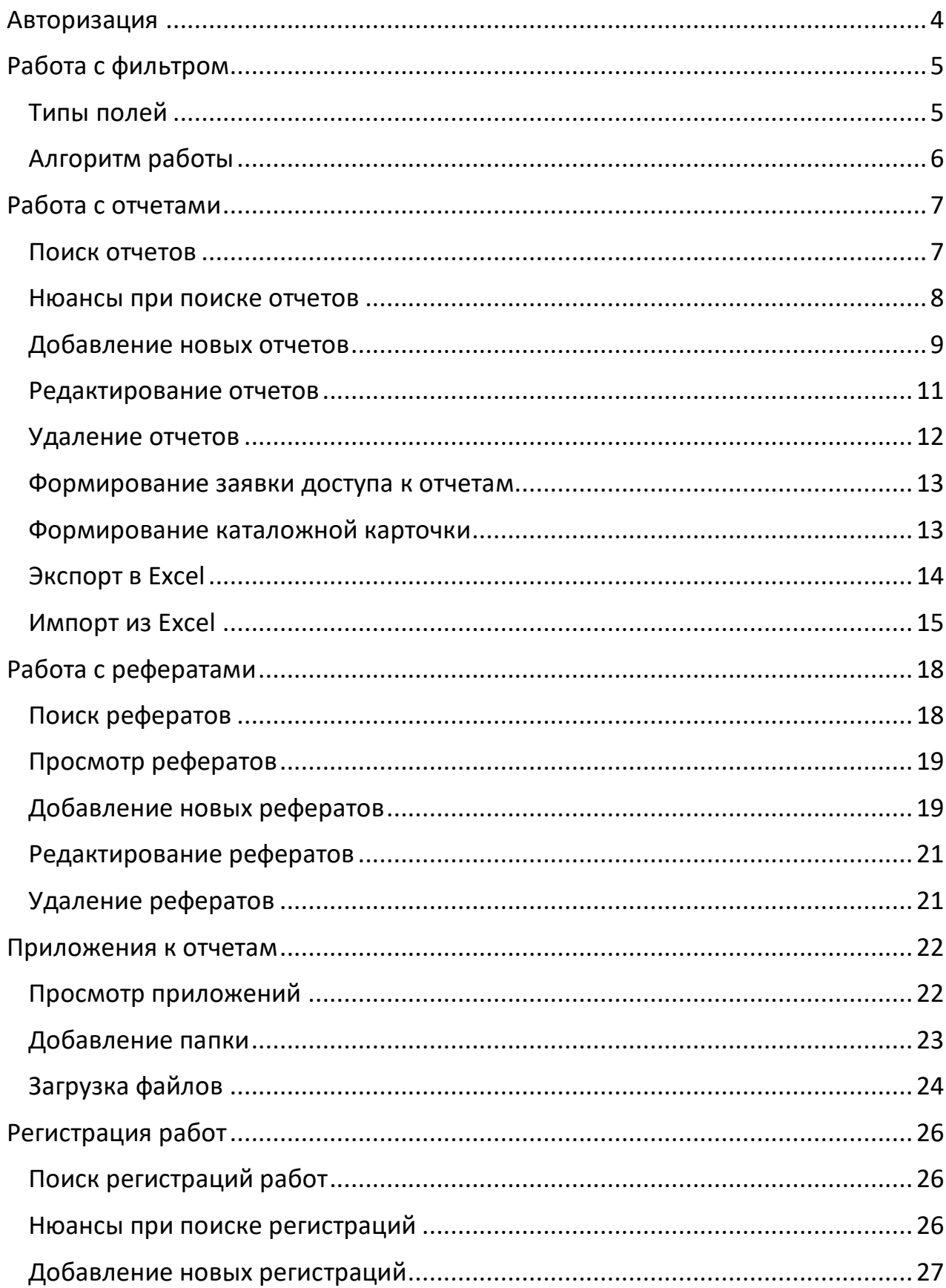

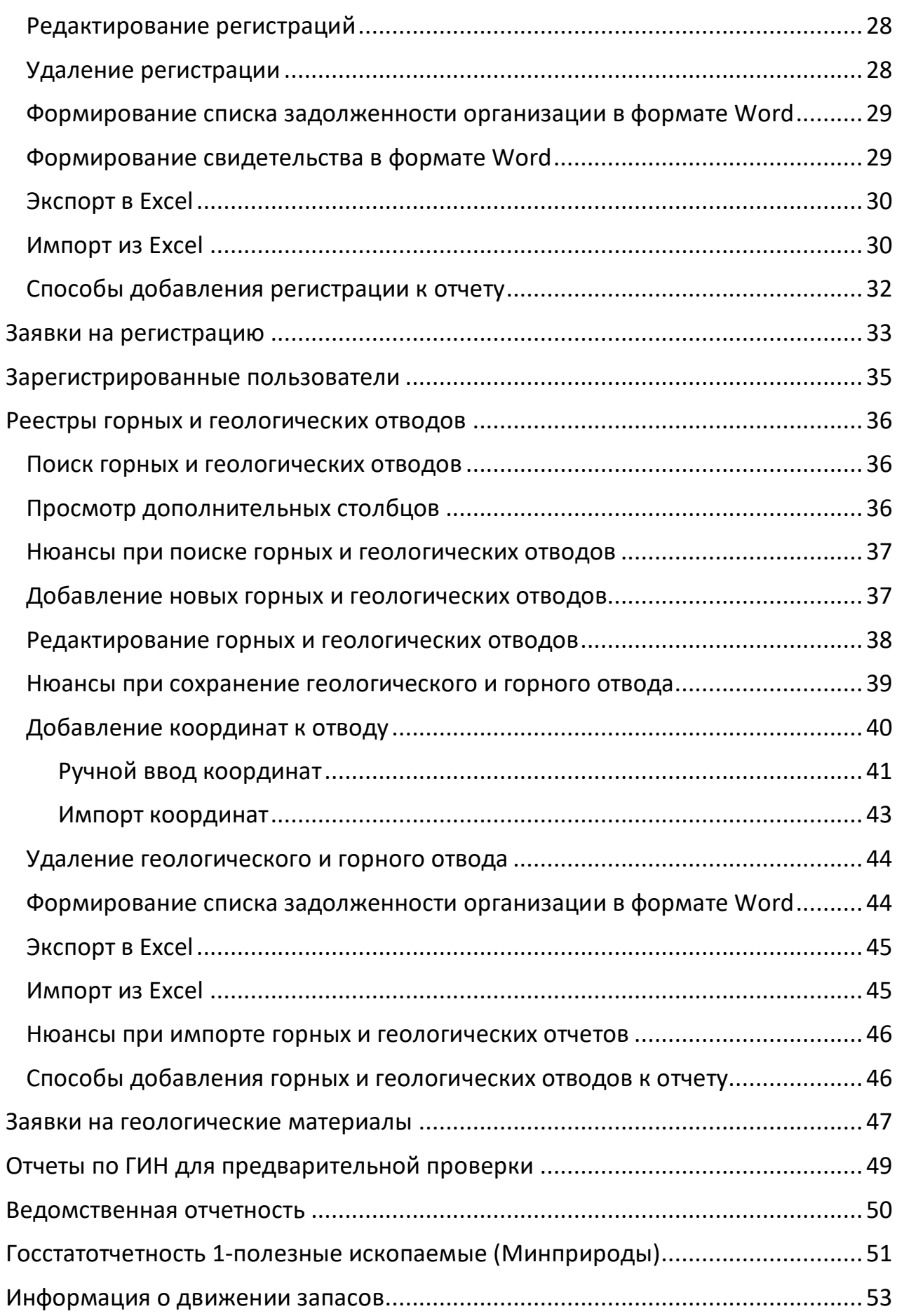

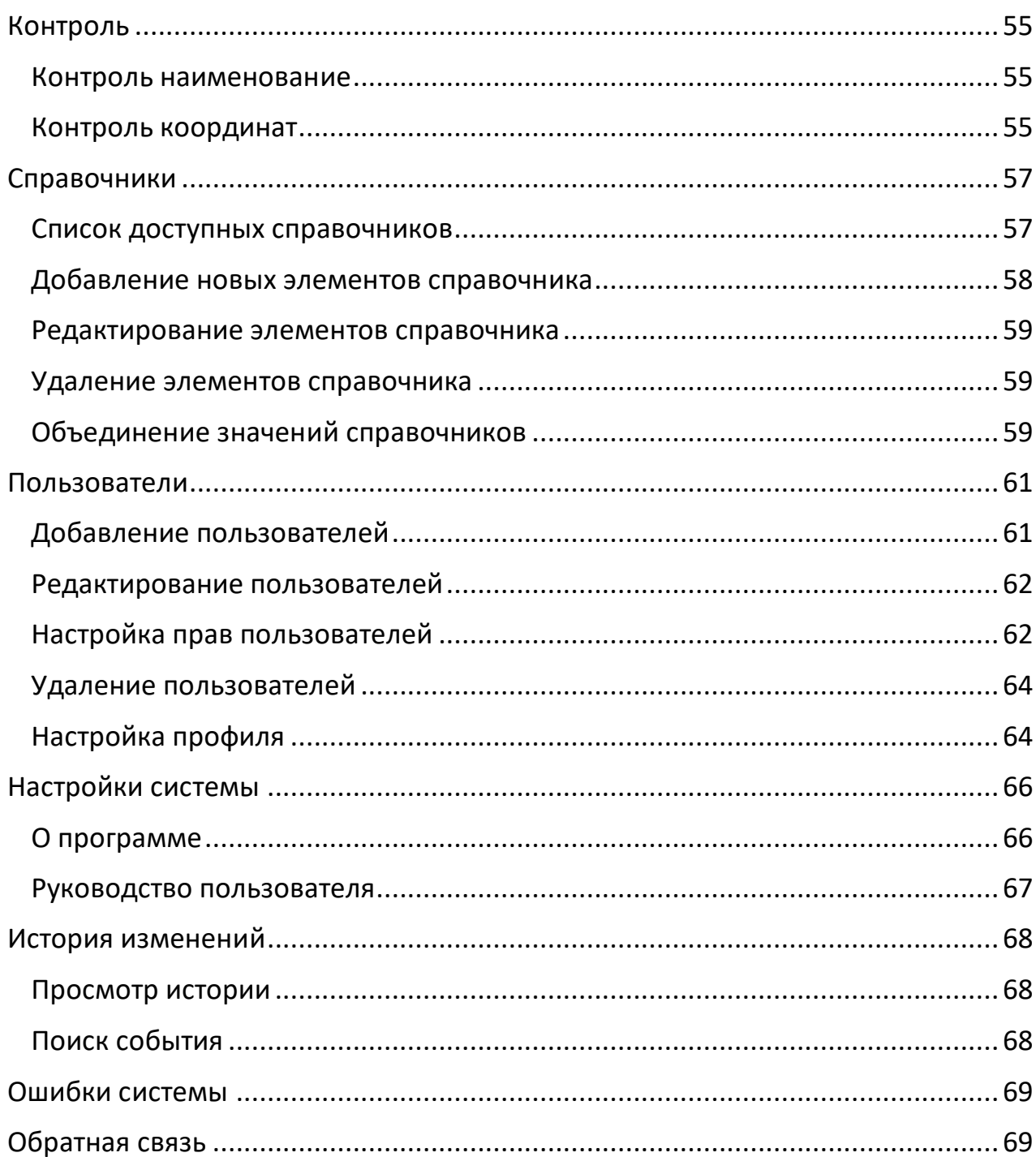

# Авторизация

Для начала работы с системой вам необходимо авторизоваться, используя **Логин** и **Пароль** выданные администратором системы.

- 1. Перейдите по адресу http://195.222.71.96/
- 2. Нажмите на пункт меню **Личный кабинет** *(в правом верхнем углу экрана)* и выберите «Войти».

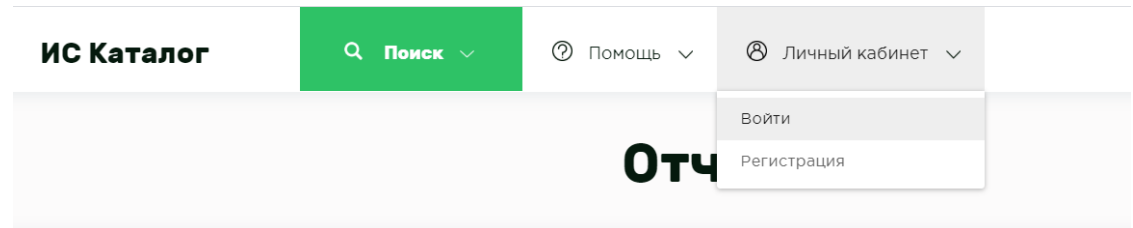

3. Введите свои данные в необходимые поля и нажмите кнопку **Войти**

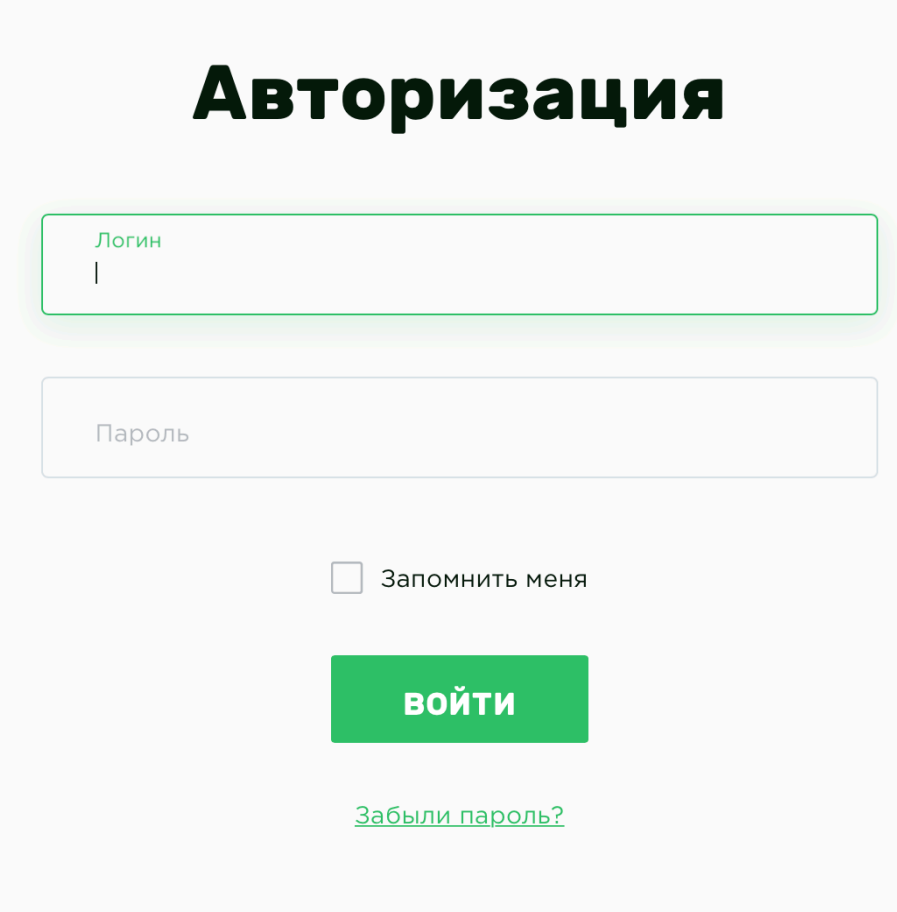

Если вы хотите, чтобы система не требовала у вас авторизоваться при следующих входах в систему, то отметьте галку **Запомнить меня**.

В случае утери пароля, то для получения нового нажмите на ссылку Забыли пароль?, после чего введите свой e-mail, который был указан в вашем профиле и нажмите кнопку **Восстановить.** *(Инструкция по смене пароля будет выслана на указанный почтовый ящик.)*

# Работа с фильтром

Общий вид фильтра в «**ИС КАТАЛОГ**» представлен на картинке ниже, и представляет собой полный набор инструментов для поиска всех необходимых данных.

Фильтр поиска является основным рабочим элементом для управления и взаимодействия с данными.

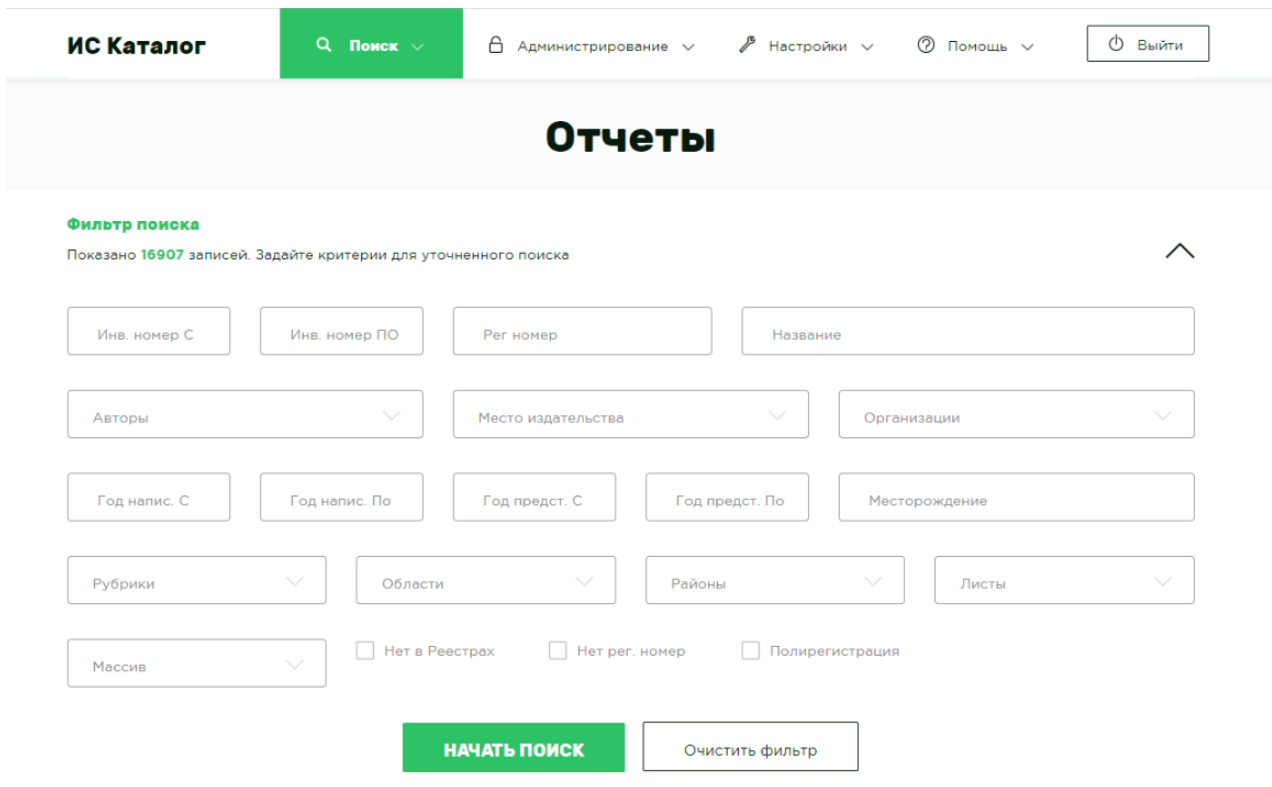

# Типы полей

- 1. Поля без стрелочки, являются обычными текстовыми полями. Вводите сюда любые фразы, части слов, числа.
- 2. Поля со стрелочкой (с выпадающим списком), подразумевают под собой наличие дополнительного действия и расширенную функциональность –

предназначены для поиска данных из заданного списка. *(При этом вы можете выбрать несколько значений одновременно)* Кроме того, существуют поля, которые имеют возможность поиска не только из заданного списка, но и позволяют ввести произвольное значение, например, поля **Автор** и **Организация**;

- 3. Поля с датой календарь для выбора необходимой даты;
- 4. Поля «Чекбоксы» (галочки) поля, указывающие на наличие обозначенного признака.

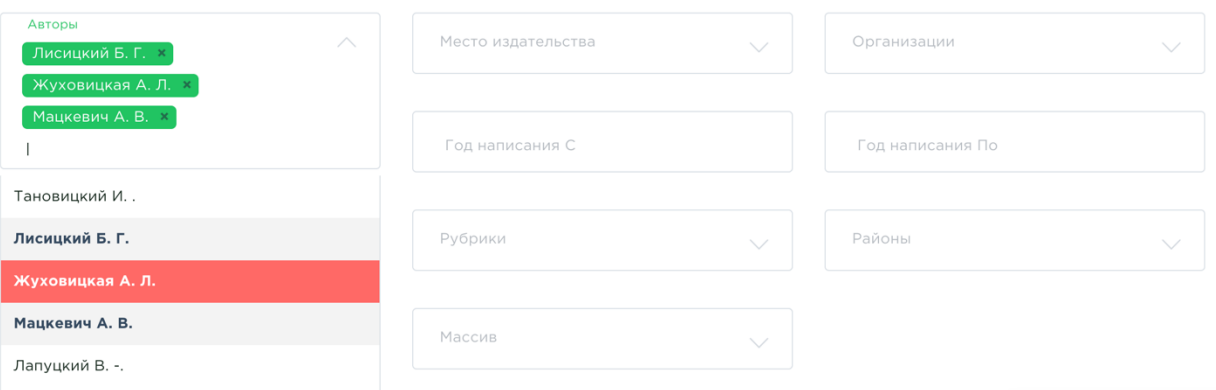

*На картинке выше показан принцип действия полей с несколькими значениями. При выборе уже добавленной записи, она подсветится красным фоном, а за нажатием последует снятие выбора. Так же, все выбранные записи, в общем списке выделены жирным начертанием.*

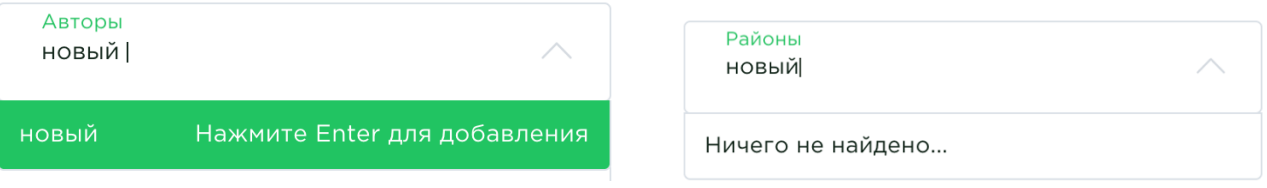

*Пример полей с возможностью добавления произвольного значения (слева) и без такой возможности (справа)*

# Алгоритм работы

- 1. Укажите в фильтре необходимые данные для поиска, например, в поле **Массив** укажите значение *Основной*, а в поле **Место издательства** – *Минск*. Эти условия поиска будут объеденены по логической операции "И".
- 2. Нажмите кнопку **Начать поиск.**

3. В таблице **Результаты поиска** вам будут представлены все возможные отчеты по данным условиям. *(а именно, все отчеты которые находятся в основном массиве и были изданы в Минске)*

# Работа с отчетами

#### Поиск отчетов

Для поиска отчетов перейдите в пункт меню **Поиск** –> **Отчеты**.

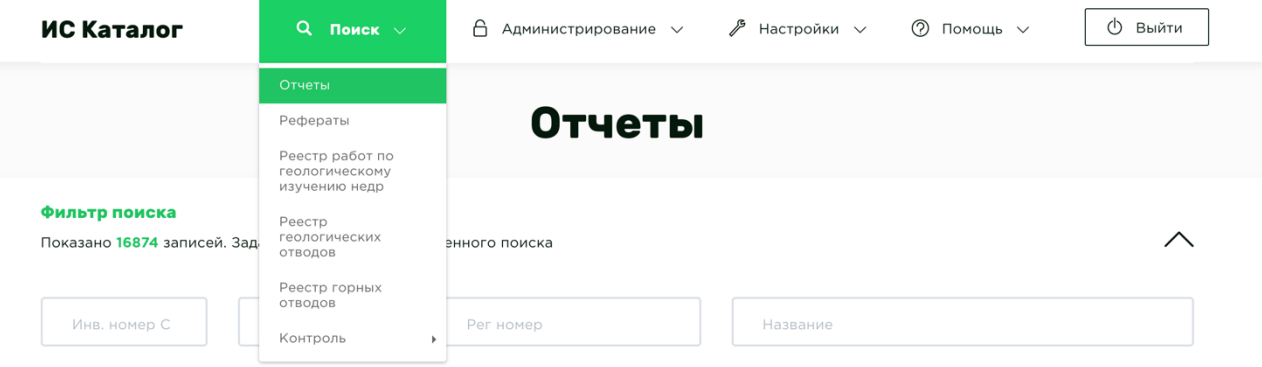

Поиск отчетов также осуществляется с главной страницы **ИС Каталога.**

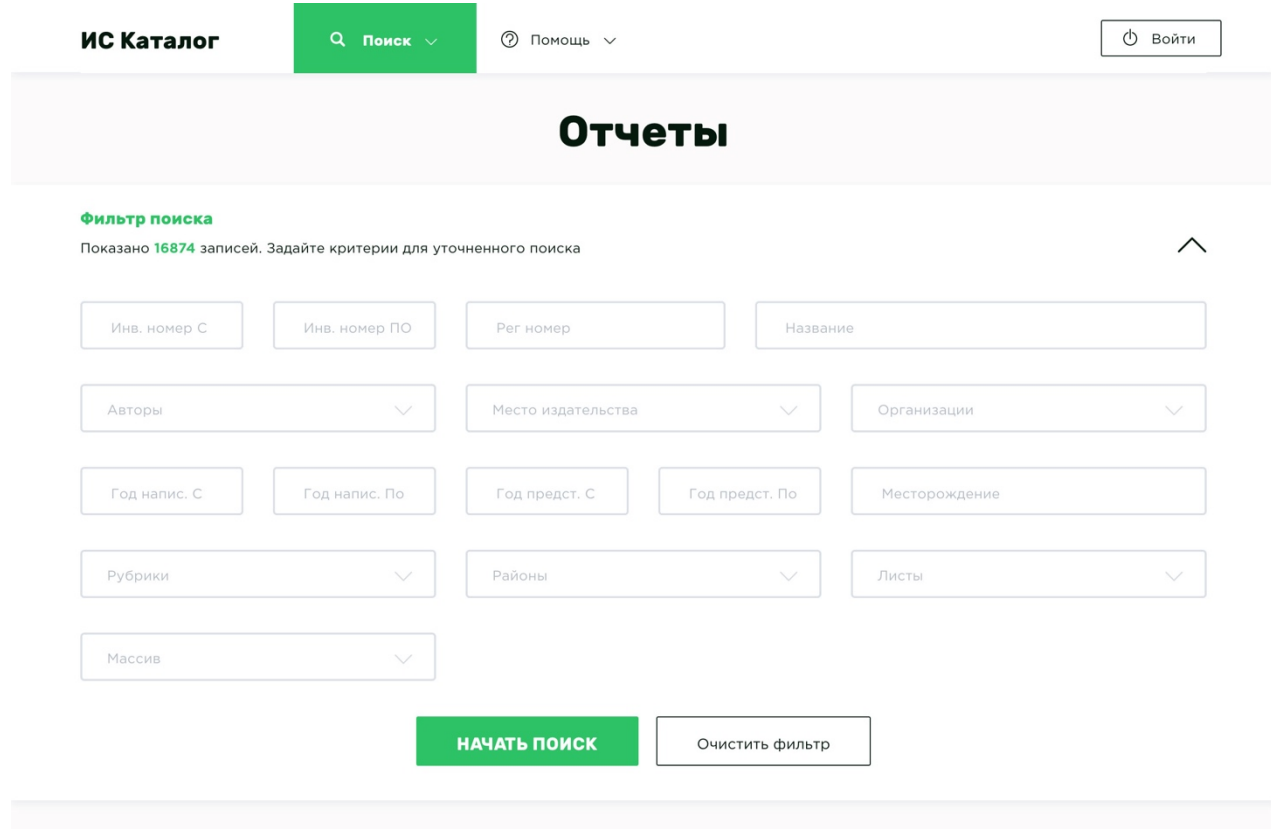

Главная страница разделена на несколько логических блоков, для упрощения работы с каталогом, а также, для визуальной классификации блоков управления и блоков с информацией. Если рассматривать главную страницу поэлементно, она состоит из следующих разделов:

- верхнее меню с навигационными элементами;
- заголовок страницы
- фильтр для поиска *(который можно свернуть или развернуть кнопкой в виде стрелки справа)*
- таблица результатами поиска

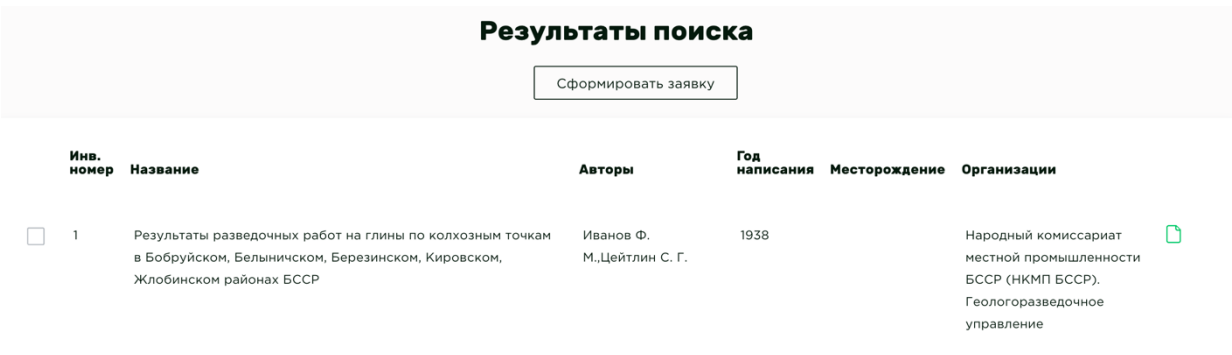

#### Нюансы при поиске отчетов

При выборе чекбокса (галочки) **«Нет в реестрах»,** будут отображены только те отчеты, для которых не представлены записи для отчетов ни в реестрах работ по геологическому изучению недр, ни в реестрах геологических или горных отводов. Однако при этом у отчета может быть указан «Регистрационный номер».

При выборе чекбокса (галочки) **«Нет рег. номера»** будут отображены только те отчеты, для которых не представлены записи в реестрах, а также не указан «Регистрационный номер».

При выборе чекбокса (галочки) **«Полирегистрация»** отобразятся только те отчеты, для которых указано два и более регистрационных номеров.

Если вы не знаете точное наименование организации, тогда в поле организация(недропользователь) можно ввести частичное наименование. Например, для поиска отчетов организации **ГП «Белгипродор»** достаточно

ввести слово **белгипродор** и нажать кнопку **ввод**. В данном случае найдутся все отчеты, где поле Организация содержит слово **белгипродор**.

Поля **Инв. Номер С** и **Инв. Номер По** осуществляют поиск по инвентарным номерам приводя их к числу. Если инвентарный номер содержит какой-либо символ, отличающийся от цифры, то все последующие символы отбрасываются, начиная с данного символа. Если инв. номер начинается не с цифры, то он считается равным 0.

# Добавление новых отчетов

Для добавления отчета необходимо в меню **Администрирование**, выбрать пункт **Отчеты -> Создать.**

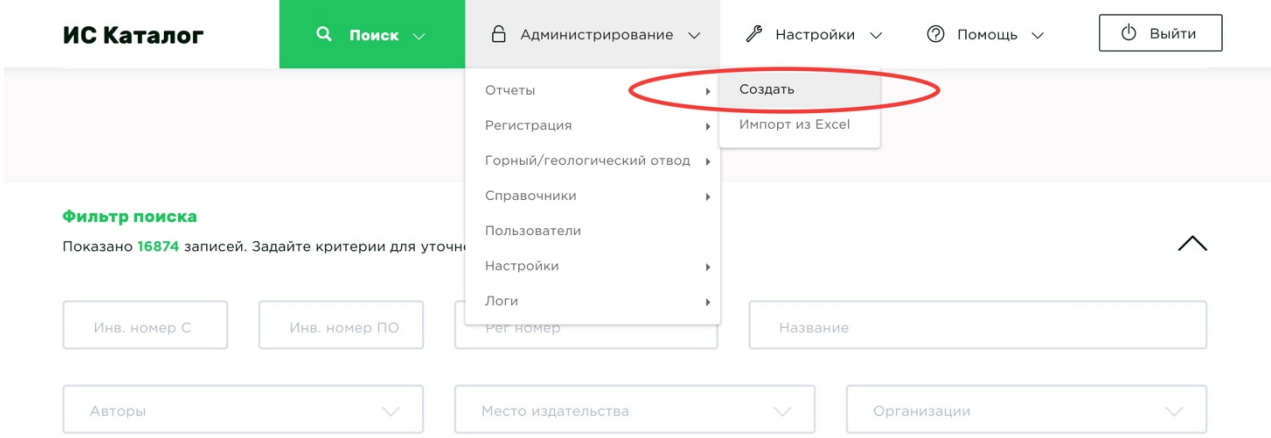

После чего откроется форма создания нового отчета, которая состоит из закладок:

- Отчет;
- Регистрация;
- Горные/Геологические отводы;
- Рефераты;
- Приложения;

По умолчанию, первой, будет активирована вкладка **Отчет.** Вы обязаны заполнить все необходимые поля. Обязательными являются следующие поля:

- Регистрационные номера
- Инвентарный номер
- Год создания
- Год подписания
- Авторы
- Месторождение
- Организации
- Выходные данные
- Место издательства
- Районы
- Листы
- Рубрики

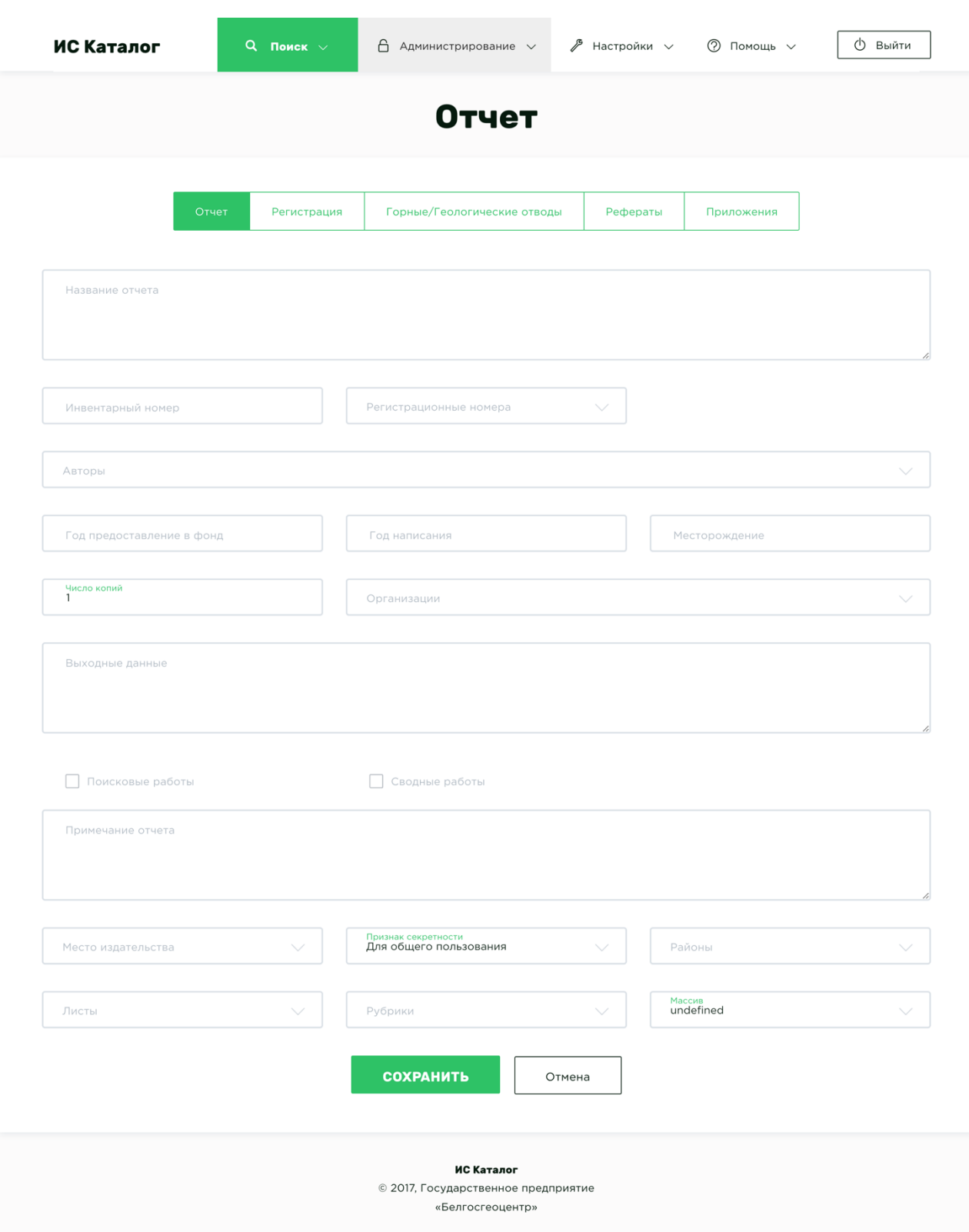

# Редактирование отчетов

Для редактирования (изменения) отчета необходимо выбрать необходимый отчет в таблице **Результаты поиска**, и либо нажать на него ПКМ (правой кнопкой мышки) и выбрать пункт **Редактировать,** либо нажать соответствующую иконку **Редактировать**.

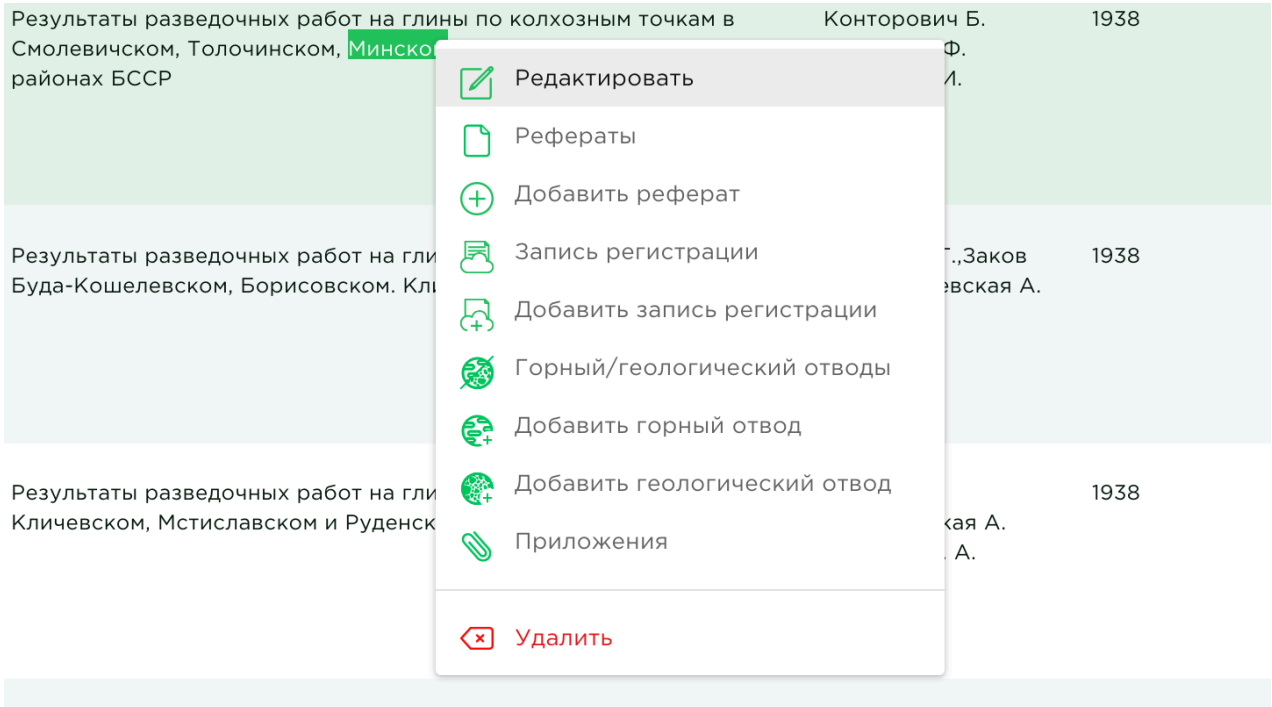

После того как вы выберете пункт **Редактировать**, перед вами откроется страница редактирования отчета, как в предыдущем разделе Добавление новых отчетов.

## Удаление отчетов

Для удаления отчета необходимо выбрать необходимый отчет в таблице **Результаты поиска,** нажать на него ПКМ (правой кнопкой мышки) и выбрать пункт **Удалить**.

**Если у отчета есть связь с регистрацией или отводом, то перед удалением необходимо эту связь разорвать любым из способов:**

- 1. *Зайти в редактирование отчета и удалить регистрационный номер*
- 2. *Зайти в редактирование регистрации/отвода и удалить необходимый отчет*

#### Формирование заявки доступа к отчетам

Для того что бы сформировать заявку доступа к отчету или отчетам, необходимо поставить галочки напротив необходимых отчетов и нажать на кнопку **Сформировать заявку (X)**, где X – количество выбранных отчетов. Сама кнопка находится над таблицей.

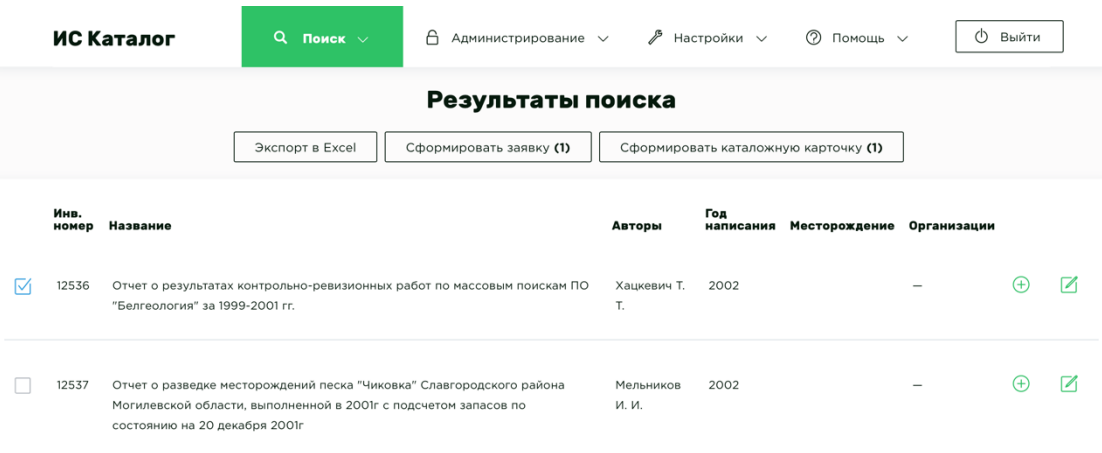

Если все было сделано правильно, вы увидите следующую форму, в которой вам требуется ввести ваши реквизиты, а так же параметры доступа к отчетам. А после нажатия на кнопку **Сформировать**, на ваш компьютер, будет скачан файл заявки в формате MS Word \*.docx.

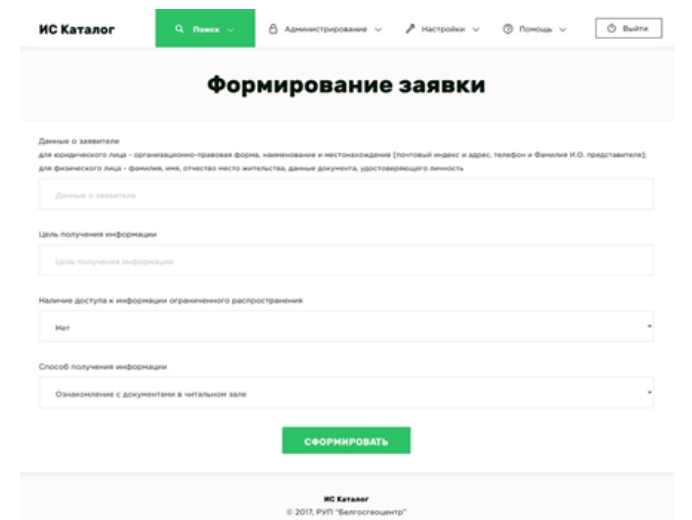

Формирование каталожной карточки

Для того что бы сформировать каталожную карточку, необходимо поставить галочки напротив необходимых отчетов и нажать на кнопку **Сформировать каталожную карточку (X)**, где X – количество выбранных отчетов. Сама кнопка находится над таблицей.

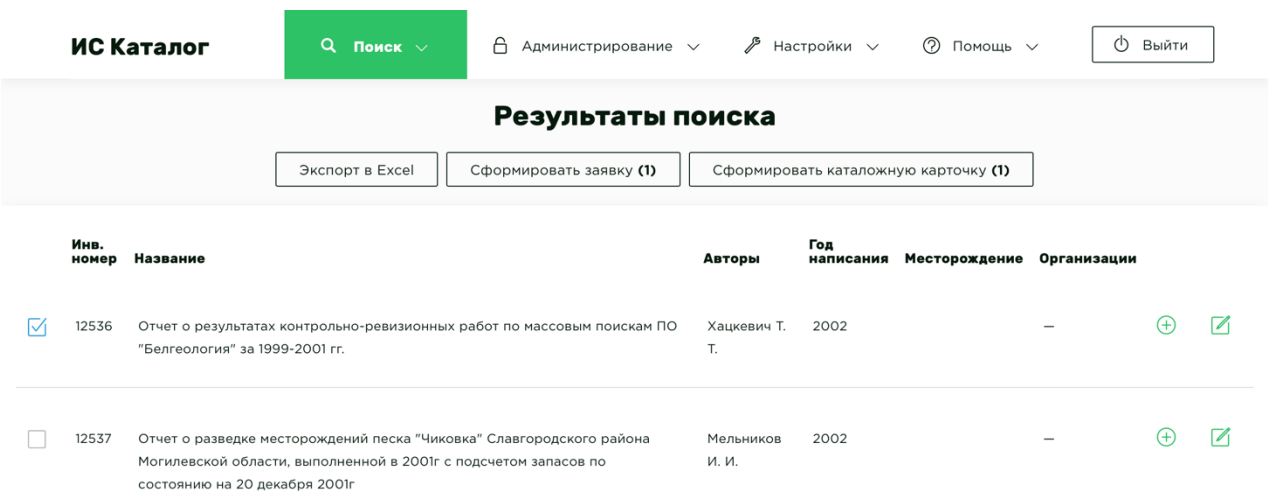

Если все было сделано правильно, на ваш компьютер будет скачан файл, содержащий каталожную карточку в формате MS Word \*.docx.

# Экспорт в Excel

Для экспорта в Excel необходимо нажать на кнопку **Экспорт в Excel**, которая находится над таблицей **Результаты поиска**. Экспортируются только те данные, которые соответствуют текущему фильтру и отображены в таблице Результаты поиска со всех страниц этой таблицы, а не только с текущей и вне зависимости от того, стоят галочки либо не стоят. При это общее количество отчетов отображено в фильтре.

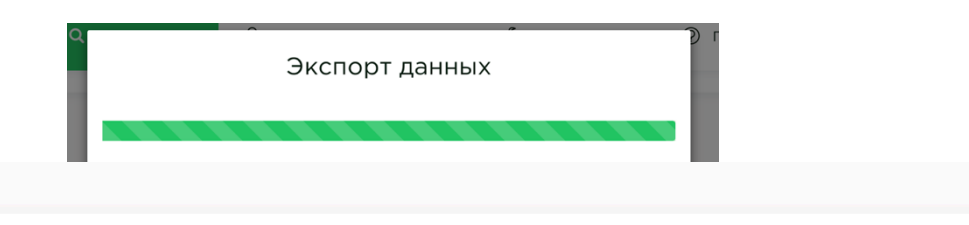

#### Фильтр поиска

Показано 16852 записей. Задайте критерии для уточненного поиска

В зависимости от количества экспортируемых отчетов операция может длиться несколько минут.

## Импорт из Excel

Для того что бы осуществить импорт, вы должны располагать исходным файлом в подходящем и обработанном виде – соответствующем нужному шаблону и структуре, для корректной работы «ИС Каталога». После чего в меню **Администрирование** выберите пункт **Отчеты** -> **Импорт из Excel.**

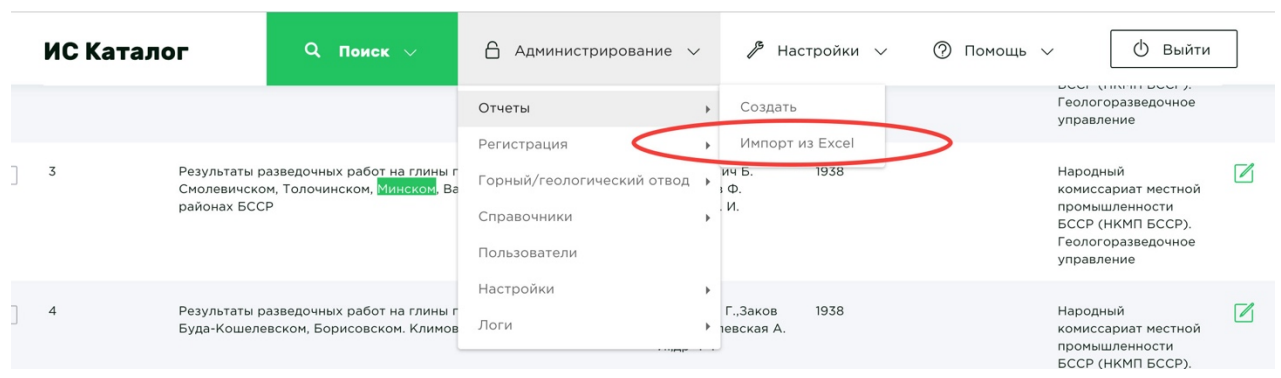

И далее, загрузите необходимый файл с жесткого диска *(либо другого носителя)* и дождитесь окончания импорта.

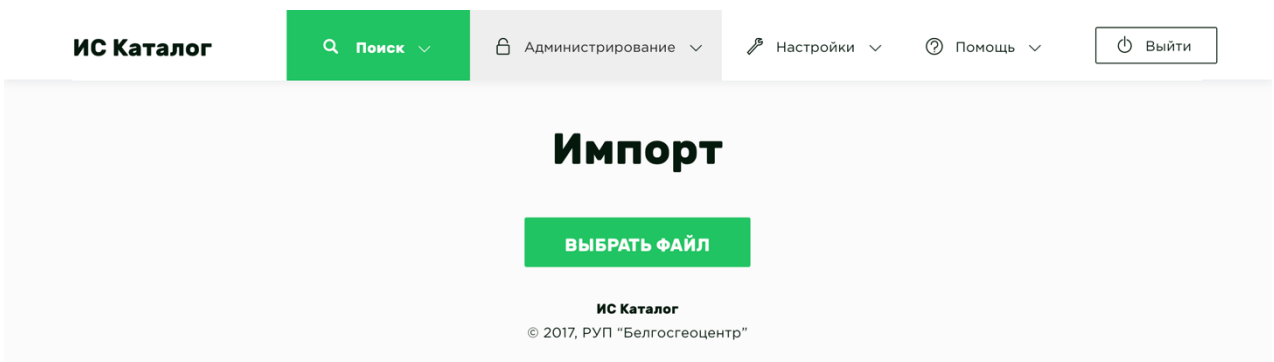

После окончания операции, вы увидите результаты импорта в системе. В строке **Всего записей** будет указано количество отчетов, находящихся в файле импорта. В строке **Импортировано записей** - количество успешно загруженных отчетов в систему, **Не импортированы строки** - номера строк из файла Excel, которые содержали ошибки и не были импортированы в систему. *Самые частые ошибки: неправильно расположены столбцы в файле импорта или записи содержат не все обязательные поля.*

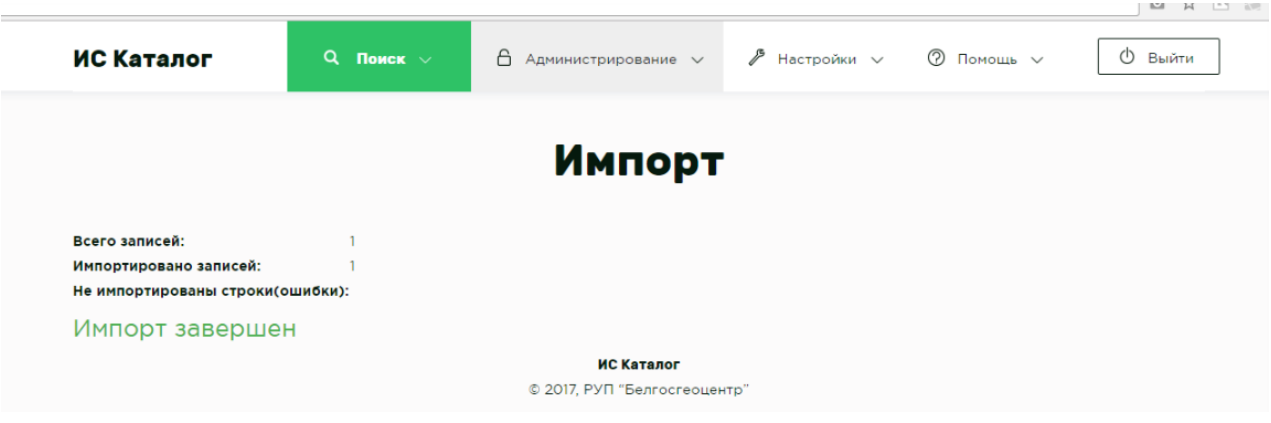

## **Алгоритм работы импорта:**

- 1. В системе осуществляется поиск отчета по инвентарному номеру и массиву отчета;
- 2. Если отчет не найден, то создается новая запись в системе;
- 3. Если отчет найден, то **! обновляется** существующая запись в системе. В данном случае обязательными полями являются **«Инвентарный номер»** и **«Массив».**

*Для обновления существующих записей необходимо заполнить соответствующие столбцы, значения которых должны будут обновиться, а также столбцы инв. номер и массив (по ним осуществляется поиск отчета для обновления), остальные столбцы оставляются пустыми.*

## **Структура Excel файла должна быть следующей:**

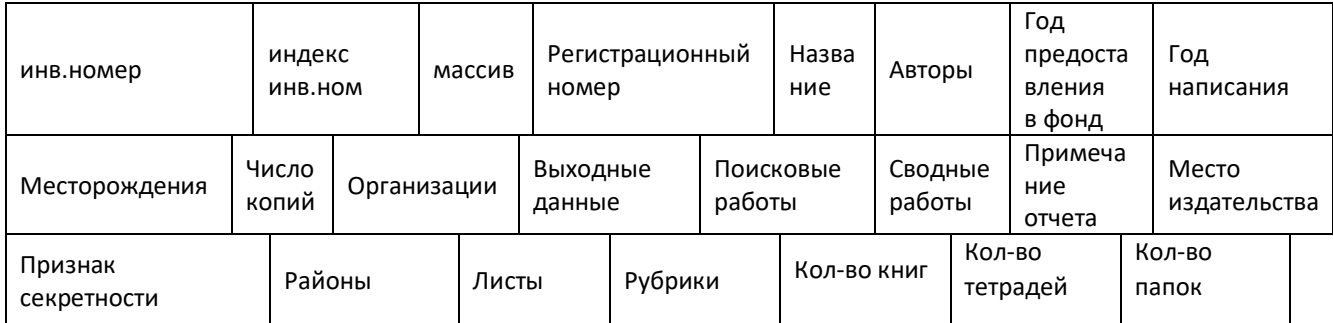

- 1. Инв.номер строка
- 2. Индекс инв.ном не используется
- 3. Массив значение из справочника массивы
- 4. Регистрационный номер строка (разделитель новая строка)
- 5. Название строка
- 6. Авторы строка (разделитель запятая)
- 7. Год представления в фонд число в формате ГГГГ
- 8. Год написания число в формате ГГГГ
- 9. Месторождение строка
- 10.Число копий число
- 11. Организация число
- 12. Выходные данные строка
- 13. Поисковые работы да/нет
- 14. Сводные работы да/нет
- 15. Примечание строка
- 16. Место издательства строка
- 17. Признак секретности строка
- 18. Районы строка (разделитель запятая)
- 19. Листы строка (разделитель запятая)
- 20. Рубрики строка (разделитель запятая)
- 21. Кол-во книг число
- 22. Кол-во тетрадей число
- 23. Кол-во папок число

# Работа с рефератами

# Поиск рефератов

Для поиска рефератов нажмите в верхнем навигационном меню на пункт меню **Поиск**, и выберите **Рефераты.**

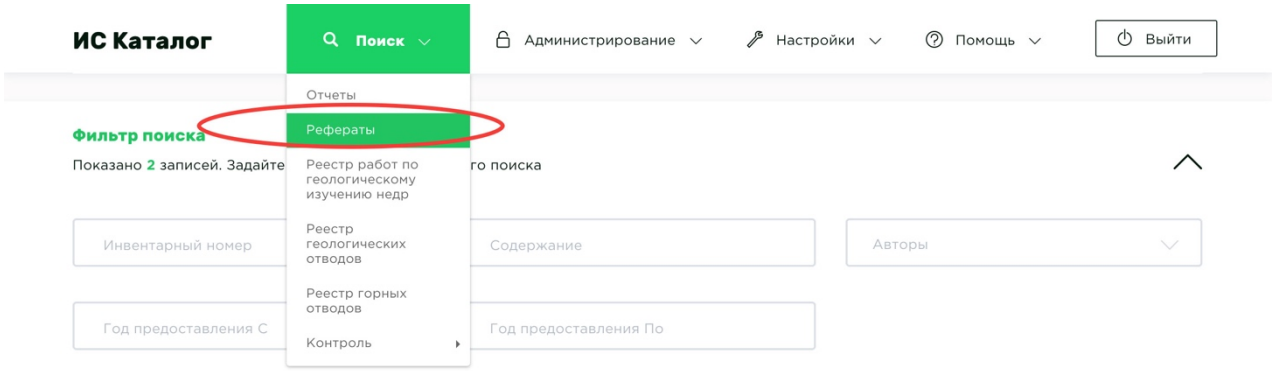

Поиск рефератов осуществляется по аналогичному принципу с поиском отчетов. Единственным отличием является меньшее количество возможностей поиска. Поэтому, для начала, рекомендуется ознакомиться с разделом Поиск отчетов.

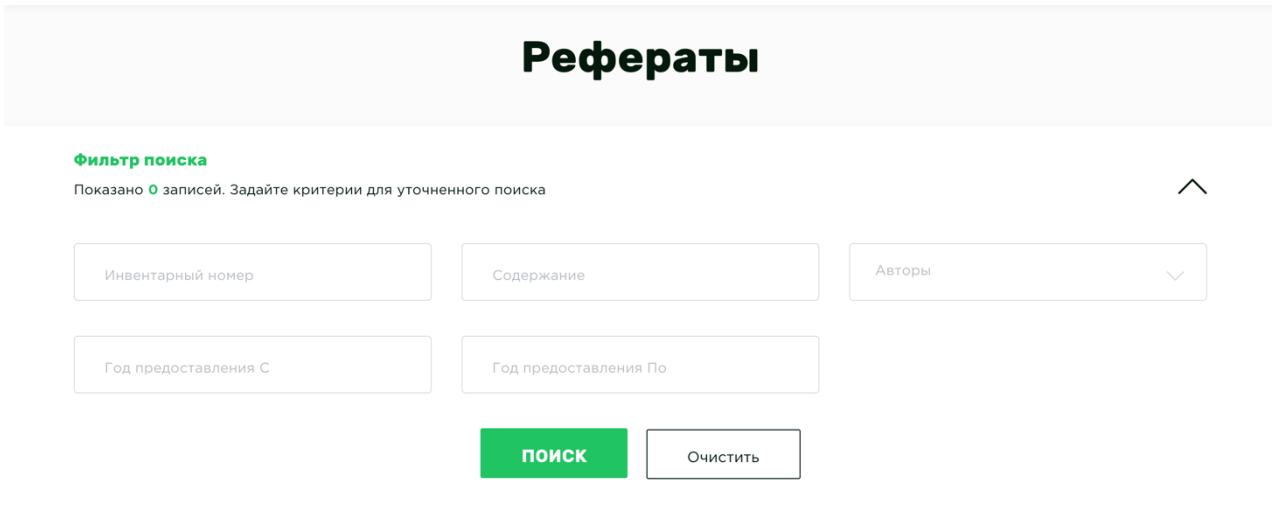

*Как видно на картинке выше, возможности поиска тут ограничены полями Инвентарный номер, Содержание, Авторы и временным интервалом.*

Просмотр рефератов

Как говорилось в пункте Поиск рефератов, необходимо в навигационном меню **Поиск** выбрать пункт **Рефераты.** В таблице **Результаты поиска** находятся все доступные рефераты к отчетам

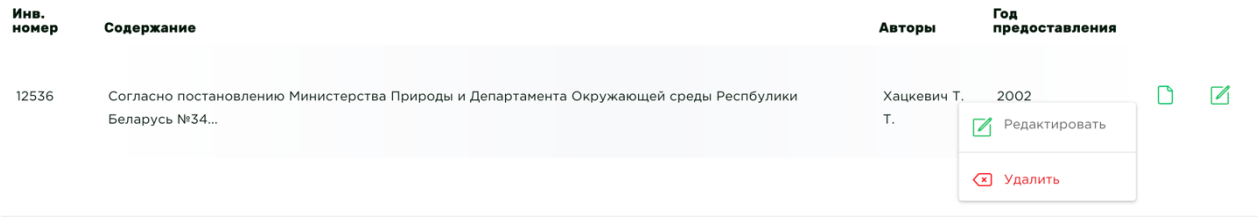

Нажмите на иконку **Просмотр реферата** что бы просмотреть реферат, увидеть его содержание и прикрепленные файлы.

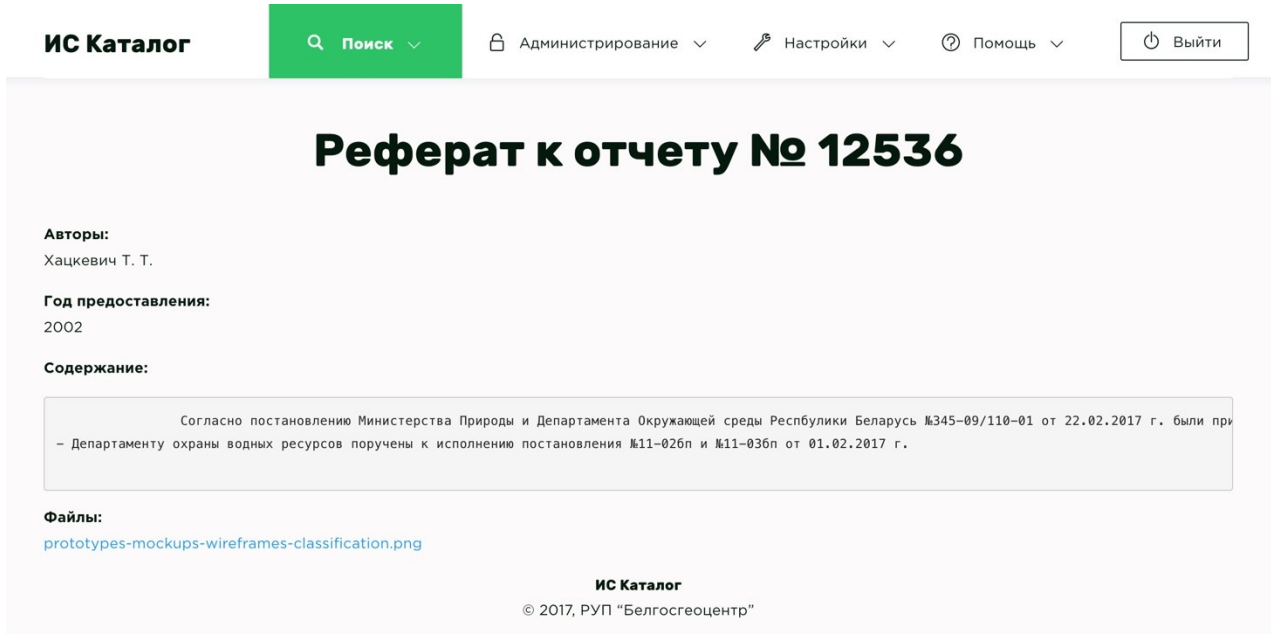

# Добавление новых рефератов

Для того что бы добавить новый реферат, необходимо перейти к таблице **Результаты поиска** на странице **ОТЧЕТЫ** и выбрать пункт  $\overline{+}$  **Добавить реферат** в выпадающем (дополнительном) меню, нажав на отчет правой кнопкой мышки.

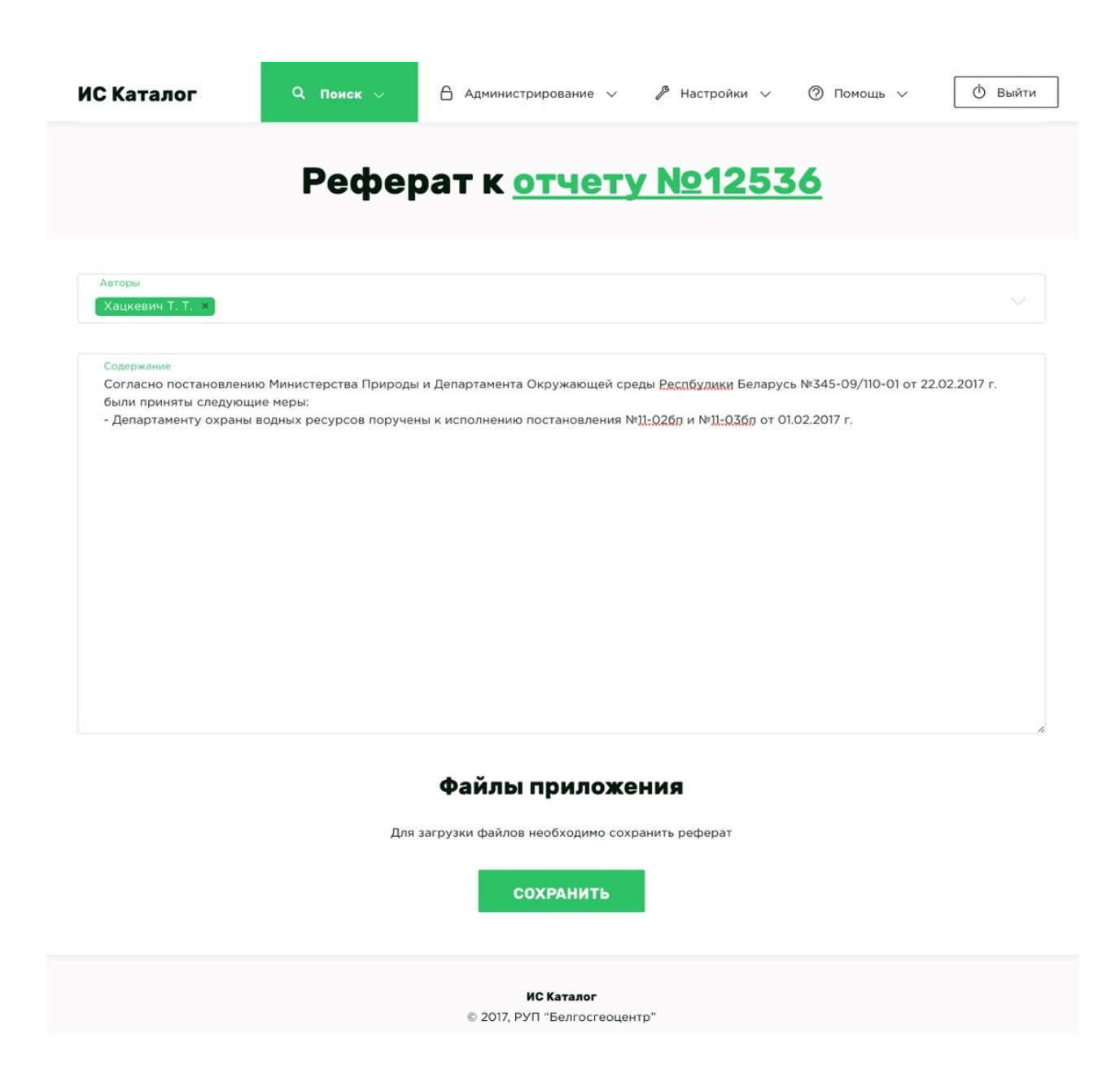

Загружать файлы можно только к сохраненному реферату, если вы видете надпись: «Для загрузки файлов необходимо сохранить реферат», тогда сперва сохраните реферат, и только после этого вы сможете загружать файлы.

Для загрузки доступны файлы изображений (любых форматов), PDF, MS Word, MS Excel.

После того как вы добавите файл к реферату, кнопку **Сохранить** нажимать необязательно. Если же вы хотите удалить файл у какого-либо реферата, нажмите красный *(крестик справа от названия файла).*

## Редактирование рефератов

Для редактирования реферата, необходимо либо нажать ПКМ на необходимую запись и выбрать пункт меню **Редактировать** либо выбрать соответствующую иконку в правой части строки в таблице.

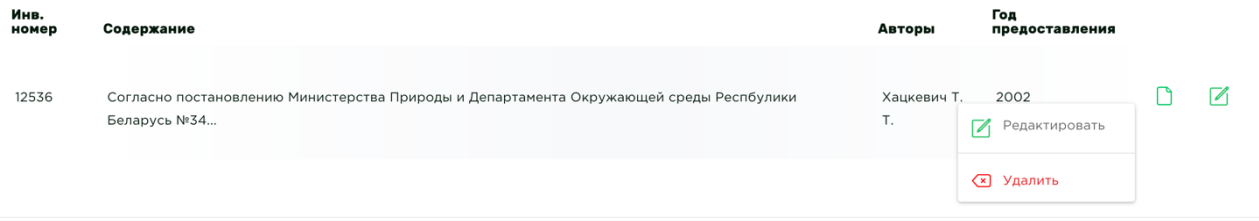

После чего провести необходимые действия с рефератом к отчету и **Сохранить** изменения.

# Удаление рефератов

Для удаления реферата, необходимо либо нажать ПКМ на необходимую запись и выбрать пункт меню **Удалить**.

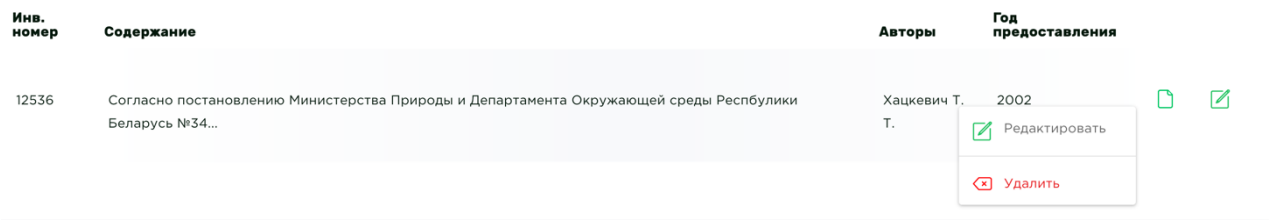

# Приложения к отчетам

# Просмотр приложений

У каждого отчета может быть целый перечень приложений в виде файлов различного типа (фотографии, цифровые ксерокопии, сканы, документация).

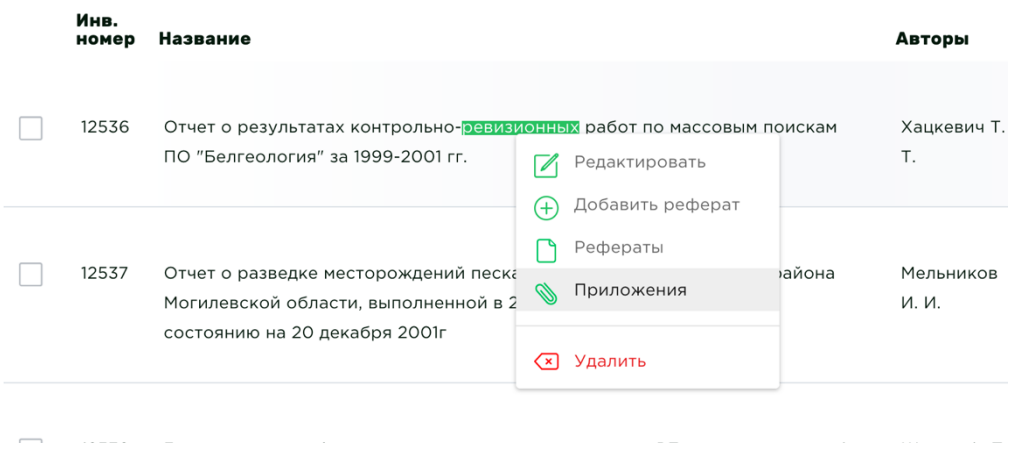

После перехода к приложениям, вы увидите классическую древовидную файловую структуру. Файлы скачиваются по нажатию, а поставив галочки у необходимых файлов, вы сможете скачать их одним архивом, нажав на кнопку **Скачать архивом**.

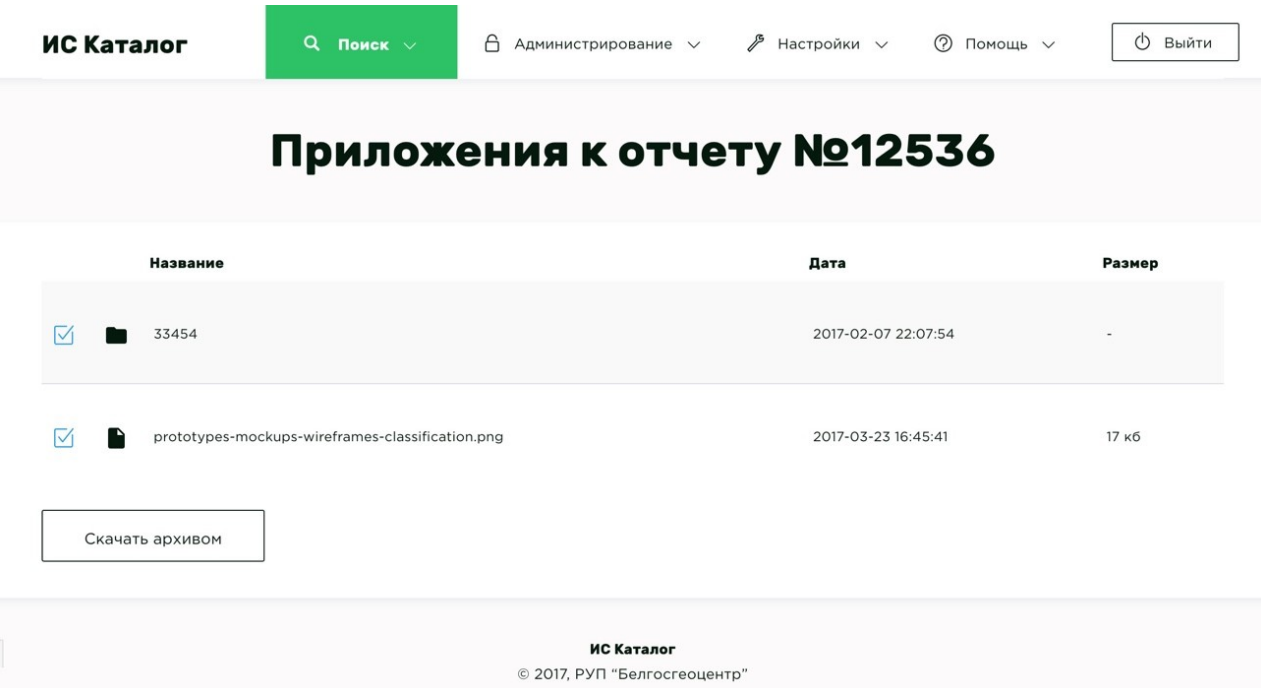

# Добавление папки

Для добавления новой папки необходимо перейти к редактированию отчета. Как это сделать показано в разделе

Редактирование отчетов.

После чего необходимо перейти на закладку **Приложения**, которая выделена на рисунке ниже.

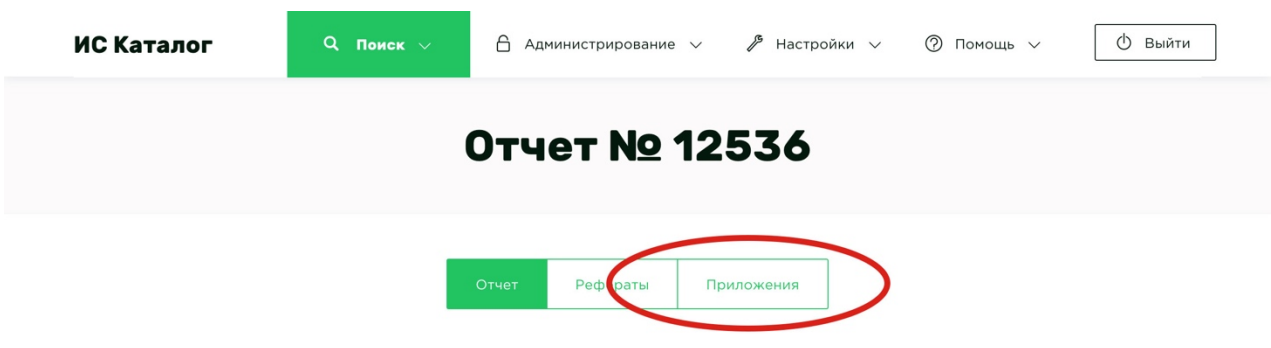

Что бы создать новую папку, нажмите соответствующую кнопку **Создать папку.**  После нажатия на эту кнопку вам будет предложено ввести имя для папки и выбрать права доступа, как показано на рисунке ниже. Папку можно переименовать в любой момент времени, нажав иконку

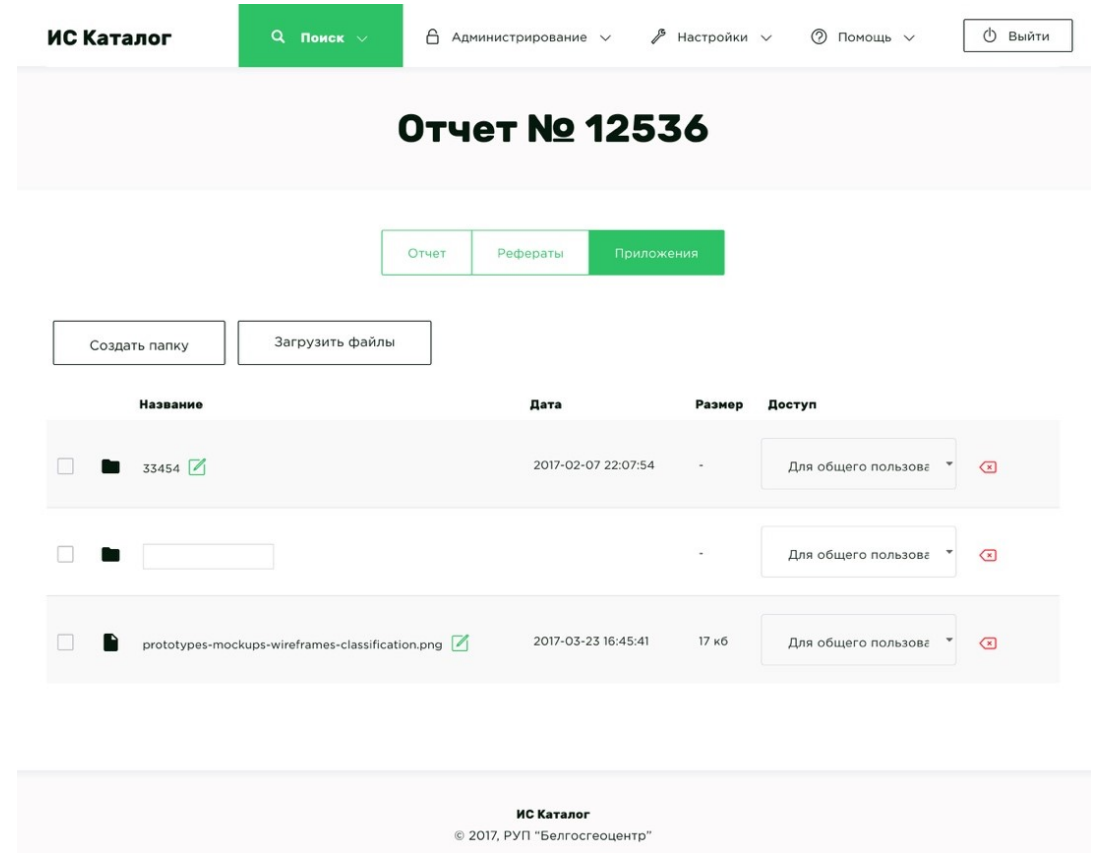

**[ВАЖНО]** После введения имени обязательно нажмите клавишу Enter на клавиатуре.

## Загрузка файлов

Что бы загрузить файл, нажмите кнопку **Загрузить файл** и выберите необходимый файл с локального хранилища (либо удаленного хранилища, либо облака, либо флэш-карты). Это может быть фотография, цифровая ксерокопия, скан, документ, отчет. Для загрузки доступны следующие форматы хранения информации JPG, JPEG, PNG, BMP, PDF, XLS, XLSX, DOC, DOCX, TIFF). После выбора файлов необходимо дождаться окончания загрузки всех файлов. В случае необходимости загрузки исполнительных файлов либо других неразрешенных типов файлов, обратитесь к администратору ИС Каталога.

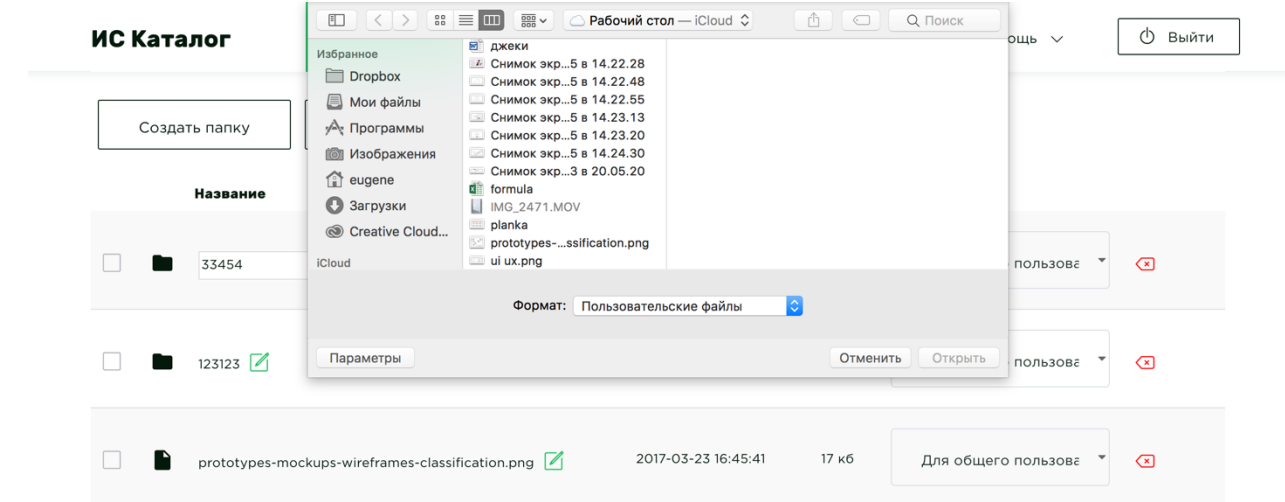

# Регистрация работ

# Поиск регистраций работ

Для поиска регистраций нажмите в верхнем навигационном меню на пункт меню **Поиск**, и выберите **Реестр работ по геологическому изучению недр**

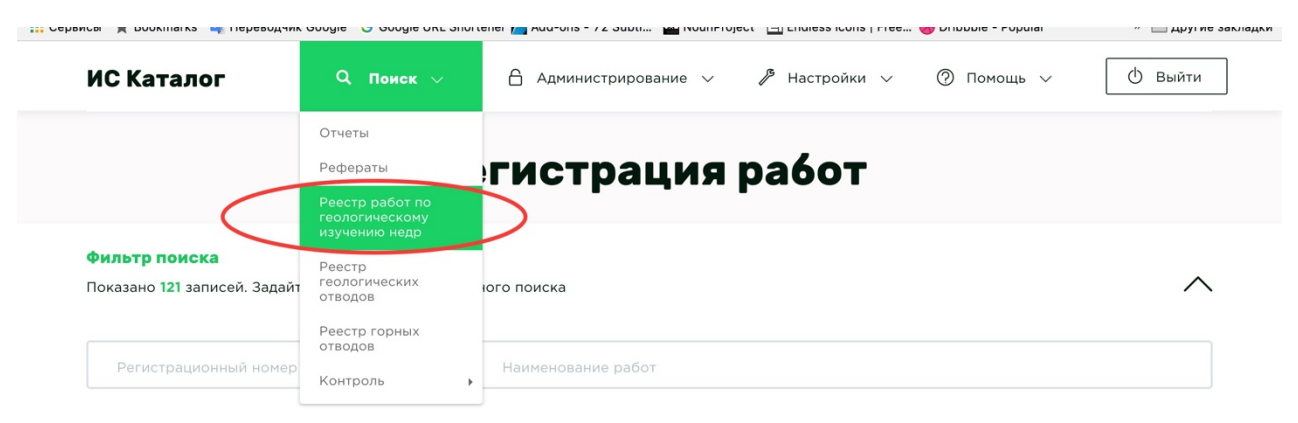

Поиск регистраций осуществляется по аналогичному принципу с поиском отчетов. Поэтому, для начала, рекомендуется ознакомиться с разделом Поиск отчетов.

## Нюансы при поиске регистраций

При выборе чекбокса (галочки) **«Нет отчета»** отобразятся только те регистрации, для которых не сданы отчеты в Госгеолфонд.

Добавление новых регистраций

Для добавления регистрации необходимо в меню **Администрирование**, выбрать пункт **Регистрация –> Добавить запись.**

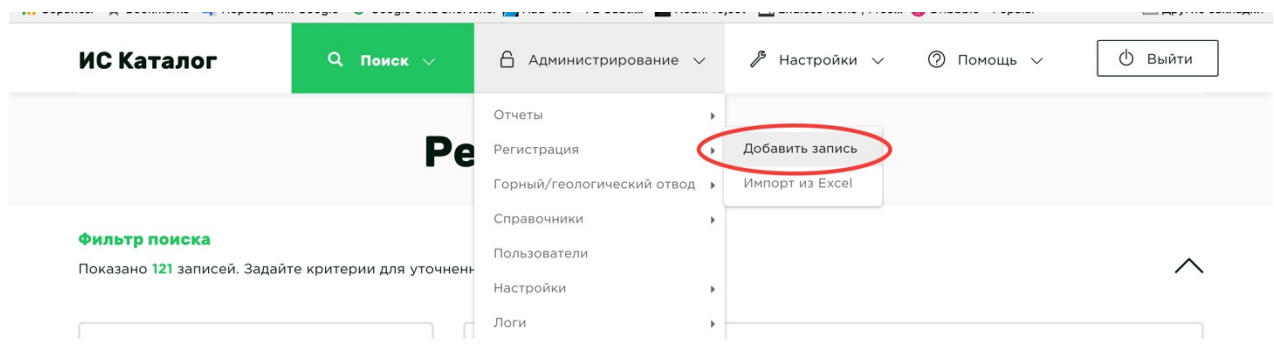

После чего откроется форма создания новой регистрации, которая состоит из следующих закладок:

- Регистрация;
- История изменений;

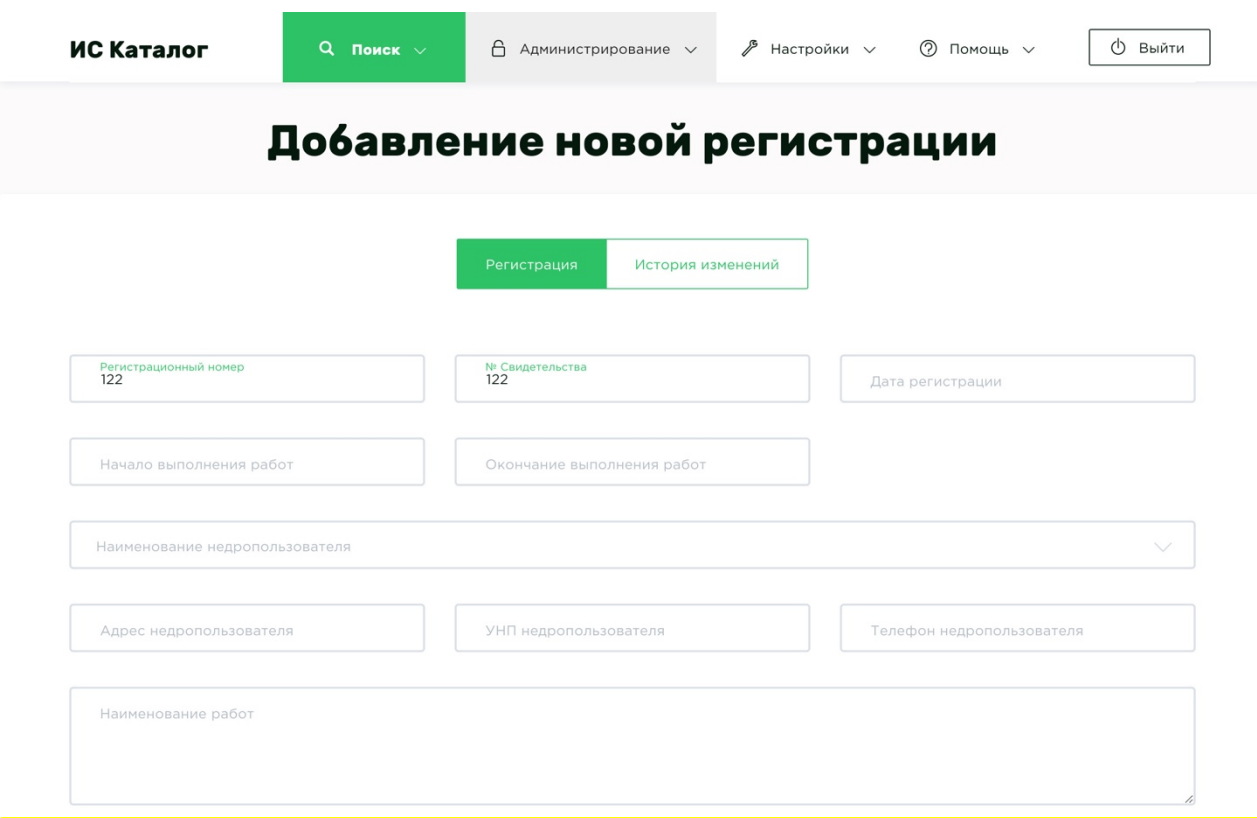

Вкладка история изменений содержит все слепки состояний регистрации при каждом ее изменении.

## Редактирование регистраций

Для редактирования (изменения) регистраций необходимо выбрать необходимую регистрацию в таблице **Результаты поиска** и нажать на нее ПКМ (правой кнопкой мышки) и выбрать пункт **Редактировать.** Так же можно нажать соответствующую иконку **Редактировать**.

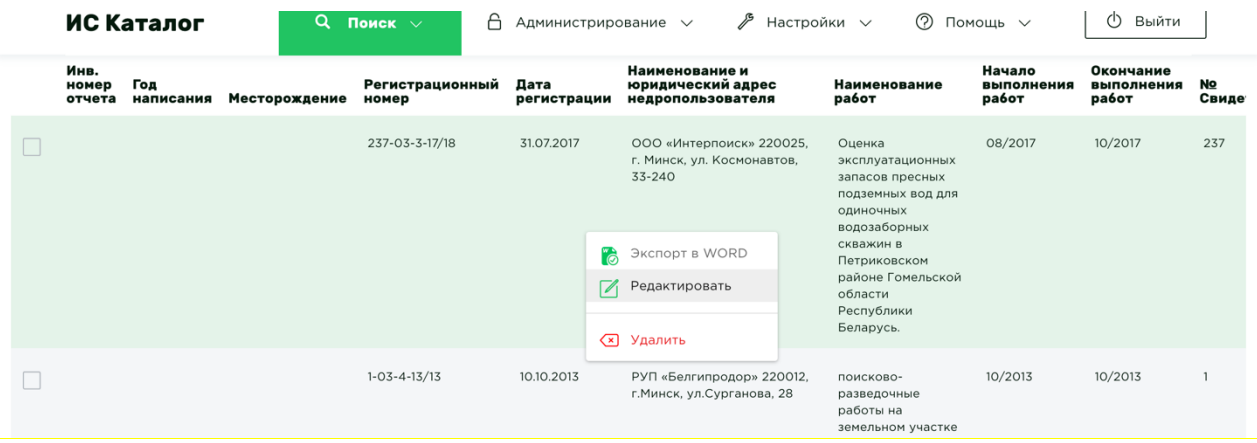

После того как вы выберете пункт **Редактировать**, перед вами откроется страница редактирования регистрации.

## Удаление регистрации

Для удаления регистрации необходимо выбрать необходимую регистрацию в таблице **Результаты поиска,** нажать на нее ПКМ (правой кнопкой мышки) и выбрать пункт **Удалить**.

# **Если у регистрации есть связь с отчетом, то перед удалением необходимо эту связь разорвать любым из способов:**

- 1. *Зайти в редактирование отчета и удалить регистрационный номер*
- 2. *Зайти в редактирование регистрации и удалить необходимый отчет*

#### Формирование списка задолженности организации в формате Word

Для того чтобы сформировать список задолженности организации необходимо нажать на любой отвод или регистрацию, где организация является недропользователем, далее правой кнокпой мыши и выбрать пункт меню **«Экспорт задолженности организации».** Если в таблице «Результаты поиска» содержится выборка с ограничением по дате регистрации, то в задолженности попадут только те данные, которые попадают в указанный период дат регистраций.

После чего на ваш компьютер будет скачан файл формате MS Word \*.docx со списком всех регистраций и отводов, по которым организация не сдала отчеты.

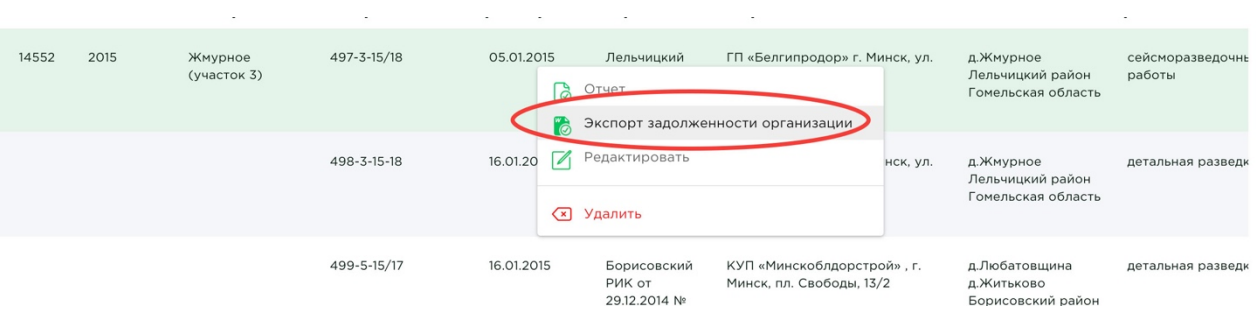

#### Формирование свидетельства в формате Word

Для того что бы сформировать свидетельство о государственной регистрации работ по геологическому изучению недр необходимо нажать на нее ПКМ (правой кнопкой мыши) и выбрать пункт меню **Экспорт в Word** либо перейти в редактирование регистрации и там нажать кнопку **Экспорт в word.**

После чего на ваш компьютер будет скачан файл свидетельства в формате MS Word \*.docx.

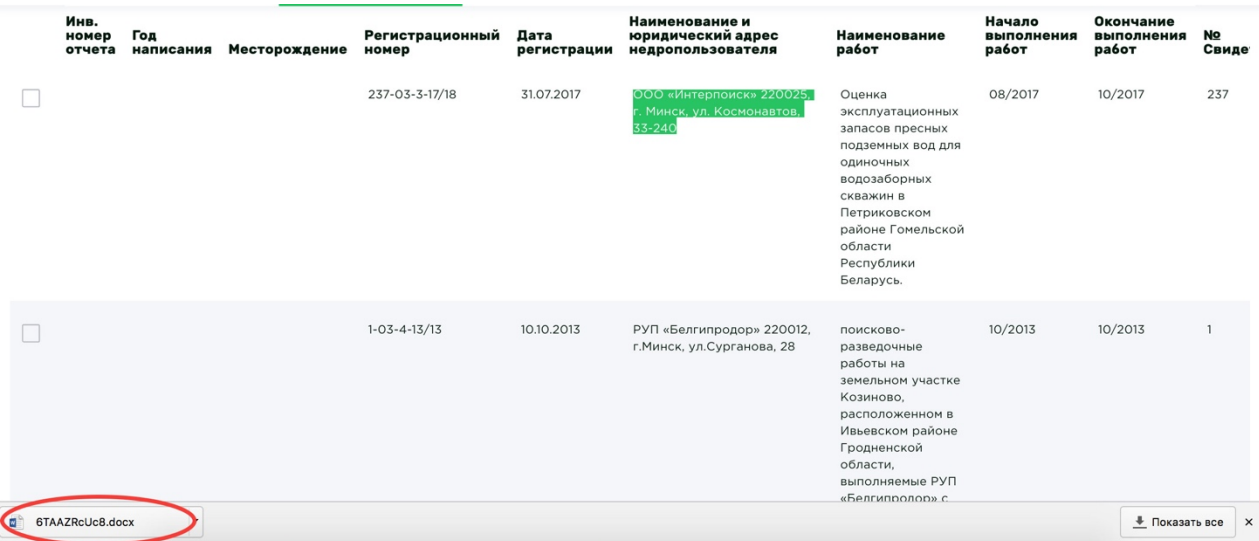

# Экспорт в Excel

Смотрите функцию Экспорт отчета в Excel

# Импорт из Excel

Для того что бы осуществить импорт, вы должны располагать исходным файлом в подходящем и обработанном виде – соответствующем нужному шаблону и структуре, для корректной работы «ИС Каталога». После чего в меню **Администрирование** выберите пункт **Регистрация –> Импорт из Excel.**

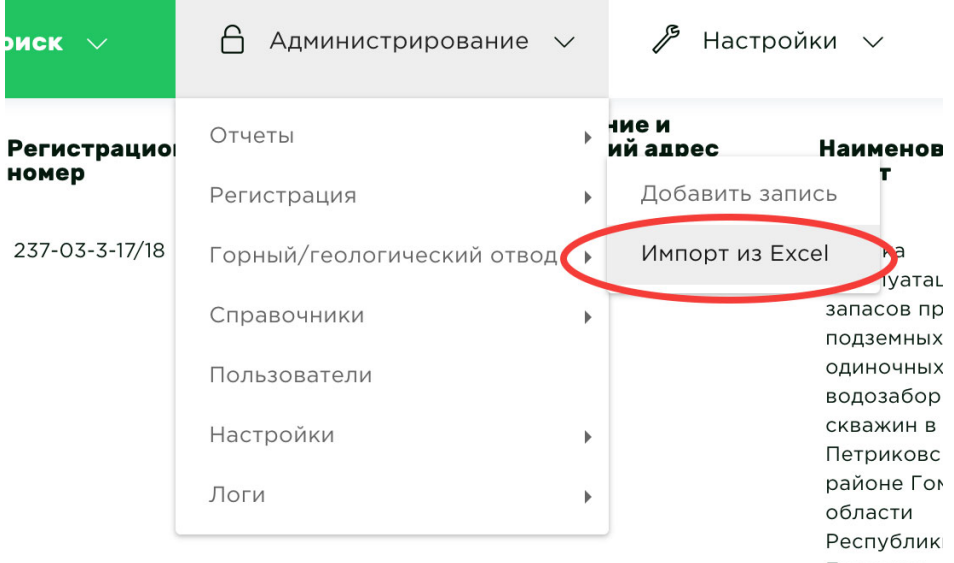

# Структура Excel файла должна быть следующей:

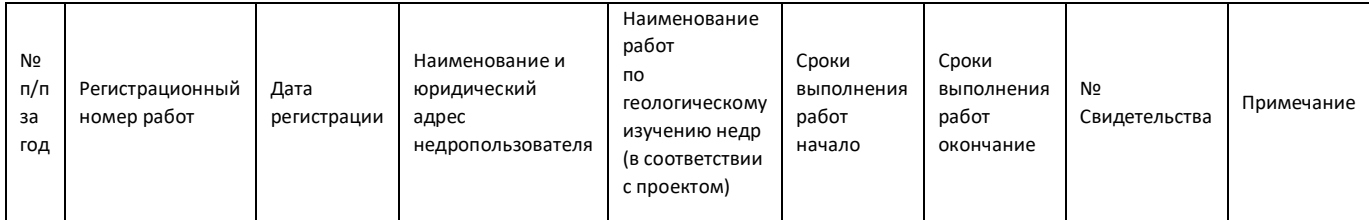

№ п/п за год - число

Регистрационный номер работ – строка

Дата регистрации – дата в формате ДД.ММ.ГГГГ

Наименование и юридический адрес недропользователя – строка, где наименование и адрес отделены друг от друга знаком ;

Наименование работ по геологическому изучению недр (в соответствии с проектом) – строка

Сроки выполнения работ начало – дата в формате ДД.ММ.ГГГГ либо число лет от даты регистрации

Сроки выполнения работ окончание – дата в формате ДД.ММ.ГГГГ либо число лет от даты начала работ

№ Свидетельства – строка

Примечание - строка

**Принцип работы аналогичен импорту отчетов.**

#### **Алгоритм работы импорта:**

- 1. В системе осуществляется поиск регистрации по регистрационному номеру;
- 2. Если регистрация не найдена, то создается новая запись в системе;
- 3. Если регистрация найдена, то **! обновляется** существующая запись в системе.
- 4. Также осуществляется поиск отчета, для которого указан такой же Регистрационный номер, если такой отчет найден, то регистрация «привязывается» к этому отчету.

## Способы добавления регистрации к отчету

- **1. Если отчет уже существует в системе, а регистрация нет:**
	- Нажать правой кнопкой на требуемый отчет и выбрать пункт меню **Добавить запись регистрации**. Далее внести все необходимые данные по регистрации и нажать кнопку **Сохранить.**
	- При добавлении регистрации в поле **Регистрационный номер** указать номер, который уже указан в отчете.

# **2. Если отчет и регистрация уже существуют в системе:**

- Перейти в редактирование регистрации и в поле **Отчет** выбрать необходимый отчет.
- При редактировании отчета в поле **Регистрационный номер** необходимо указать Регистрационный номер уже существующей регистрации.

# **3. Если регистрация существуют в системе, а отчет нет:**

• При добавлении отчета в систему в поле **Регистрационный номер** необходимо указать Регистрационный номер уже существующей регистрации.

# Заявки на регистрацию

значок «Редактировать»

Для рассмотрения заявок на регистрацию нажмите в верхнем навигационном меню на пункт меню **Администрирование** –> **Личный кабинет –> Заявки на регистрацию.**

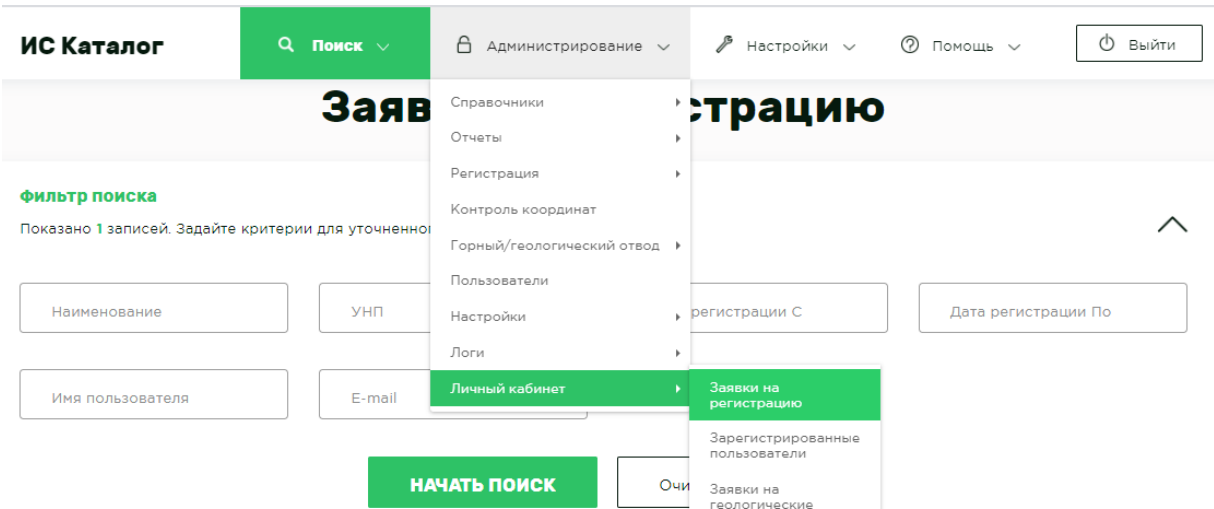

Появится меню с фильтром поиска по заявкам на регистрацию. Для рассмотрения каждой конкретной заявки на регистрацию надо нажать на

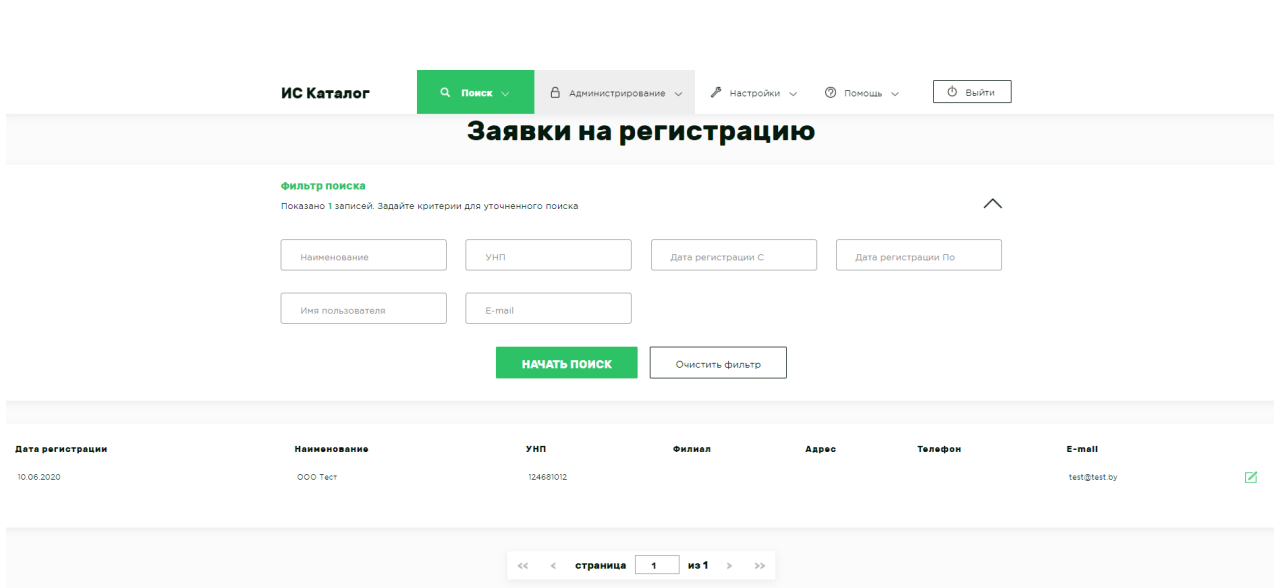

33

При нажатии на значок «Редактировать» появится меню с формой заполненной пользователем при регистрации. После проверки заполненных данных следует нажать на кнопку «Сохранить и одобрить заявку», при нажатии на которую пользователю направляется уведомление на электронную почту с его регистрационными данными и данными для авторизации и открывается доступ в Личный кабинет пользователя.

Чек-бокс (галочка) «Ограничить доступ» - делает доступной для авторизированного пользователя только главную страницу личного кабинета с активным пунктом «Каталог отчетов», Отправить отчет по ГИН на предварительную проверку, Статус отправленных заявок и отчетных материалов. Пользователю при этом выводиться уведомление: «Внимание! Доступ ограничен, свяжитесь с администратором системы по емейл…….!»

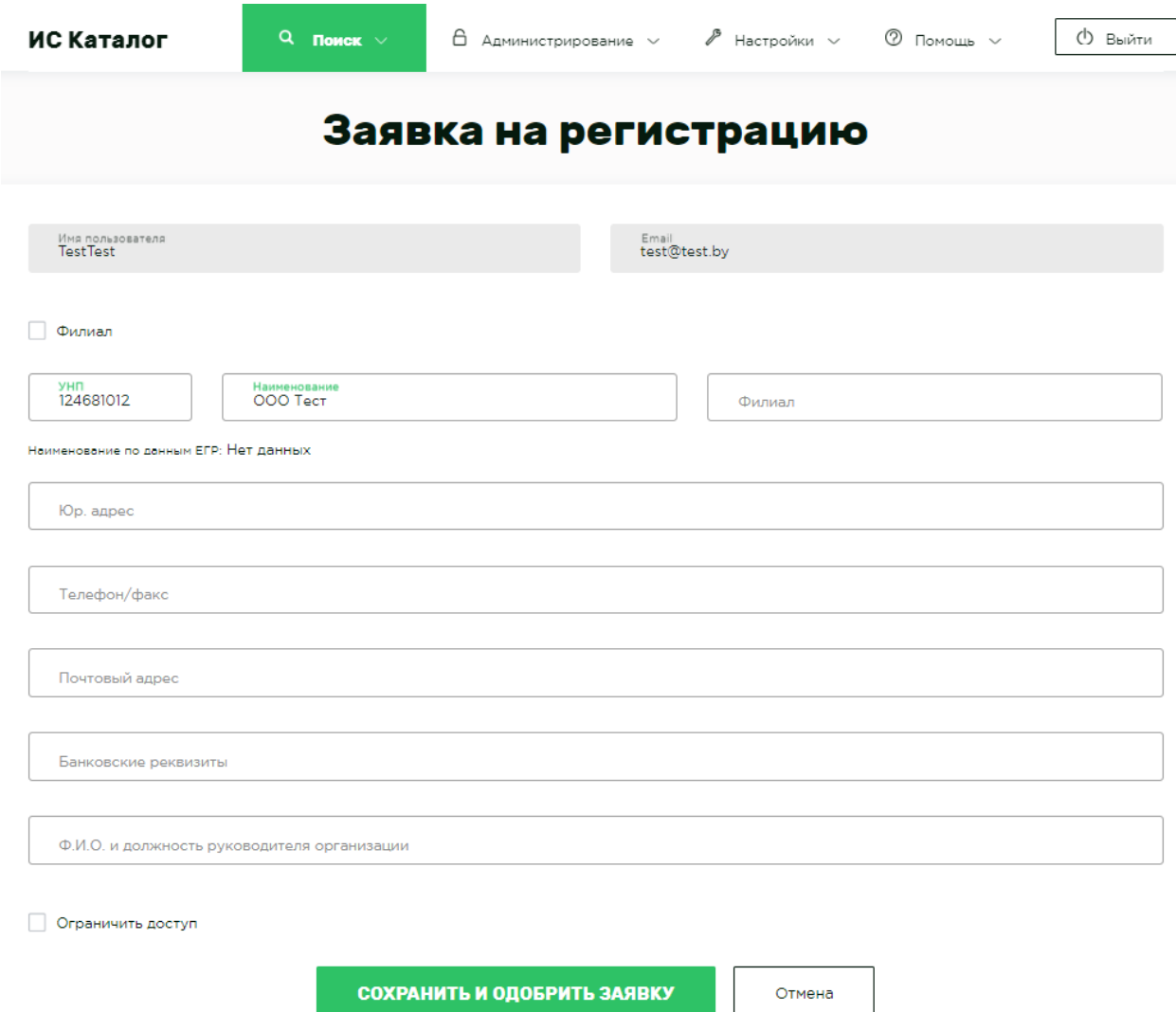

# Зарегистрированные пользователи

Для просмотра зарегистрированных пользователей нажмите в верхнем навигационном меню на пункт меню **Администрирование** –> **Личный кабинет –> Зарегистрированные пользователи.**

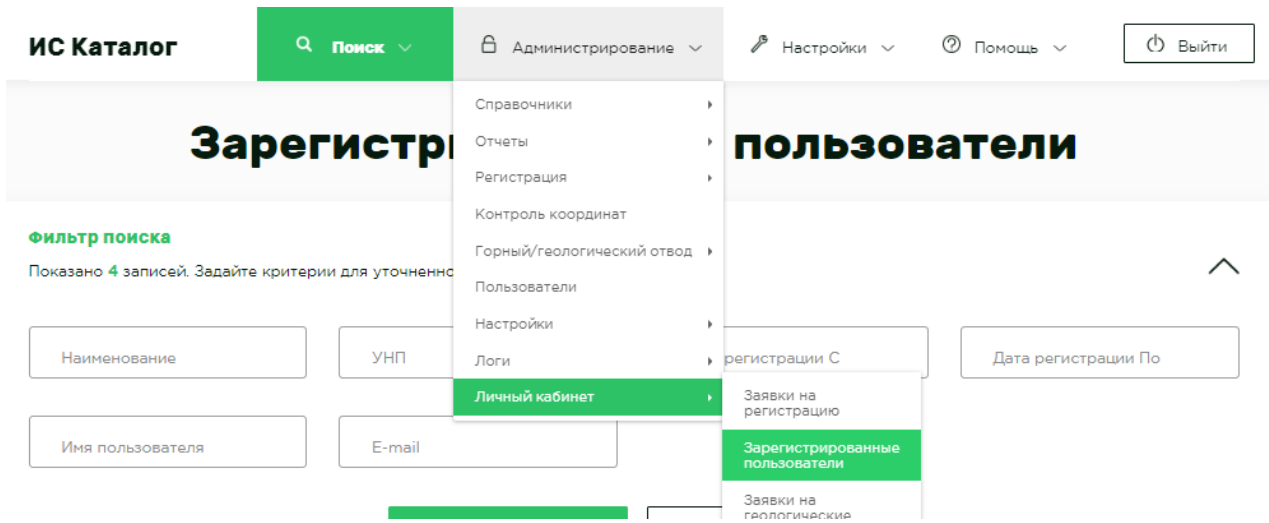

Появится меню с фильтром поиска по зарегистрированным пользователям. В меню можно редактировать данные каждого пользователя,

для этого требуется нажать на значок «Редактировать»

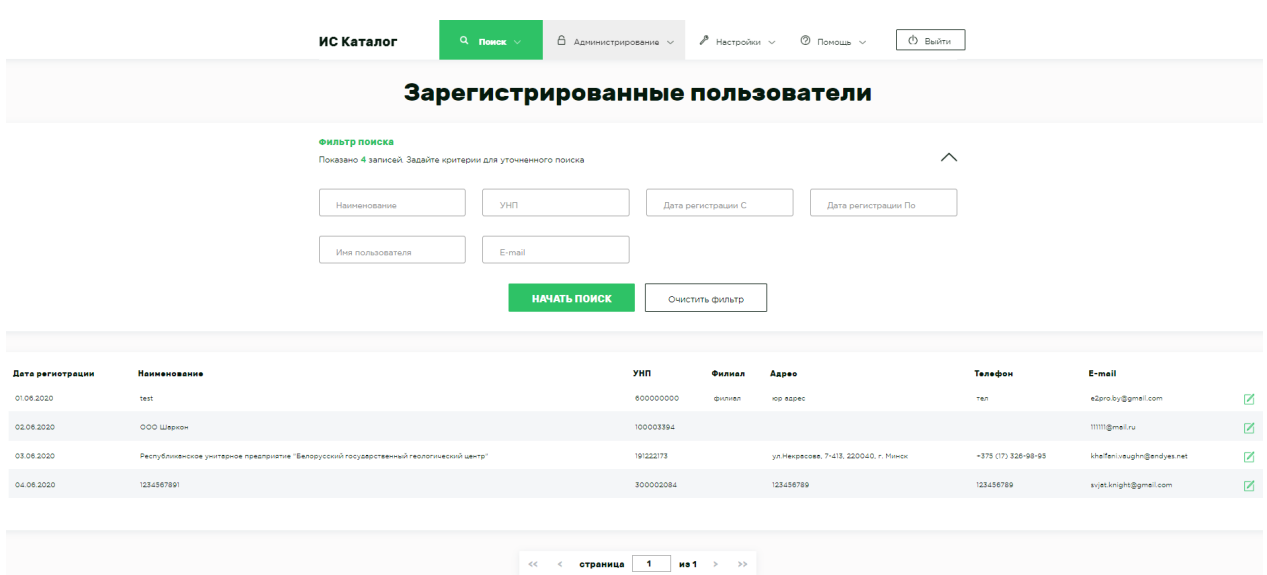

# Реестры горных и геологических отводов

#### Поиск горных и геологических отводов

Для поиска отводов нажмите в верхнем навигационном меню на пункт меню **Поиск**, и выберите **Реестр геологических отводов или Реестр горных отводов.**

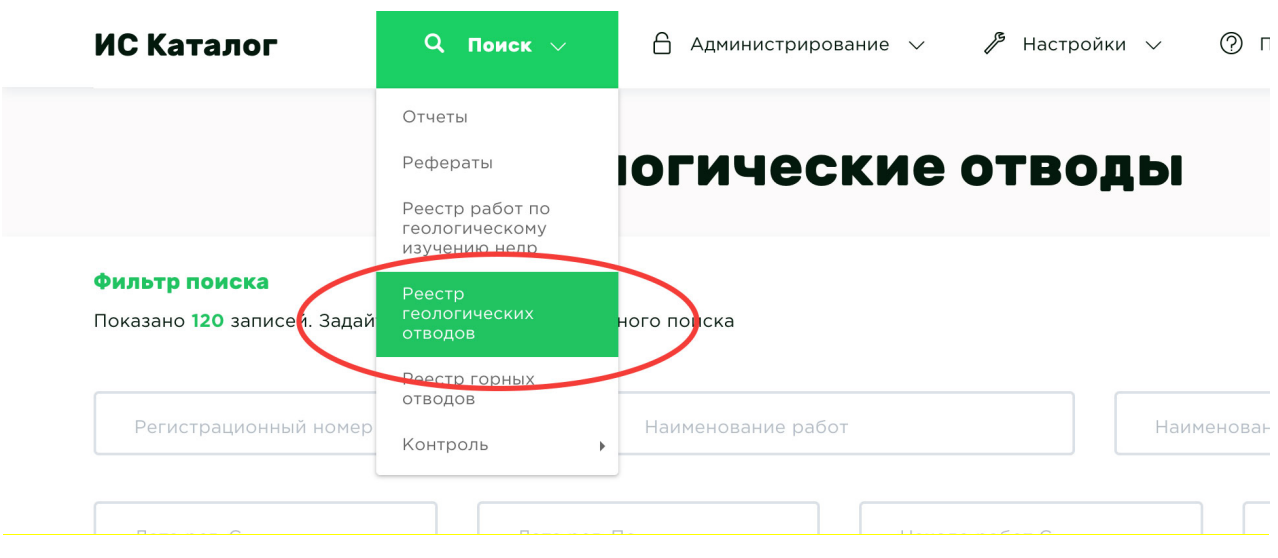

Поиск отводов осуществляется по аналогичному принципу с поиском отчетов. Поэтому, для начала, рекомендуется ознакомиться с разделом Поиск отчетов.

#### Просмотр дополнительных столбцов

Для просмотра дополнительных столбцов таблицы «Результаты поиска» необходимо:

1. Нажать на кнопку «настройка таблицы».

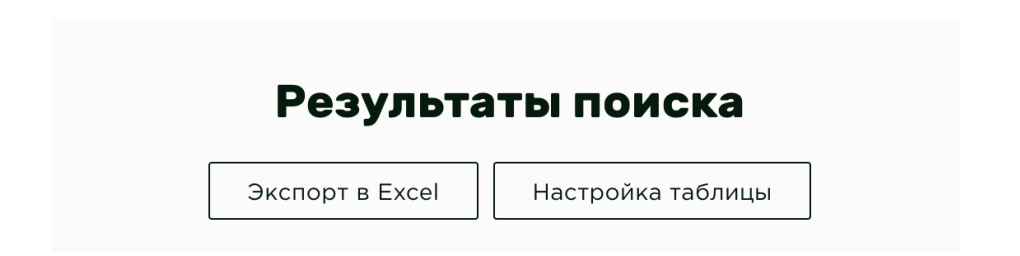

2. Отметить названия столбцов, которые необходимо отобразить.

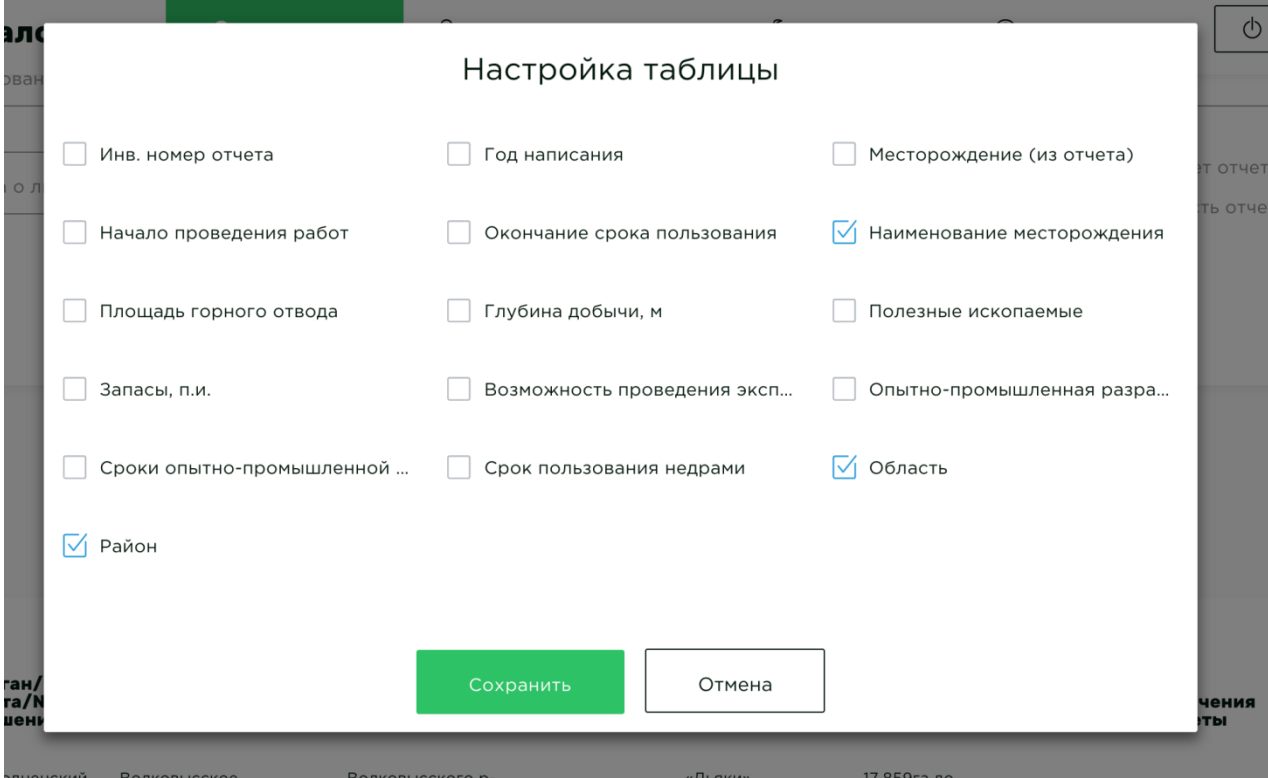

3. Нажать на кнопку сохранить.

#### Нюансы при поиске горных и геологических отводов

При выборе чекбокса (галочки) **«Нет отчета»** — отобразятся только те отводы, для которых не сданы отчеты в Госгеолфонд.

#### Добавление новых горных и геологических отводов

Для добавления регистрации необходимо в меню **Администрирование**, выбрать пункт меню **Горный/геологический отвод –> Добавить горный отвод или Добавить геологический отвод.**

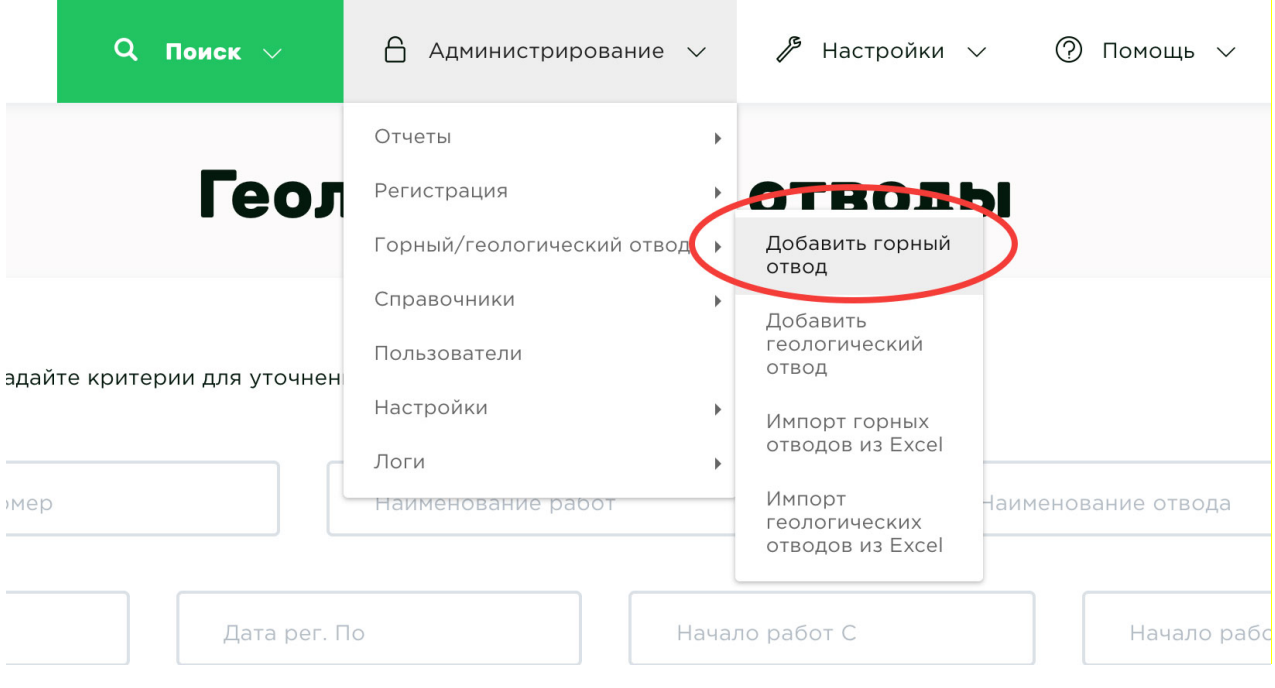

После чего откроется форма создания нового отвода. *(Форма геологического и горного отличаются только наличием разных полей.)*

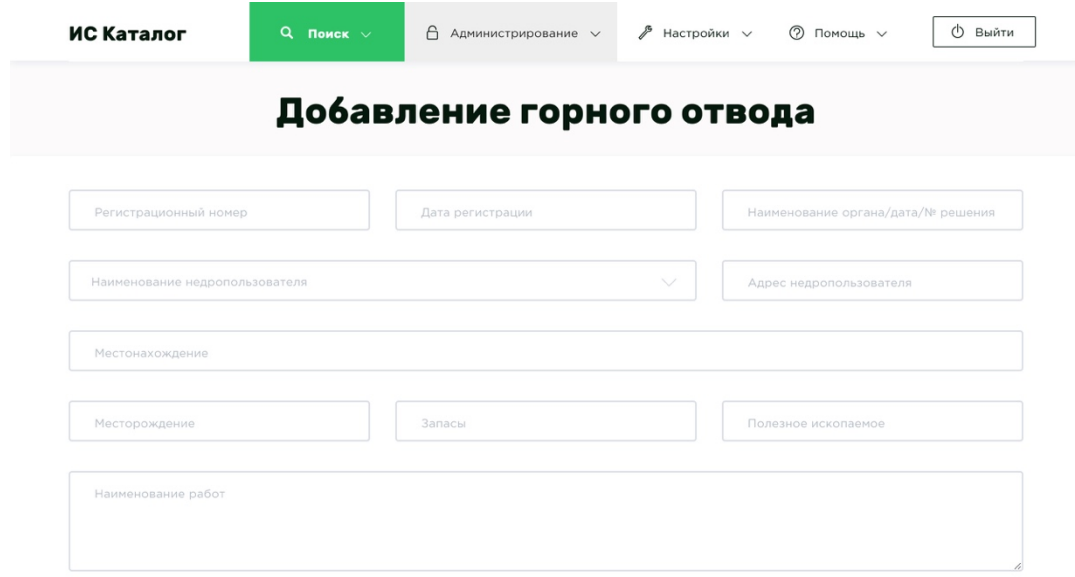

## Редактирование горных и геологических отводов

Для редактирования // (изменения) отвода необходимо выбрать необходимый отвод в таблице **Результаты поиска**, и либо нажать на него ПКМ (правой кнопкой мышки) и выбрать пункт **Редактировать,** либо нажать соответствующую иконку **Редактировать**.

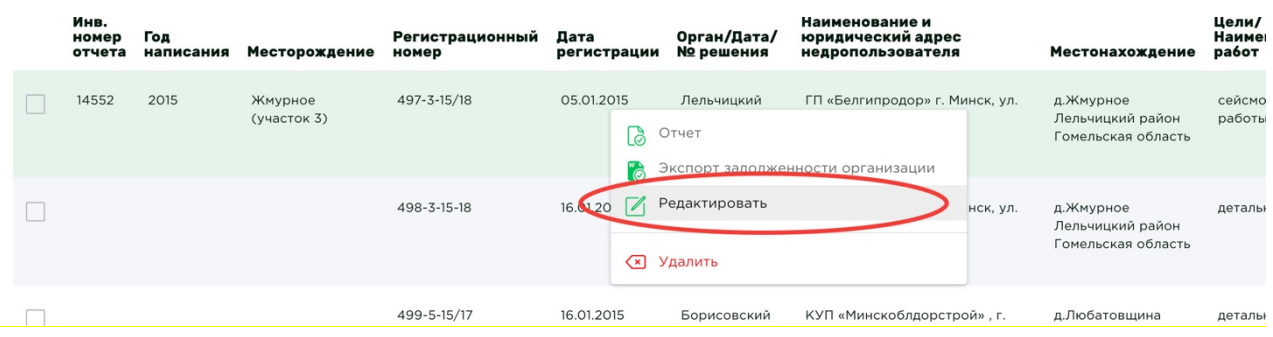

После того как вы выберете пункт **Редактировать**, перед вами откроется страница редактирования отвода.

#### Нюансы при сохранение геологического и горного отвода

При сохранении отвода поля «Наименование органа/дата/№ решения», «Наименование месторождения, п.и., запасы», «Площадь, га и глубина добычи» формируется автоматически

Поле «Наименование органа/дата/№ решения» из полей:

- Наименование органа
- Дата
- № Решения

Поле «Наименование месторождения, п.и., запасы»:

- Полезные ископаемые
- Запасы

Площадь, га и глубина добычи:

- Площадь отвода, га
- Глубина добычи, м

Поле «Номер скважины» заполняется автоматически, если поле «Наименование месторождения (части, участка)/подземного

пространства/объекта геотермальных ресурсов недр» заполнено в формате №ЧИСЛО.

Поле «Начало проведения работ, срок пользования недрами» заполняется автоматически при условии, что оно пустое и формируется из полей «Начало пользования недрами», «Окончание срока пользования», «Срок пользования».

Поле «Срок пользования» заполняется автоматически, при условии что оно пустое и формируется из полей «Начало пользования недрами», «Окончание срока пользования»

**Если при сохранении окажется, что отвод с таким регистрационным номером или номером скважины уже существует, то система выдаст предупреждение:**

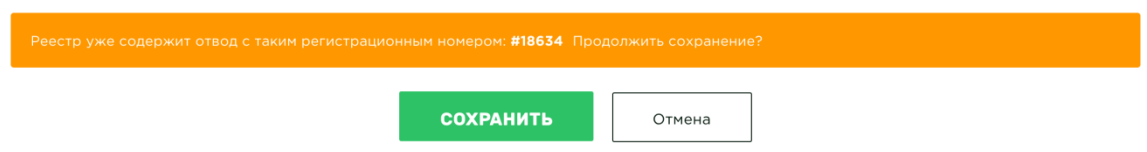

Для просмотра существующего отвода необходимо нажать левой кнопкой мыши на идентификатор данного отвода, например, как на изображении выше #18634.

Если вы уверены, что требуется сохранить второй отвод с таким номером, то необходимо еще раз нажать на кнопку «Сохранить».

## Добавление координат к отводу

Для добавления координат к отводу необходимо начать редактирование данных по нему, перейти на вкладку «**Контуры**» и нажать кнопку «**Добавить контур**».

# Редактирование горного отвода

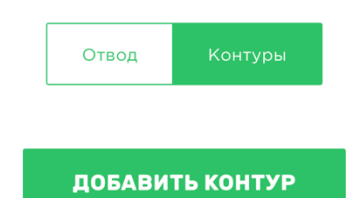

В зависимости от того в каком виде вы располагаете координатами, выберите соответствующий способ их добавления. Например, если у вас координаты распечатаны на листе бумаге выберите способ «ручной ввод координат», если у вас есть строка со списком координат в формате «*51° 45' 01, 41" 23° 35' 57, 24"»* в ячейке Excel файла *(при этом каждая координата должна содержать знаки градусов, минут, секунд)*, то выберите импорт координат.

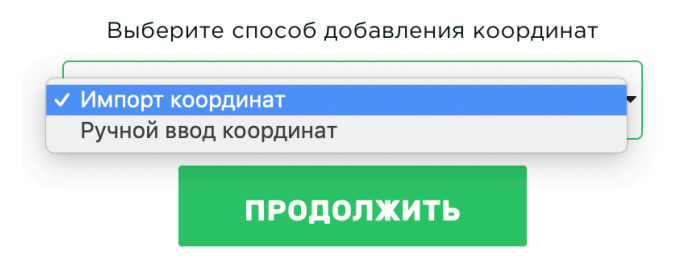

#### Ручной ввод координат

При выборе способа «Ручной ввод координат» появится таблица для добавления координат для нового контура. Таблица содержит следующие столбцы:

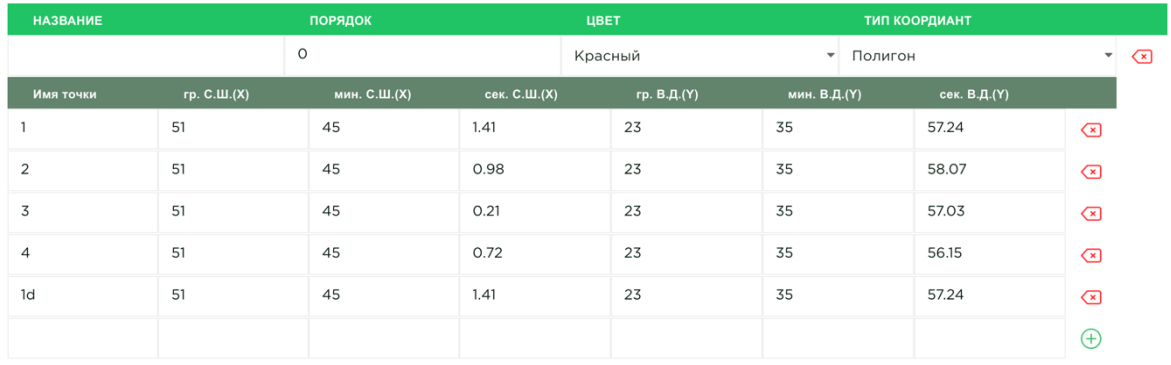

## *Название* – название контура

*Порядок* – определяет порядок визуализации контуров по оси Z, чем больше цифра, тем выше находится контур по оси Z (т.е. определяет порядок приоритета отрисовки контура на передний или задний планы).

*Цвет* – цвет линий, которые строят контур

*Тип координат* – геометрическая форма, которая образуется угловыми точками контура при визуализации. Доступны следующие типы:

- *Полигон*
- *Окружность*

А также, содержит подтаблицу для добавления угловых точек контуров.

## **Доступные поля для добавления и редактирования угловых точек контуров:**

## *Полигон:*

- *Имя точки* название угловой точки.
- *Градусы, минуты, секунды, С*.Ш.
- *Градусы, минуты, секунды, В.Д*.
- в.а.о
- н.а.о

## *Окружность:*

- *Имя точки* название угловой точки.
- *Градусы, минуты, секунды, С*.Ш.
- *Градусы, минуты, секунды, В.Д*.
- *Радиус*  радиус окружности в метрах
- в.а.о
- н.а.о

После ручного ввода координат необходимо нажать знак «**плюс**» в конце строки. Это действие необходимо повторить для всех пар координат **С.Ш.** (градус, минута, секунда) и **В.Д.** (градус, минута, секунда) для контура.

Соответственно, для полигона необходимо заполнить как минимум 4 пары координат, а для окружности необходима только одна пара и радиус в метрах.

После ввода всех координат необходимо нажать на кнопку «**Сохранить**» и визуально проверить результат на карте ниже.

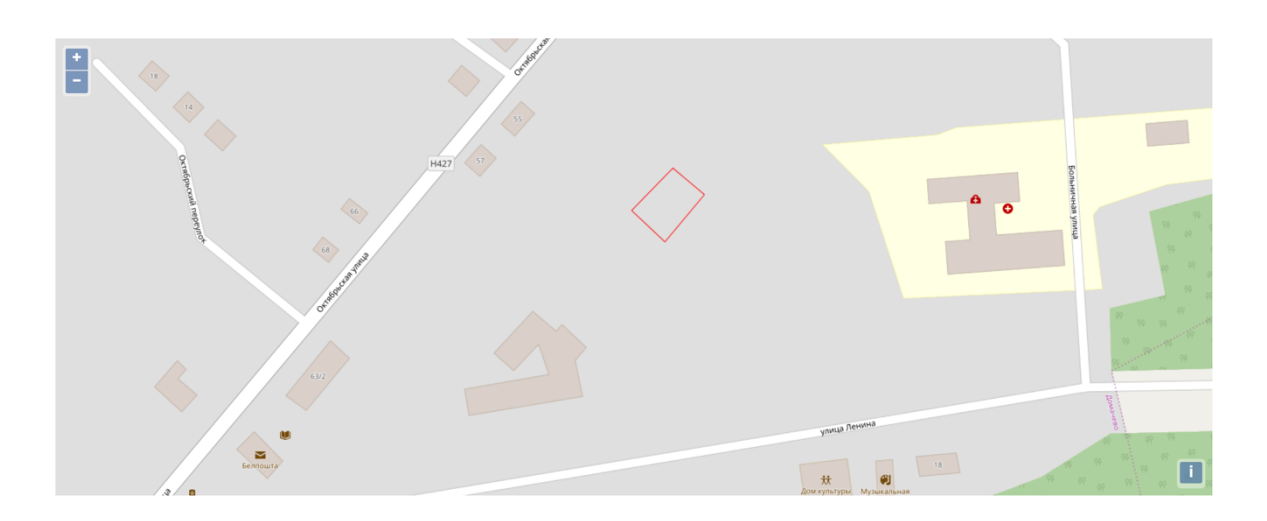

Импорт координат

При выборе способа «Импорт координат» вставьте строку содержащую список координат в формате 51° 45' 01, 41" 23° 35' 57, 24" и нажмите кнопку «Добавить», система автоматически распознает все координаты и отобразит их в таблице. Вам необходимо визуально проверить корректность распознанных данных. В случае неправильно распознанных значений, их можно отредактировать или удалить вручную. Если все данные распознаны корректно, необходимо нажать кнопку «Сохранить». Далее сформированный контур отобразиться на карте, который вы также должны визуально проверить на корректность.

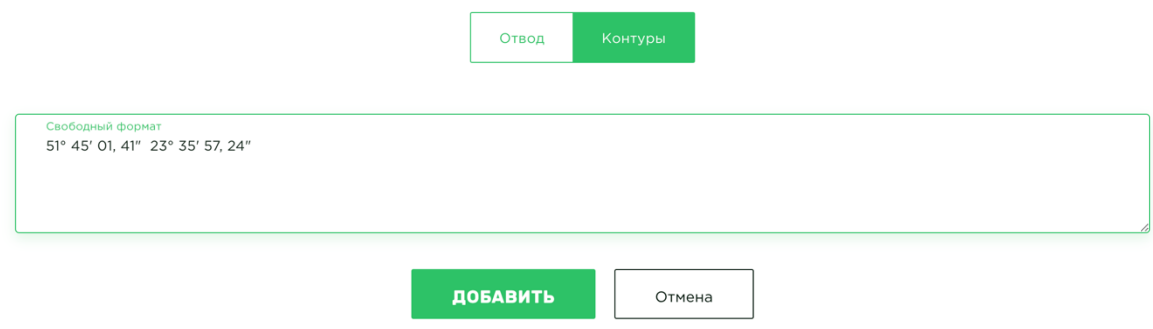

#### Удаление геологического и горного отвода

Для удаления отвода необходимо выбрать необходимую отвод в таблице **Результаты поиска,** нажать на него ПКМ (правой кнопкой мышки) и выбрать пункт **Удалить**.

**Если у отвода есть связь с отчетом, то перед удалением необходимо эту связь разорвать любым из способов:**

- 1. *Зайти в редактирование отчета и удалить регистрационный номер*
- 2. *Зайти в редактирование отвода и удалить необходимый отчет*

#### Формирование списка задолженности организации в формате Word

Для того чтобы сформировать список задолженности организации необходимо нажать на любой отвод или регистрацию, где организация является недропользователем, далее правой кнокпой мыши и выбрать пункт меню **«Экспорт задолженности организации».** Если в таблице «Результаты поиска» содержится выборка с ограничением по дате регистрации, то в задолженности попадут только те данные, которые попадают в указанный период дат регистраций.

После чего на ваш компьютер будет скачан файл формате MS Word \*.docx со списком всех регистраций и отводов, по которым организация не сдала отчеты.

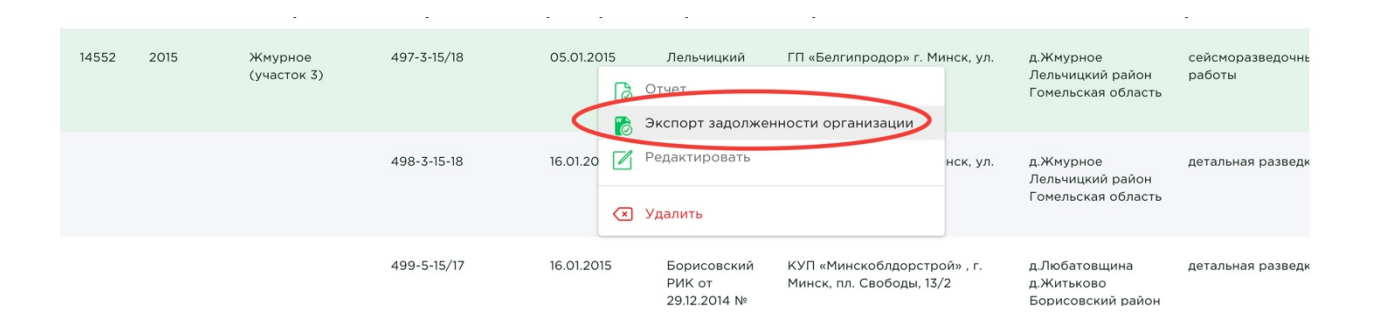

## Экспорт в Excel

Экспорт данных горных и геологических отводов осуществляется аналогично экспорту отчетов.

#### Импорт из Excel

Для того что бы осуществить импорт, вы должны располагать исходным файлом в подходящем и обработанном виде – соответствующем нужному шаблону и структуре, для корректной работы «ИС Каталога». После чего в меню **Администрирование** выберите пункт **Горный/геологический отвод –> Импорт из Excel.**

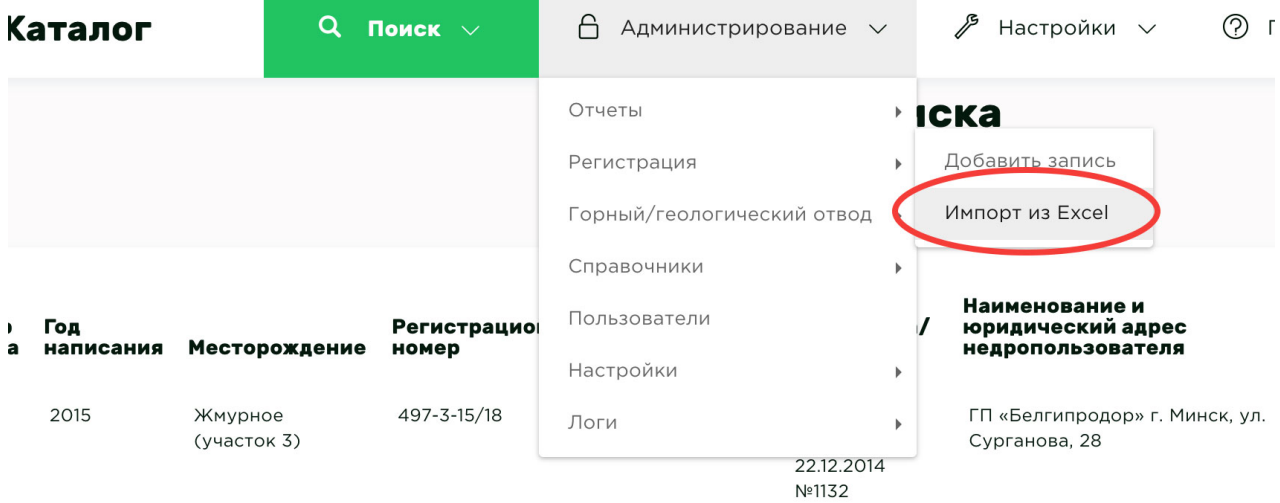

Структуру Excel файла (с пояснениями и комментариями) для импорта геологических отводов можно скачать и посмотреть по ссылке: http://195.222.71.96/docs/geol.xlsx

Структура Excel файла (с пояснениями и комментариями) для импорта горных отводов можно скачать и посмотреть по ссылке: http://195.222.71.96/docs/mining.xlsx

# **Алгоритм и принцип работы функционирует аналогично импорту регистраций.**

#### Нюансы при импорте горных и геологических отчетов

Поля «Наименование органа», «Дата», «№ Решения» заполняются автоматически из поля «Наименование органа/дата/№ решения» при условии, что поле «Наименование органа/дата/№ решения» заполнено в формате «НАИМЕНОВАНИЕ ОГРАНА ОТ\* ДД.ММ.ГГГГ НОМЕР»

Если поле «Отметка о ликвидации/изъятии» содержит слово «исключен», то в него записывается только слово «исключен», остальная часть поля записывается в примечание.

Способы добавления горных и геологических отводов к отчету

**Добавление новых горных и геологических отводов осуществляется аналогично регистрации.**

# Заявки на геологические материалы

Для просмотра заявок на геологические материалы нажмите в верхнем навигационном меню на пункт меню **Администрирование** –> **Личный кабинет –> Заявки на геологические материалы.**

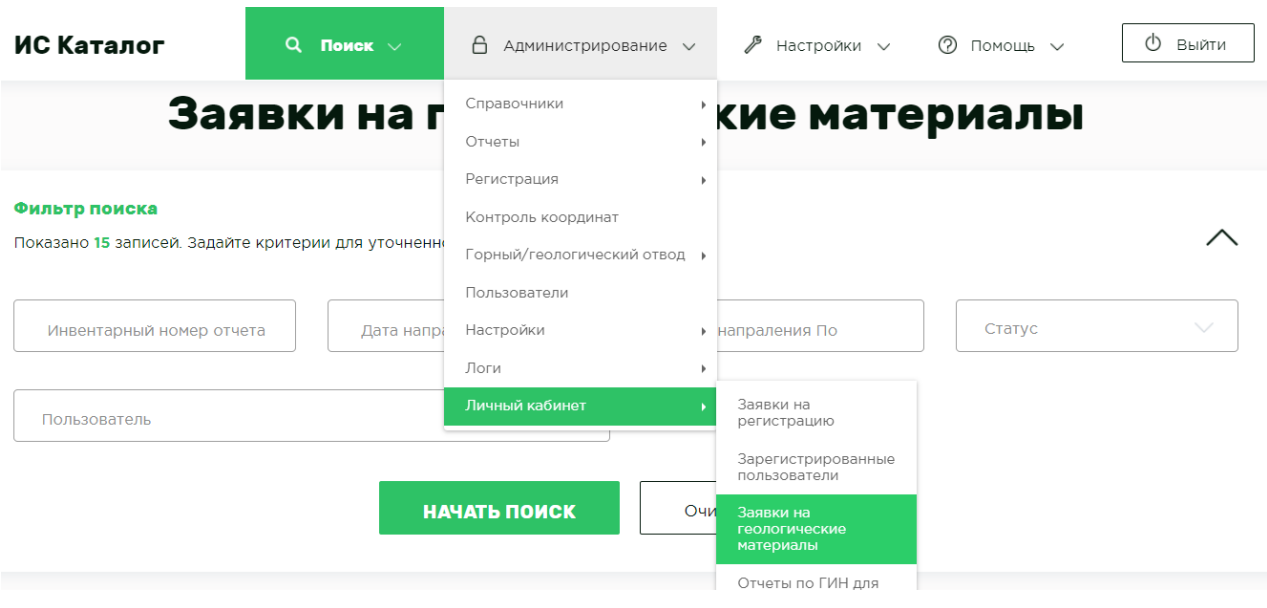

В появившемся меню показана история подачи всех заявок с фильтром поиска.

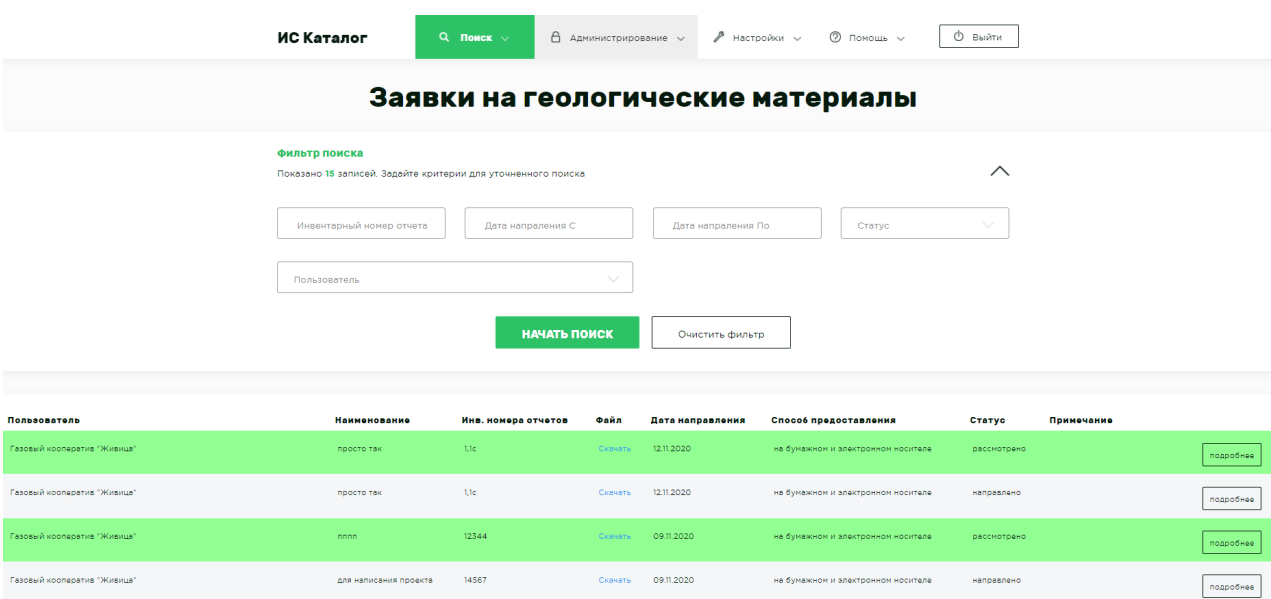

В данном меню можно вносить изменения в статусы (статусы могут быть 4ех типов: направлено, на проверке, рассмотрено, отклонено), писать замечания и примечания для каждого отдельно взятого отчета. Изменения вносятся путем нажатия на кнопку «подробнее».

Если вы хотите передать файл пользователю, прикрепите его внизу формы. Для этого нужно нажать на кнопку «подробнее», откроется меню «Просмотр заявок», внизу формы можно добавить файлы для пользователя нажав на кнопку «Выбрать файлы»

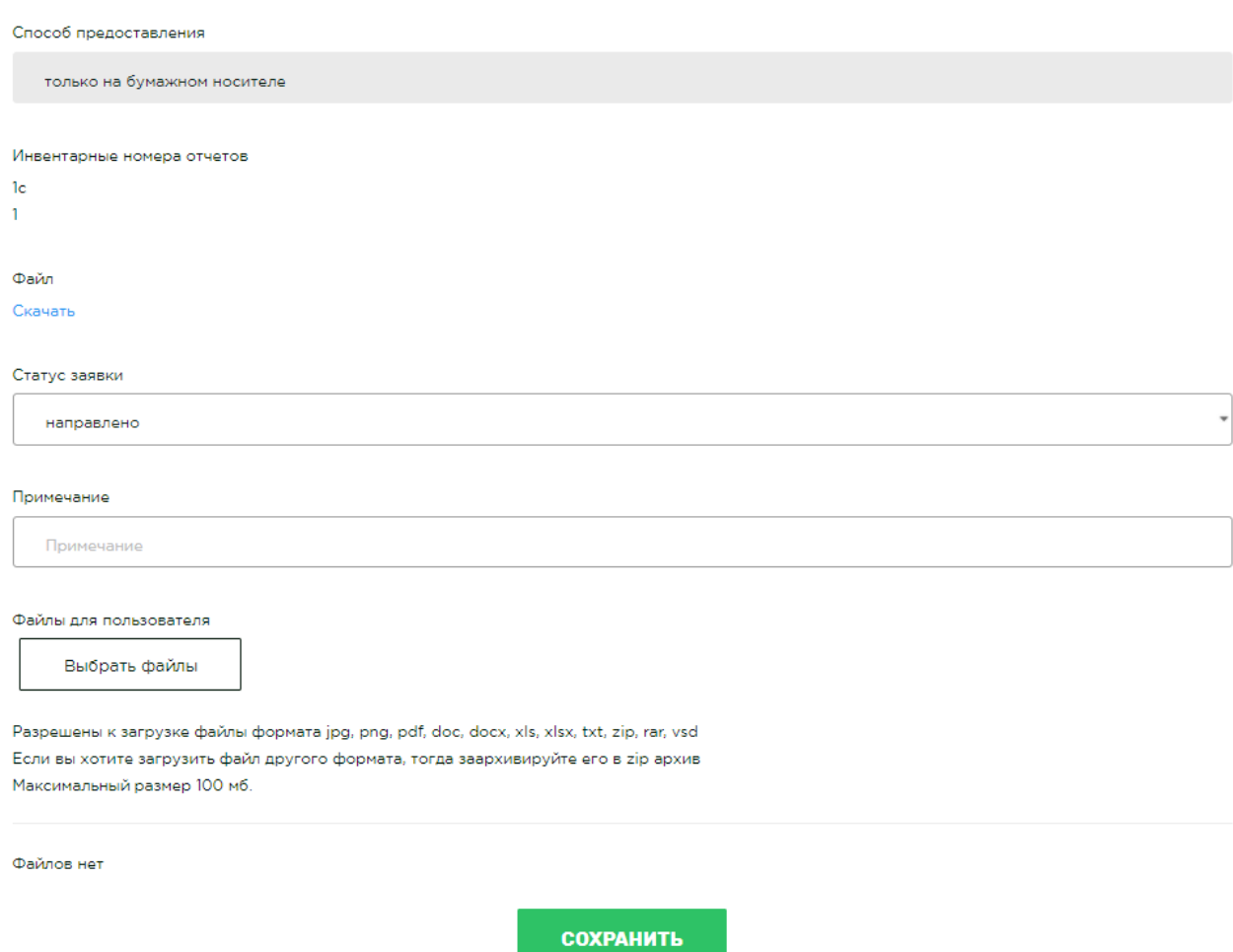

# Отчеты по ГИН для предварительной проверки

Для просмотра отчетов по ГИН для проверки нажмите в верхнем навигационном меню на пункт меню **Администрирование** –> **Личный кабинет –> Отчеты по ГИН для предварительной проверки.**

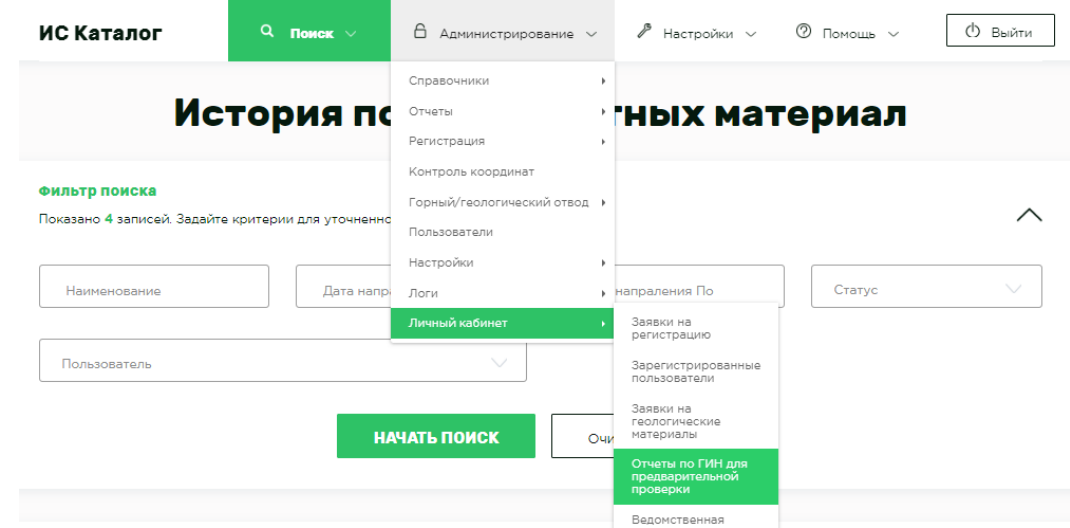

В появившемся меню показана история подачи всех заявок с фильтром поиска.

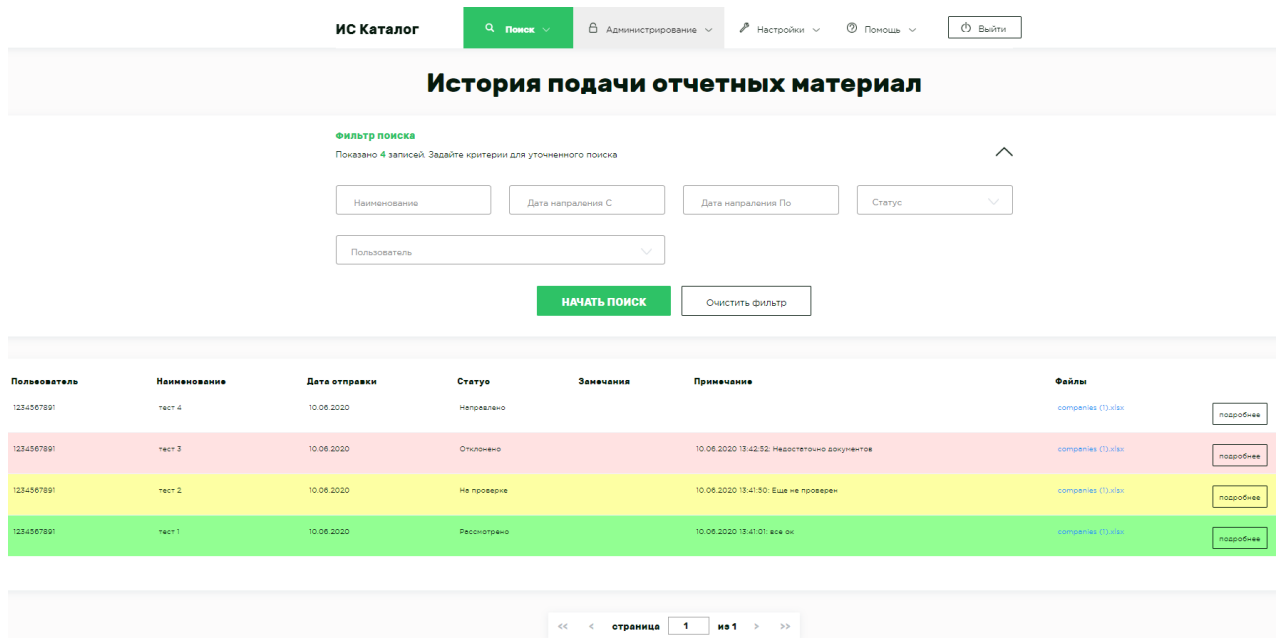

В данном меню можно вносить изменения в статусы (статусы могут быть 4ех типов: направлено, на проверке, рассмотрено, отклонено), писать замечания и примечания для каждого отдельно взятого отчета. Изменения вносятся путем нажатия на кнопку «подробнее».

# Ведомственная отчетность

Для просмотра истории подачи ведомственной отчетности перейдите в пункт меню **Администрирование –> Личный кабинет** –> **Ведомственная отчетность**.

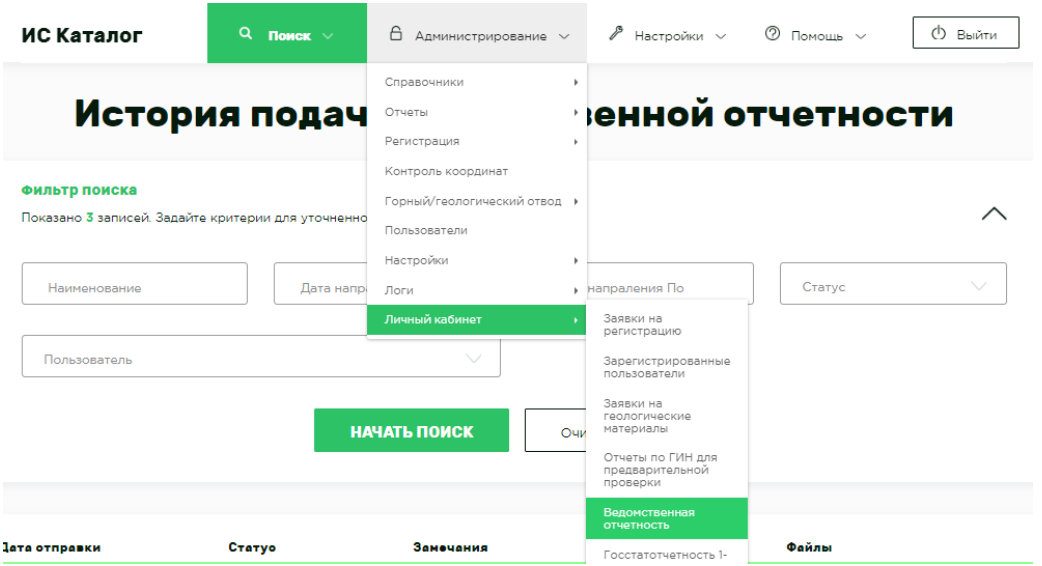

В появившемся меню показана история подачи всех заявок ведомственной отчетности с фильтром поиска.

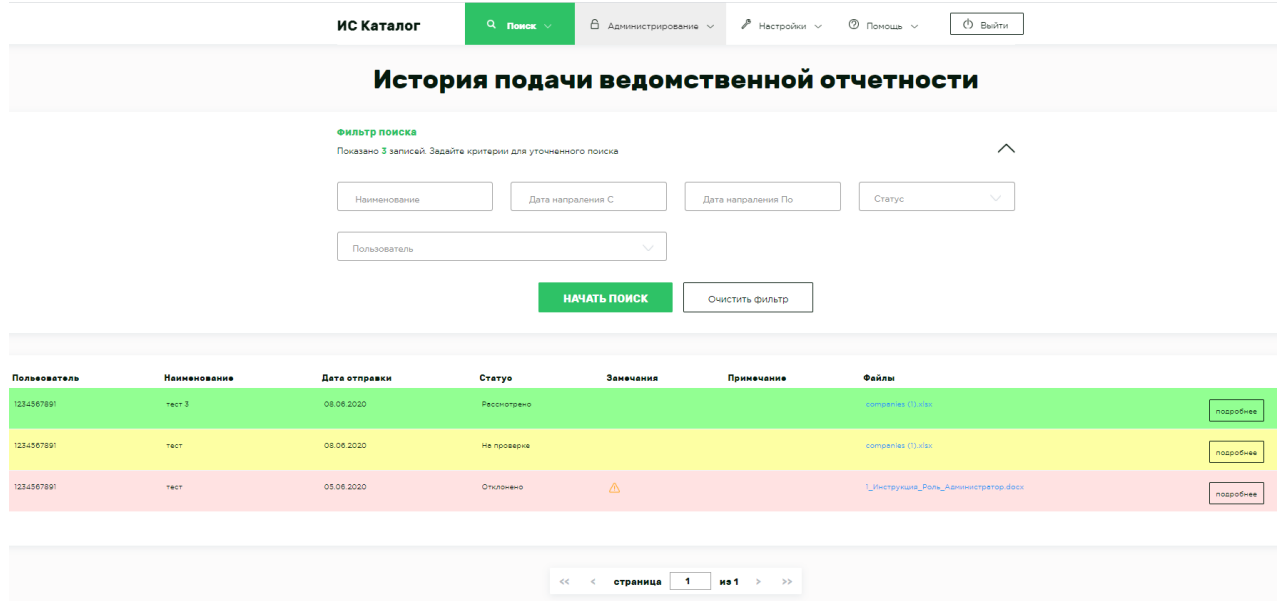

В данном меню можно вносить замечания и примечания для каждой отдельно взятой заявки путем нажатия на кнопку «подробнее». Указанный статус изменить уже нельзя.

# Госстатотчетность 1-полезные ископаемые (Минприроды)

Для просмотра истории подачи ведомственной отчетности перейдите в пункт меню **Администрирование –> Личный кабинет** –> **Госстатотчетность 1 полезные ископаемые (Минприроды)**.

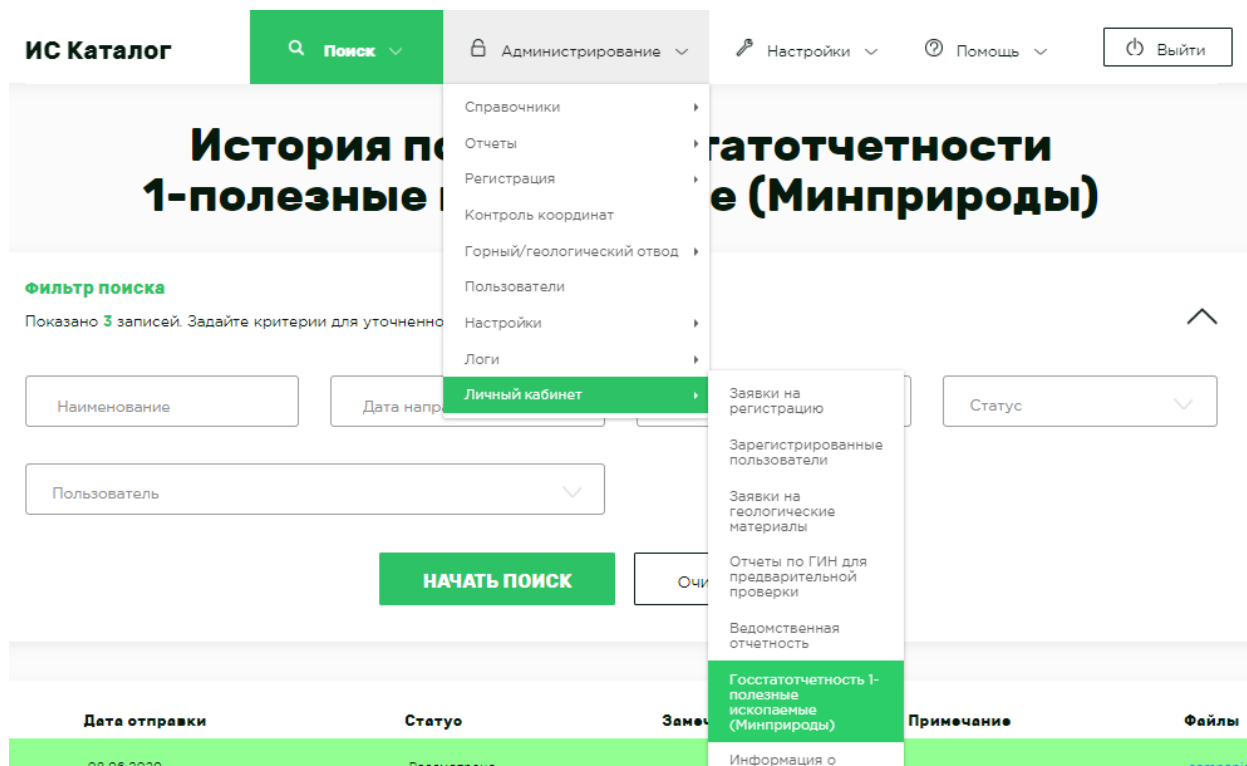

В появившемся меню показана история подачи госстаточетности с фильтром поиска.

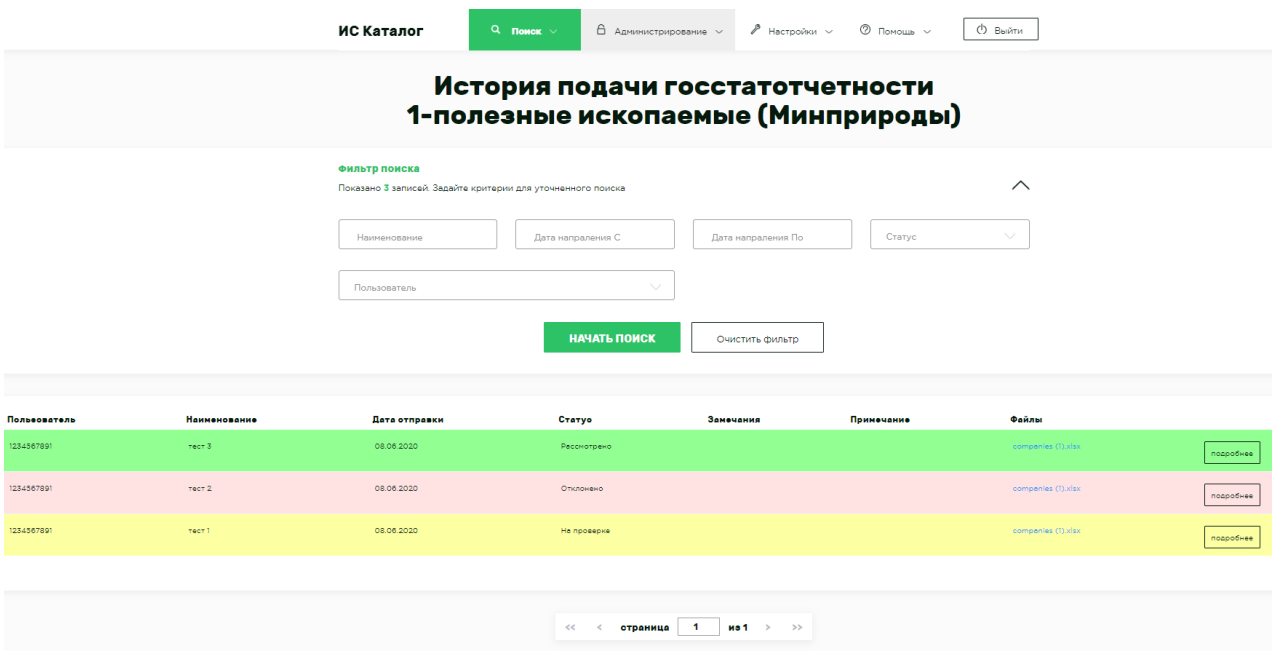

В данном меню можно вносить замечания и примечания для каждой отдельно взятой заявки путем нажатия на кнопку «подробнее». Указанный статус изменить уже нельзя.

# Информация о движении запасов

Для просмотра истории подачи ведомственной отчетности перейдите в пункт меню **Администрирование –> Личный кабинет** –> **Ведомственная отчетность**.

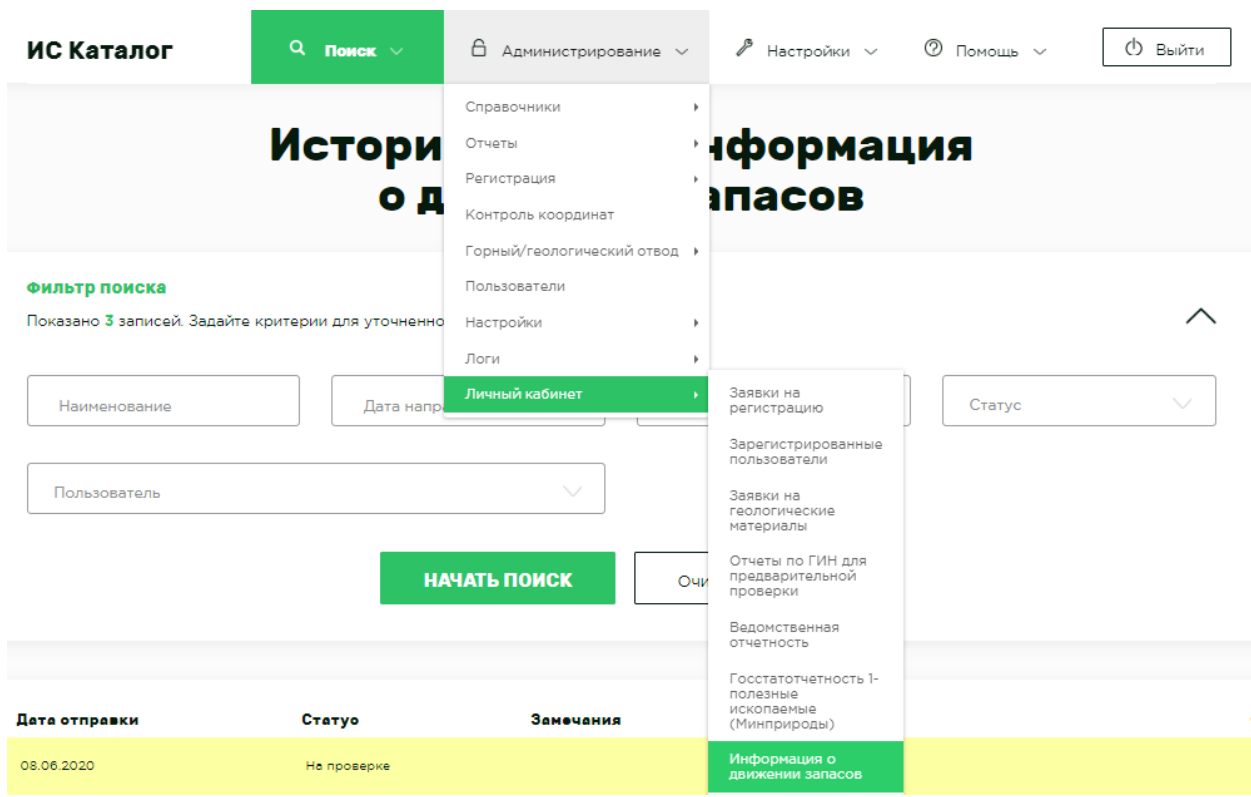

В появившемся меню показана история подачи информации о движении запасов с фильтром поиска.

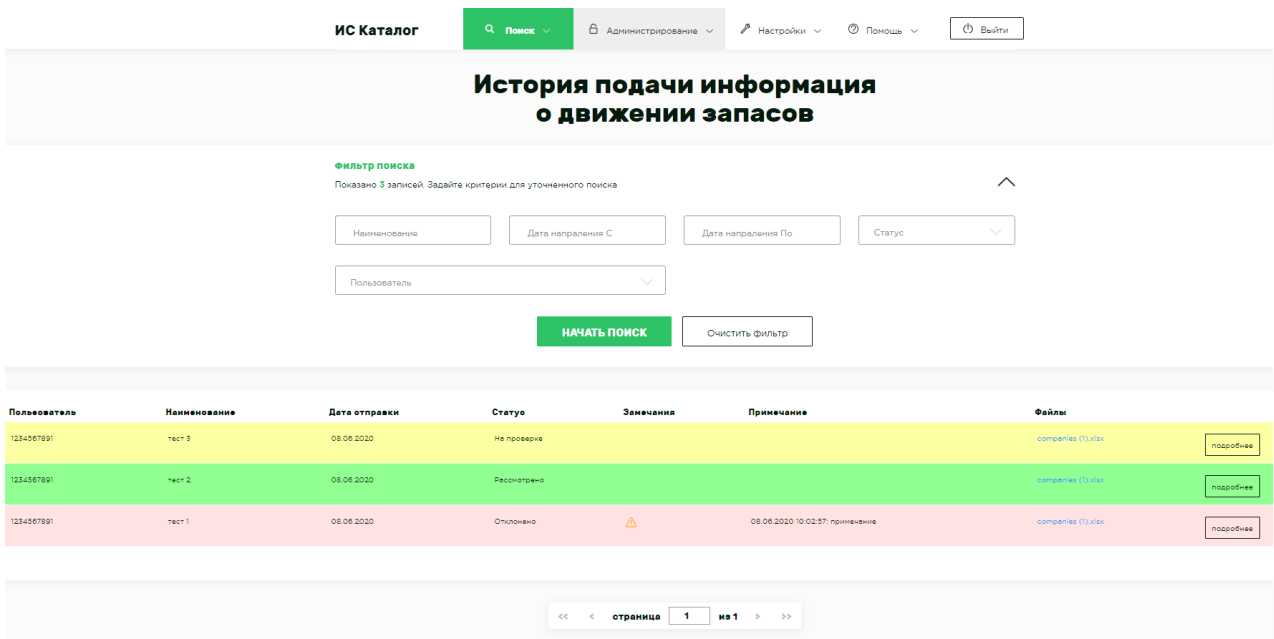

В данном меню можно вносить изменения в статусы (статусы могут быть 4ех типов: направлено, на проверке, рассмотрено, отклонено), писать замечания и примечания для каждого отдельно взятого отчета. Изменения вносятся путем нажатия на кнопку «подробнее».

# Контроль

#### Контроль наименование

Данный метод контроля предназначен для поиска отчетов, которые не связаны с регистрациями либо отводами.

В поле «Наименование отчета / работ / месторождения» вводятся слова через запятую, которые содержатся в Наименовании отчета, а также предполагается, что содержатся в Наименовании работ Геологического/Горного отводов, Регистрации работ, и в Наименовании месторождения Геологического/Горного отводов.

Алгоритм поиска:

- 1. Осуществляется поиск отчетов, которые содержат в наименовании все слова, перечисленные через запятую в форме поиска
- 2. Осуществляется поиск отводов, которые содержат в наименовании работа все слова, перечисленные через запятую в форме поиска
- 3. Осуществляется поиск отводов, которые содержат в наименовании месторождения все слова, перечисленные через запятую в форме поиска
- 4. Осуществляется поиск регистраций, которые содержат в наименовании работ все слова, перечисленные через запятую в форме поиска
- 5. Определяется связь между найденными отчетами и отводами/регистрациями. В случае если в строке отчета, присутствует запись регистрации/отвода, которая связана с данным отчетом, то в столбце «Принадлежит отчету» будет указано «да», иначе - «нет».

Поиск осуществляется по полному совпадению слова или части слова, поэтому если требуется найти, например, фразу «Минского района», но неизвестно, как написано «Минского» или «Минский», то в форме поиска можно написать «минск,район», в данном случае найдутся все записи которые содержат слова или часть слова «минск» и «район».

## Контроль координат

Данное рабочее место предназначено для визуального контроля на карте координат контуров. Для контроля необходимо перейти в пункт меню «Администратор» - «Контроль координат», далее необходимо добавить координаты контура. Добавление происходит аналогично добавлению координат к отводу, см Добавление координат к отводу.

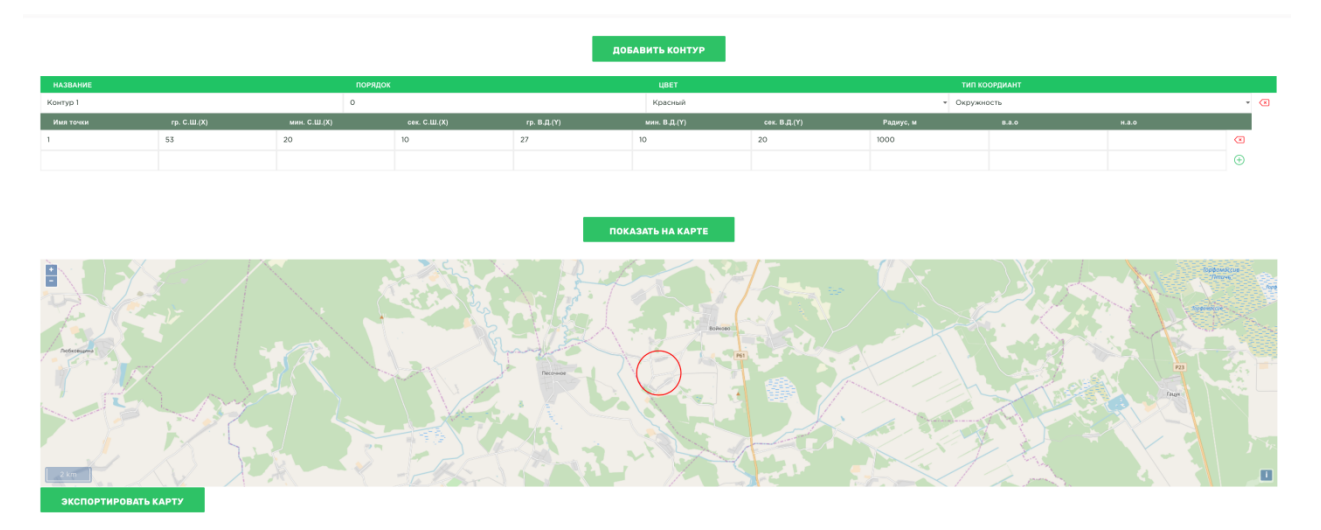

После добавления координат контура, он отобразиться на карте ниже.

При ручном изменении координат контура необходимо нажимать кнопку «Показать на карте».

# Справочники

#### Список доступных справочников

Зайдите в меню **Администрирование**. Там располагается пункт **Справочники** со вложенным меню, которое и представляет собой перечень всех доступных справочников.

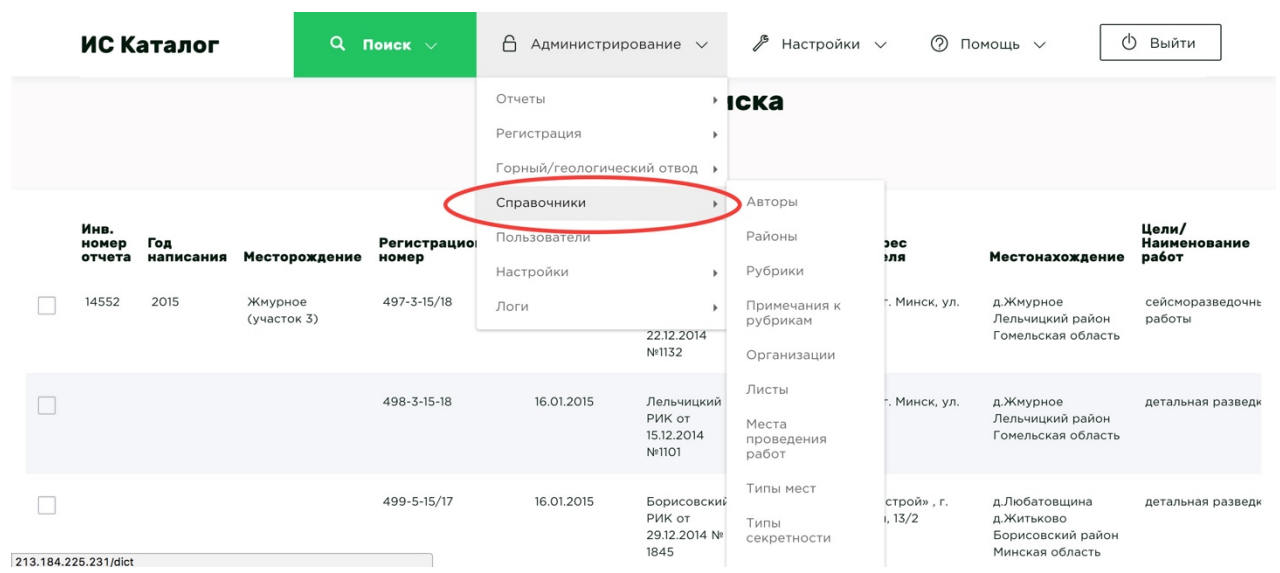

В вашем распоряжении доступны следующие справочники: **Авторы, Районы, Рубрики, Примечания к рубрикам, Организации, Листы, Места проведения работ, Типы мест, Типы секретности, Массивы, Должности и Сотрудники.**

Данные, располагаемые в каждом справочнике, используются в каталоге при выборе Поиска, создании приложений, отчетов и рефератов. Вы всегда можете изменить/удалить текущие записи, а также добавить новые.

#### Добавление новых элементов справочника

Перейдите в любой необходимый вам справочник, например, справочник **Районы**.

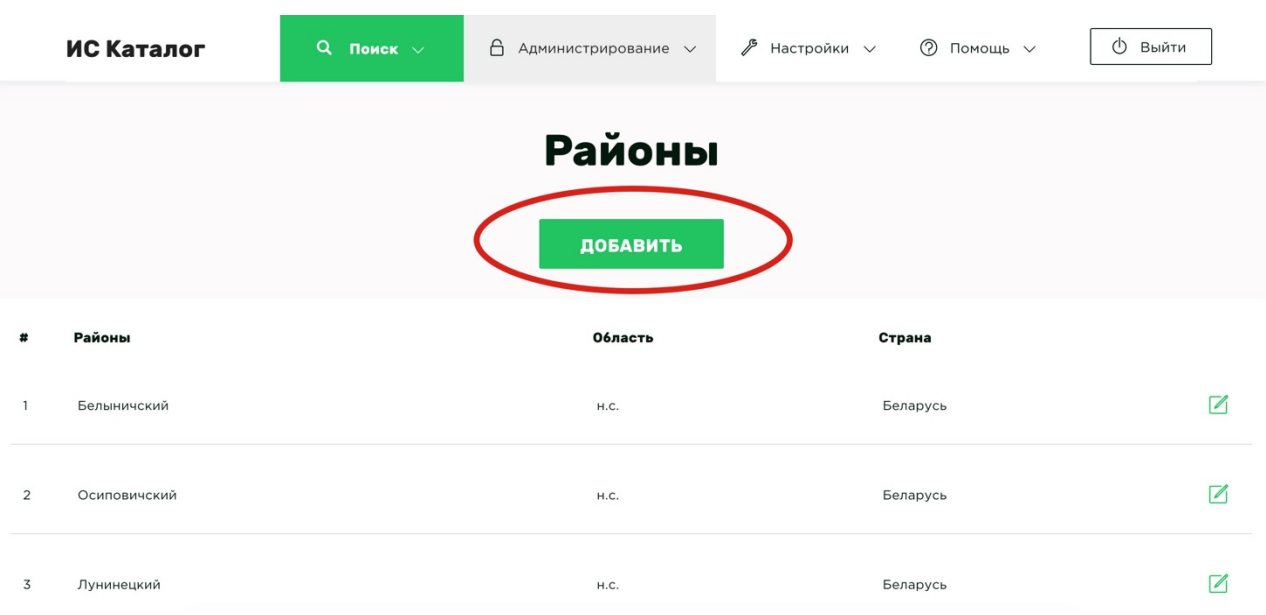

Нажмите кнопку **Добавить** для добавления нового элемента в этот справочник.

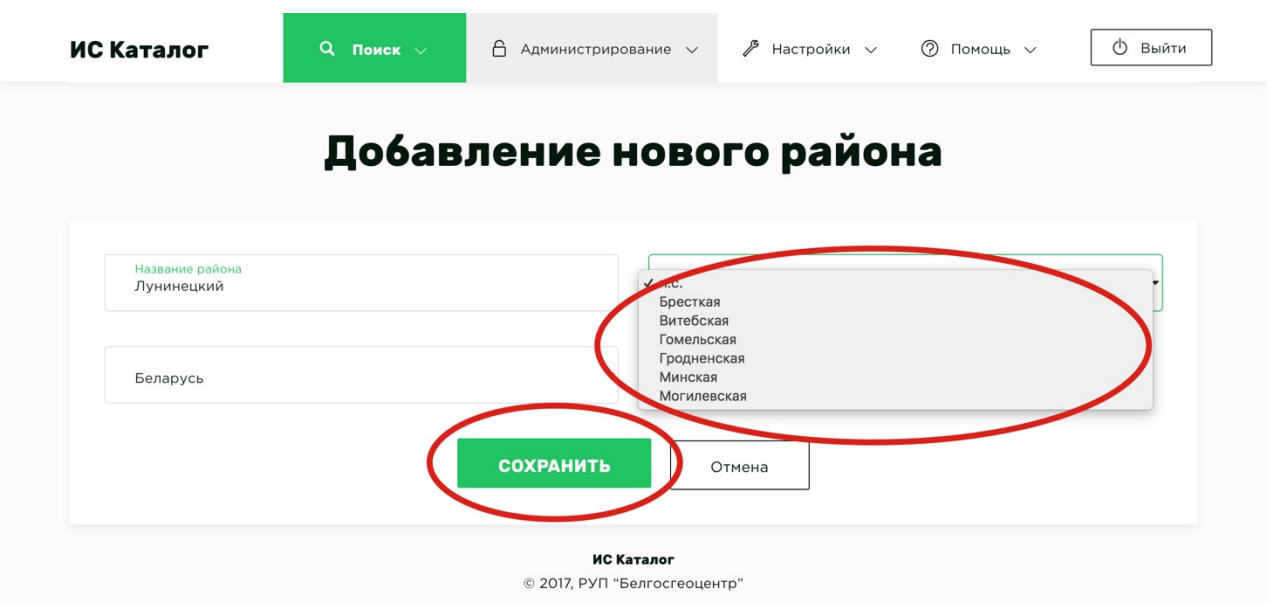

Заполните все поля необходимыми данными, где есть выпадающие списки, выберите подходящее значение и нажмите кнопку **Сохранить.**

#### Редактирование элементов справочника

Для редактирования любого из элементов справочника в таблице есть соответствующая иконка. Так же вы можете нажать на строку, содержащую элемент справочника, правой кнопкой мыши и выбрать дополнительное действие **Редактировать**. После внесения необходимых изменений не забудьте нажать кнопку **Сохранить**.

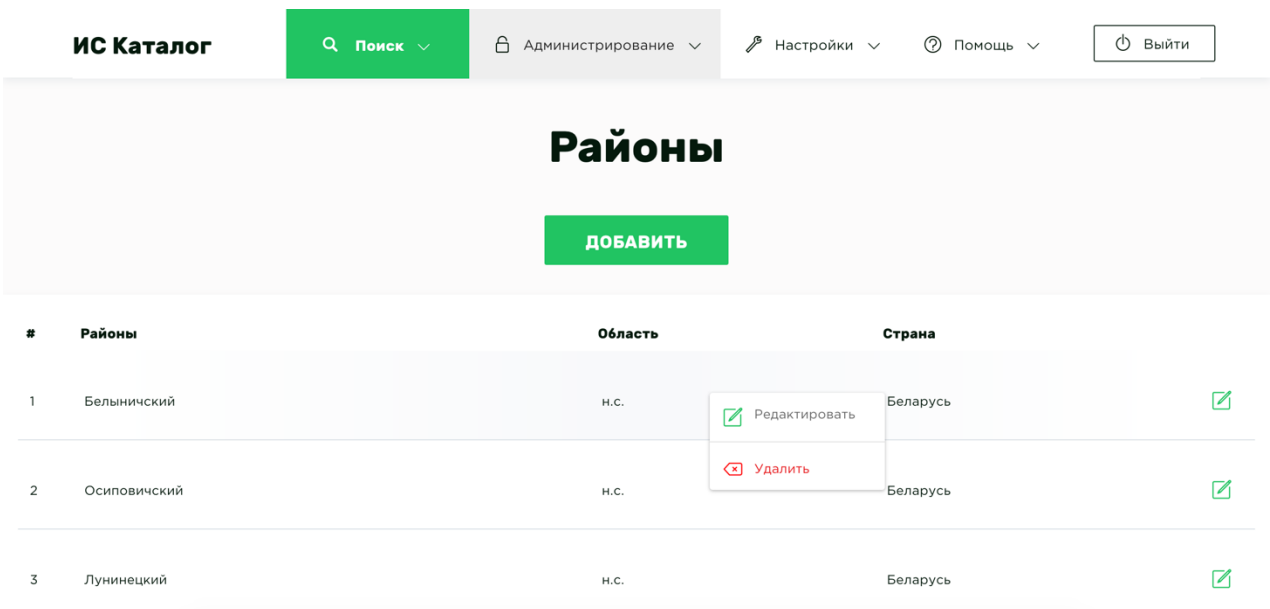

#### Удаление элементов справочника

Для удаления элемента справочника, необходимо нажать на строку, содержащую элемент справочника, правой кнопкой мыши и выбрать дополнительное действия **Удалить**.

#### Объединение значений справочников

Модуль предназначен для объединения одинаковых значений справочников, но имеющие разные текстовые наименования, например, организация *ГП «Белгипродор»* и *Государственное предприятие «Белгипродор»*

Для того чтобы объединить значения необходимо их отметить галкой и нажать на кнопку объединить.

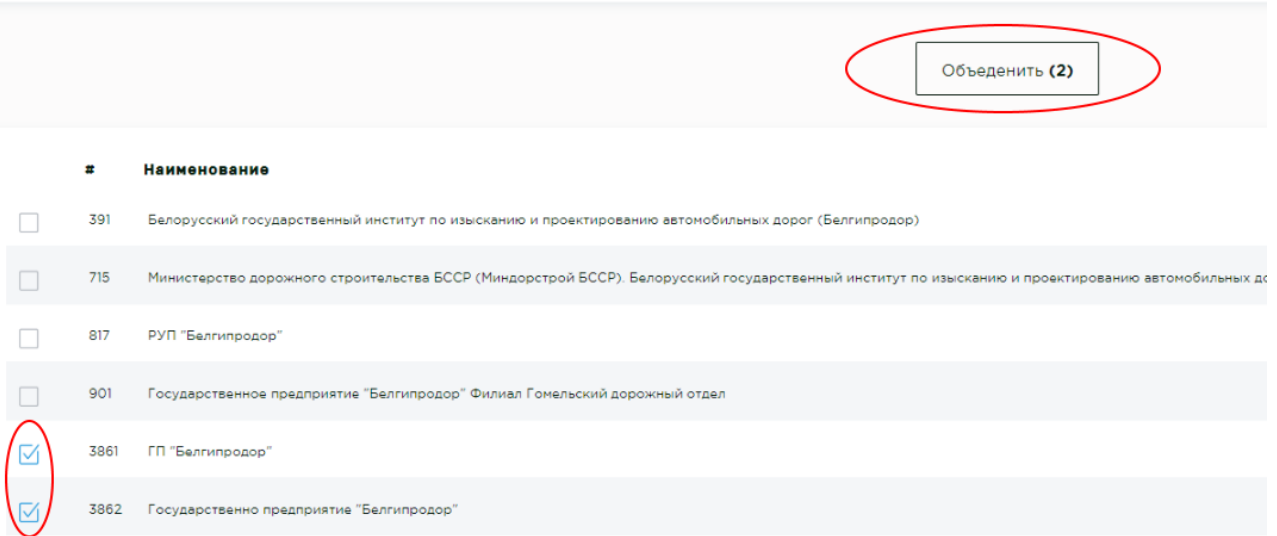

После успешного объединения, система перенаправит на редактирование нового объединенного значения, которое в случае необходимости можно изменить и сохранить.

На данный момент доступны для объединения справочники «Авторы» и «Организации».

# Пользователи

# Добавление пользователей

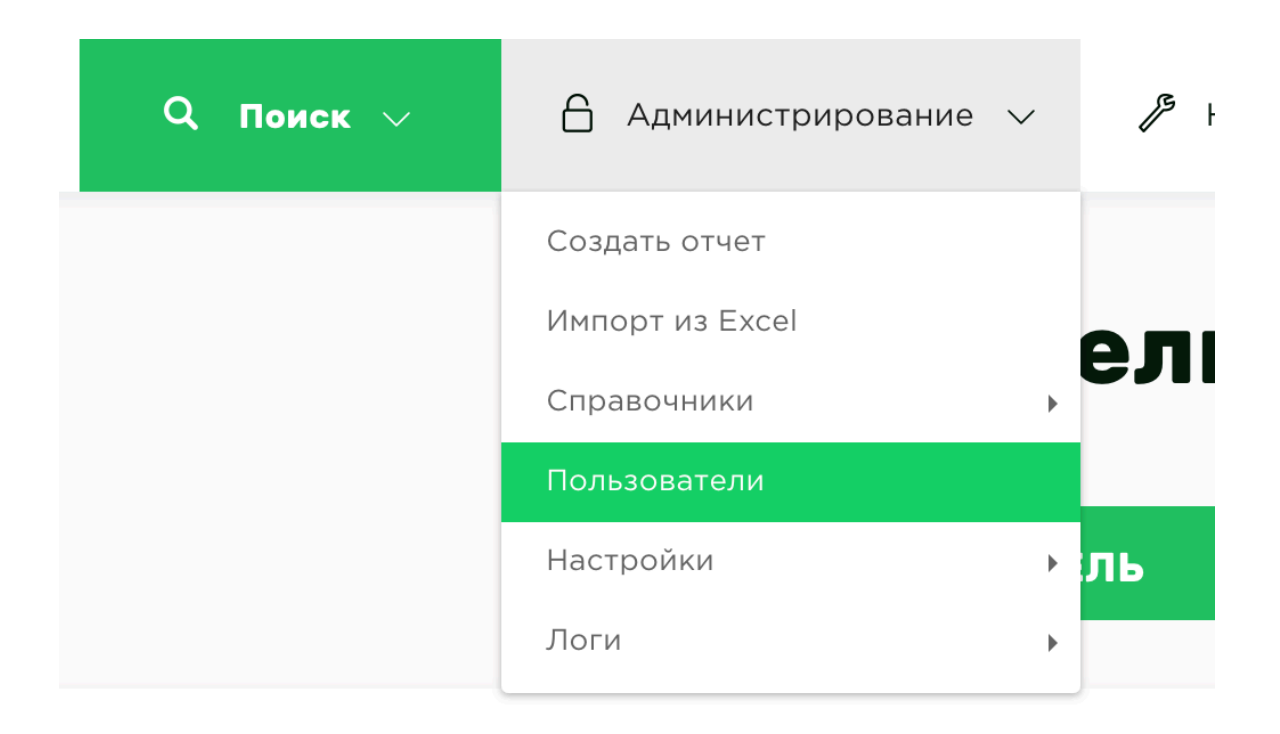

Функционально, раздел **Пользователи**, устроен, как и любой раздел **Справочник.** Поэтому для добавления нового пользователя вам просто нужно нажать кнопку **Новый пользователь** и заполнить все поля. После сохранения на указанный почтовый адрес пользователя будет автоматически выслано письмо с авторизационными данными.

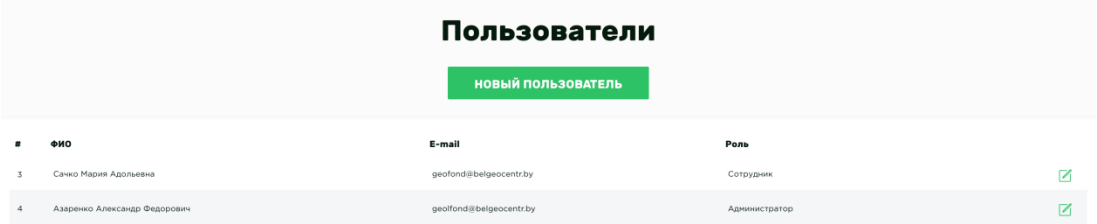

#### Редактирование пользователей

Для редактирования пользователя, вы можете нажать на соответствующую иконку. Так же вы можете нажать на строку, содержащую запись пользователя, правой кнопкой мыши и выбрать дополнительное действие **Редактировать**. После внесения необходимых изменений не забудьте нажать кнопку **Сохранить**.

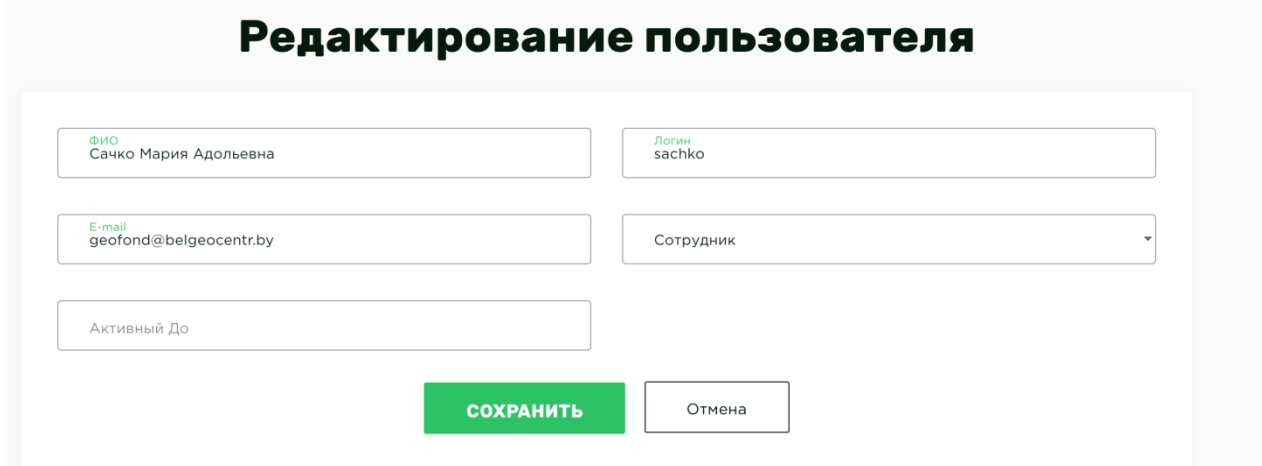

#### Настройка прав пользователей

**ИС Каталог** позволяет ограничивать пользователей в правах, и предоставляет различные роли доступа, в зависимости от категории пользователя.

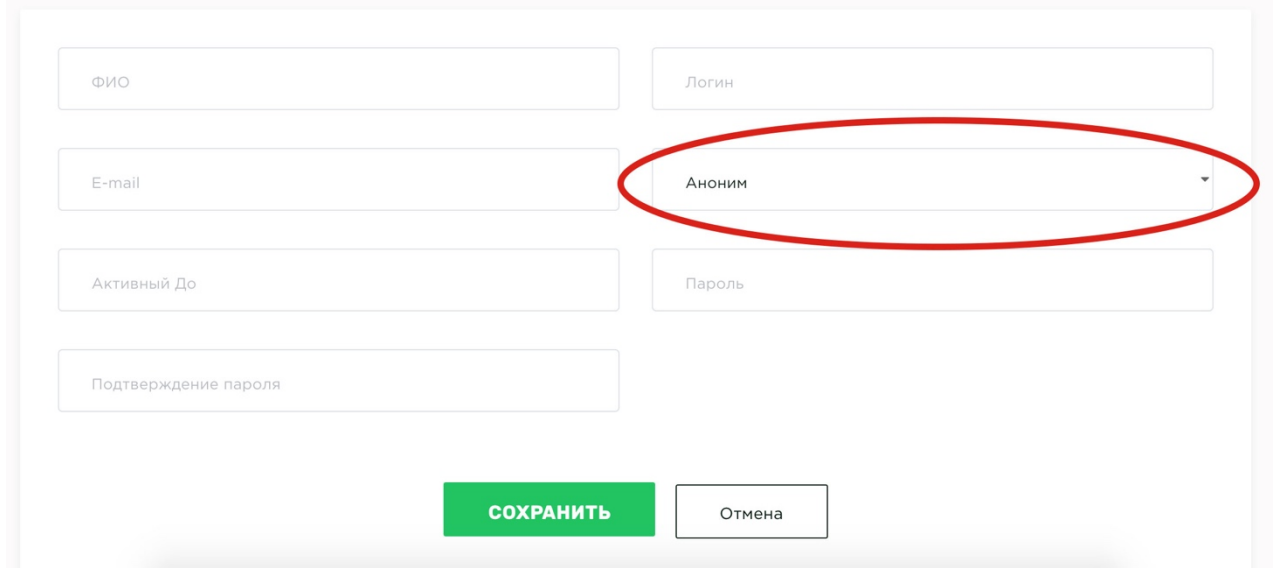

Вы можете назначить каждому пользователю определенную роль, тем самым обозначив его возможности работы с ИС Каталогом. Так же возможно

указать дату, до которой у пользователя будет доступ к системе (поле **Активный До**).

Список возможных ролей доступа: **Аноним**, **Пользователь**, **Расширенный пользователь**, **Сотрудник** и **Администратор**.

**Анонимный пользователь.** Разрешен доступ к поиску отчетов, формирование заявки и вывод ее на печать. Изменение и дополнение информации отчетов и рефератов каталога, а также доступ к базе геологических отчетов на электронных носителях запрещен.

**Пользователь, допущенный к работе с определенным массивом приложений** (отчетов на электронных носителях). Разрешен доступ поиску отчетов и рефератов, возможность сохранения результатов поиска в файл формата Excel. Разрешено формирование заявки и вывод ее на печать. Разрешен просмотр определенных (в соответствии с инвентарными номерами) геологических отчетов на электронных носителях. Разрешено сохранение определенных файлов отчетов. Изменение и дополнение информации в отчетах и рефератах запрещены.

**Расширенный Пользователь** имеет те же права что и пользователь, допущенный к работе с определенными массивами, но с расширением доступа ко всему массиву приложений и с доступом на просмотр регистраций работ, а также горных и геологических отводов.

**Пользователь-сотрудник**, для него в графическом интерфейсе доступны следующие сервисы:

- просмотр и редактирование справочников, выполнение поиска отчетов и рефератов, сохранение результатов поиска отчетов в Excel;
- просмотр, создание, редактирование, удаление отчетов и рефератов, регистраций, горных и геологических отчетов;
- работа с электронными версиями отчетов, их загрузка и сохранение;
- формирование и вывод отчетов о наличии информации в каталоге и хранилище геологических отчетов на электронных носителях, отчетные документы Каталожная карточка, Заявка.

Для пользователя с ролью **Администратор** доступны все функции роли **Пользователь-сотрудник**, также дополнительно доступно управление пользователями системы (просмотр, добавление, удаление, редактирование учетных данных пользователя, включая назначение роли и прав доступа). К тому же **Администратор** имеет доступ к просмотру истории действий всех пользователей системы.

#### Удаление пользователей

Для удаления пользователя, необходимо нажать на строку, содержащую запись о пользователе правой кнопкой мыши и выбрать дополнительное действие **Удалить**. !**Удалить можно только тех пользователей, которые не произвели никаких действий в системе.** Чтобы заблокировать доступ к системе, необходимо заполнить атрибут «Активный до» любой датой предшествующей текущей дате.

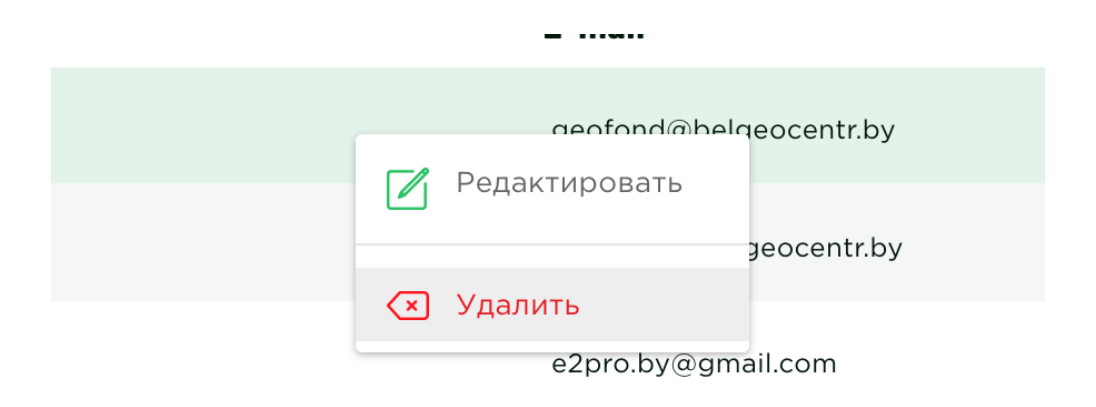

## Настройка профиля

Выберите в навигации меню **Настройки**, где будет пункт **Профиль**. Здесь вы можете изменить информацию о своем профиле, а именно изменить ФИО в ИС Каталог и e-mail.

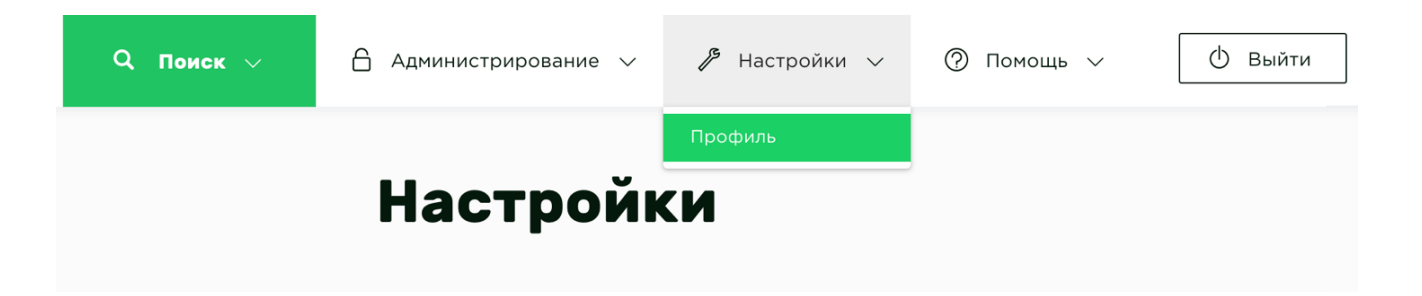

При необходимости сменить пароль, нажмите на галочку **Сменить пароль**, после чего появится два поля для ввода:

- **1. Новый пароль**
- **2. Подтверждение пароля.**

Нажмите кнопку **Сохранить.**

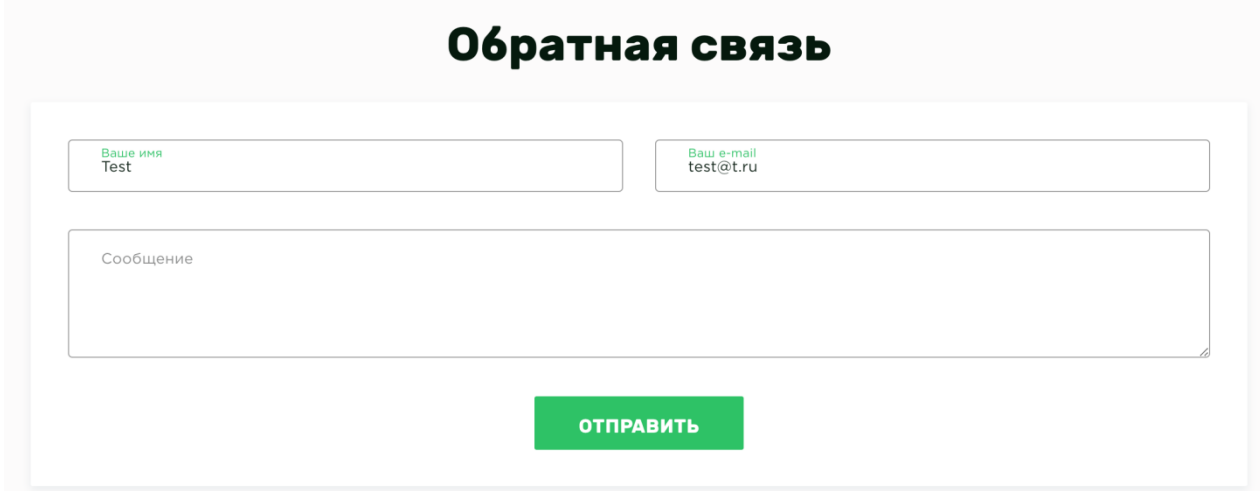

# Настройки системы

# О программе

Информация о программе, которая выводится каждому пользователю, если он нажмет меню **Помощь** и выберет пункт **О программе**, даже если он не авторизован.

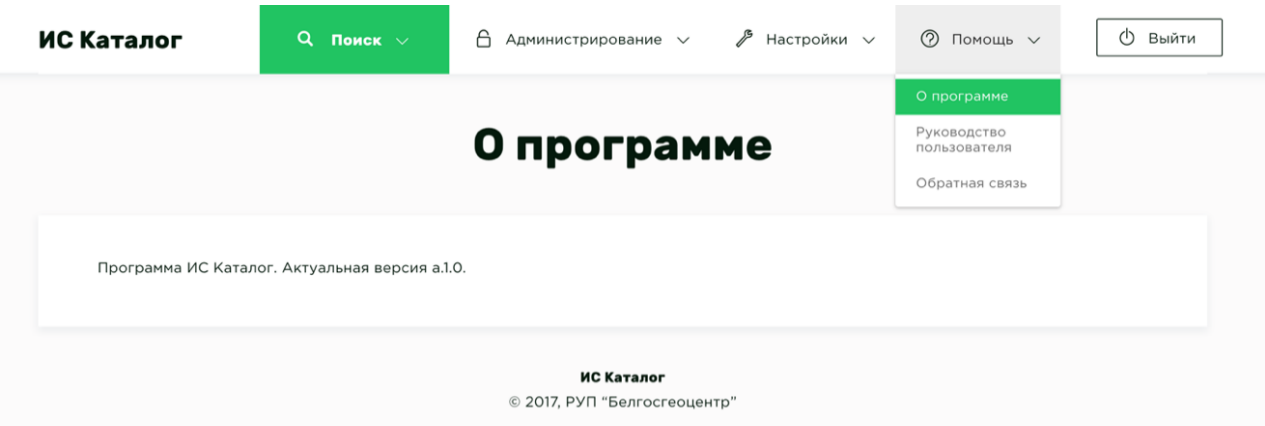

Правка этой информации производится в меню **Администрирование -> Настройки -> О программе**.

Измените текст на необходимый и нажмите кнопку **Сохранить.**

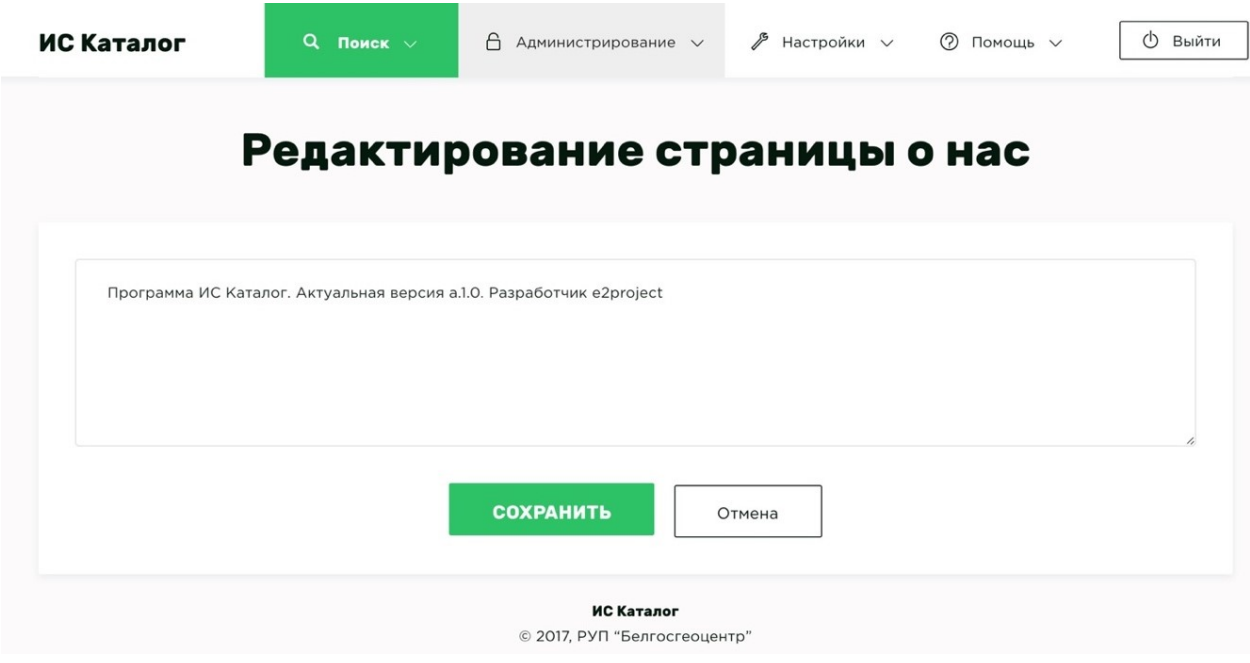

#### Руководство пользователя

Прикрепленные руководства пользователя находятся, в меню **Помощь** пункта **Руководства пользователя** и доступны для скачивания в любой момент каждому пользователю, даже без авторизации.

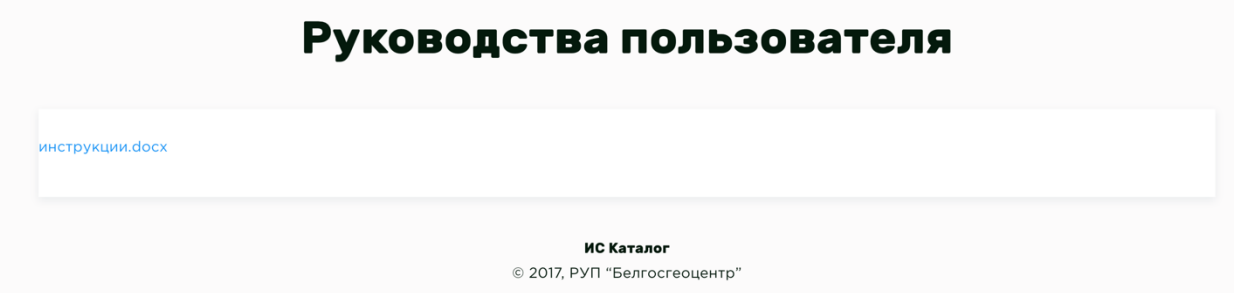

Что бы добавить сюда новое руководство или заменить текущее, необходимо в меню **Администрирование** выбрать пункт **Настройки**, содержащий выпадающее меню с пунктом **Руководства пользователя.**

Для загрузки нового файла нажмите кнопку **Выбрать файлы**, загрузите файл из локального хранилища и нажмите кнопку **Сохранить.**

Для удаления текущего файла, нажмите соответствующую иконку около названия файла.

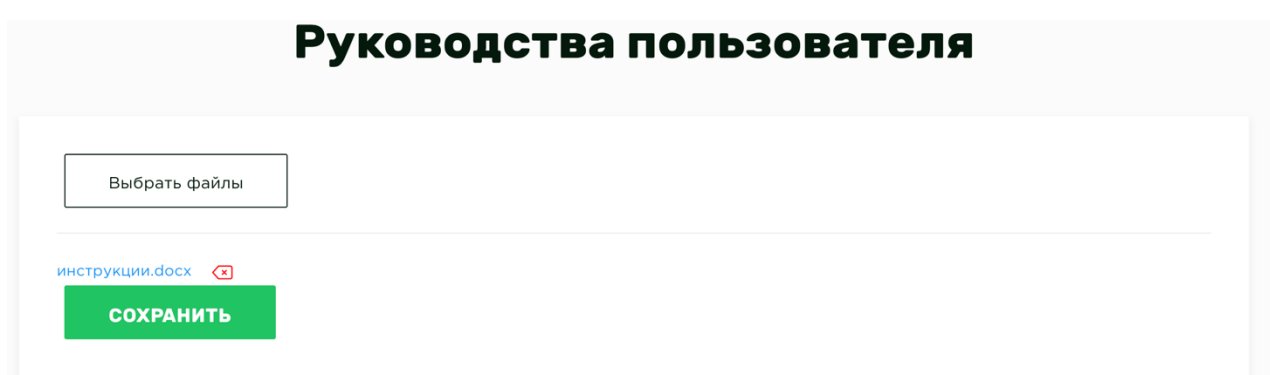

# История изменений

# Просмотр истории

Администратор всегда может просмотреть информацию об изменениях и любых действиях в ИС Каталоге любого пользователя. **История** расположена в меню **Администрирование** в пункте меню **Логи**.

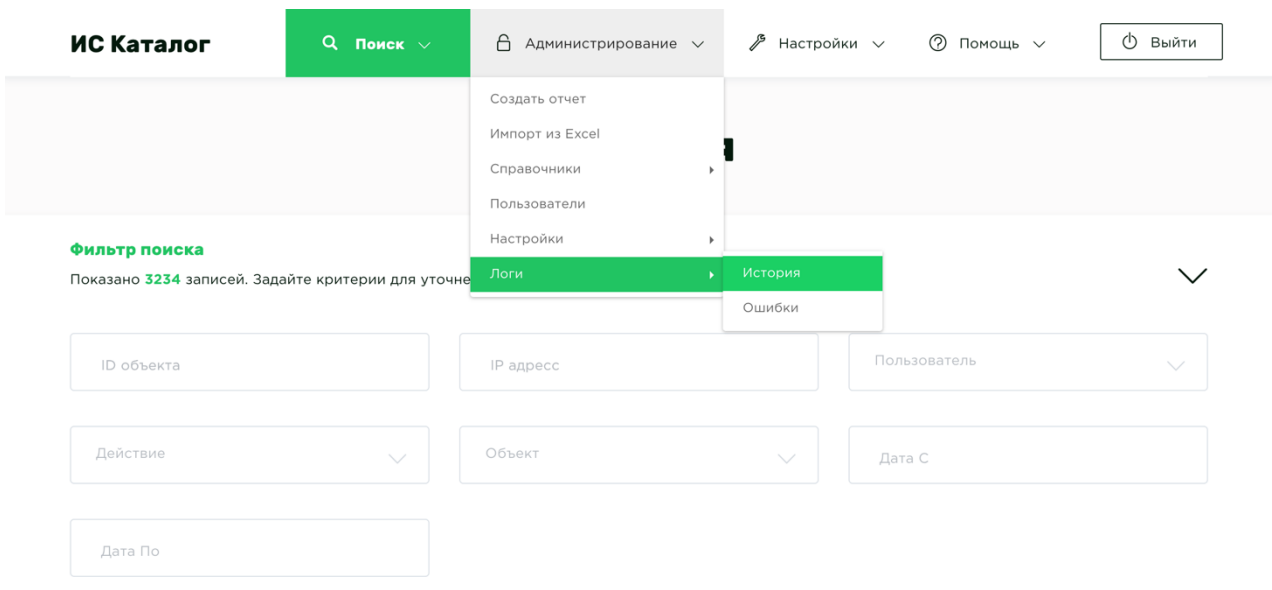

### Поиск события

Администратор может производить поиск по множеству критериев: по ID объекта события, IP-адресу, имени пользователя, типу действия, объекту и дате. Все искомые данные будут расположены в таблице **Результаты поиска.**

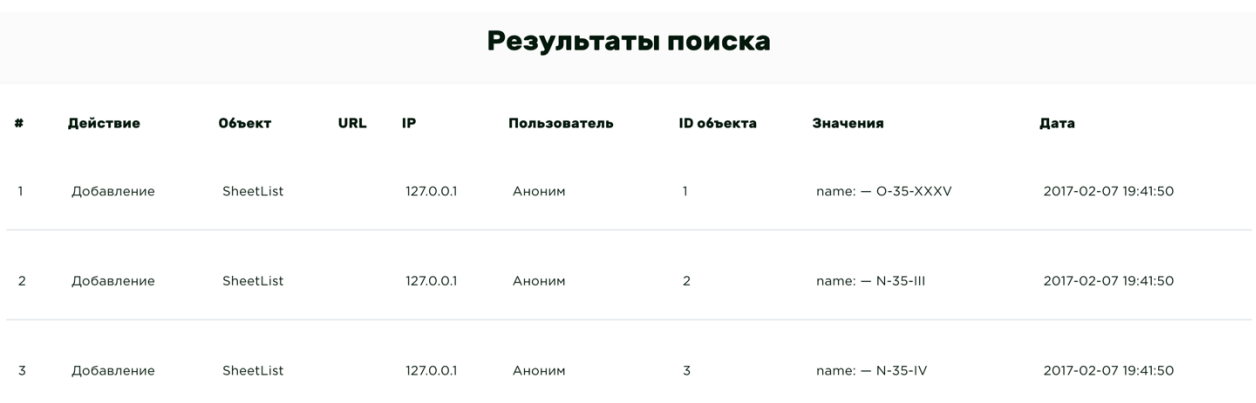

# Ошибки системы

Для просмотра истории ошибок, которые произошли во время работы системы, необходимо перейти в пункт меню **Администрирование –> Логи – > Ошибки**. Данный пункт содержит текстовые описания всех ошибок с разбивкой по дням. Это информация предназначена для разработчиков системы.

# Обратная связь

В меню **Помощь** выбирая пункт **Обратная связь**, вы можете задать любой вопрос Администратору ИС Каталога, указав свое имя и e-mail.

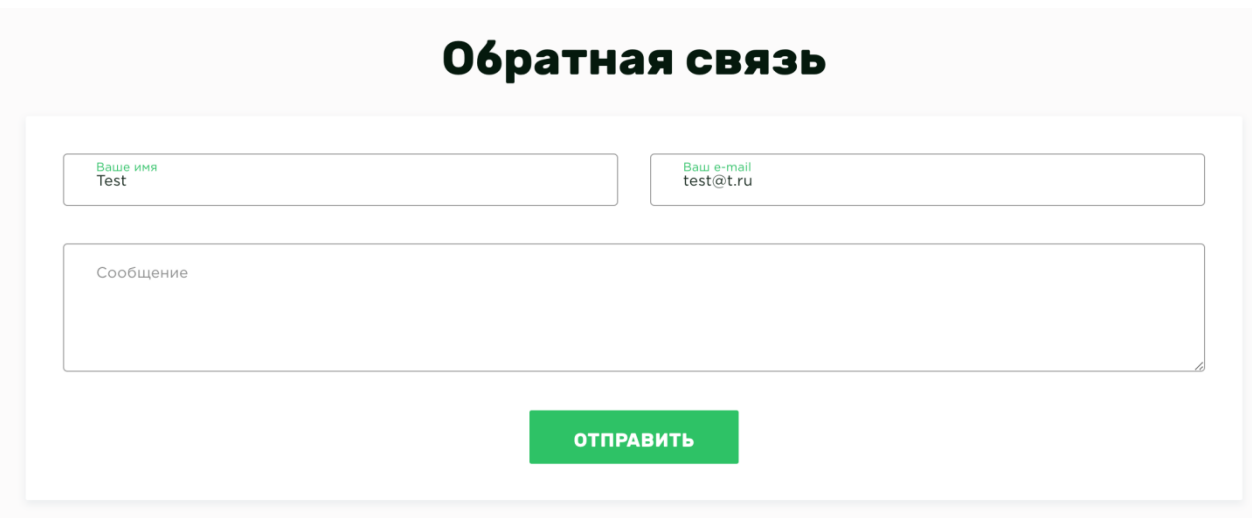